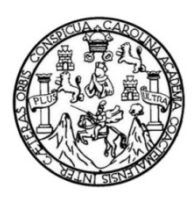

Universidad de San Carlos de Guatemala Facultad de Ingeniería Escuela de Ingeniería Química

# **DESARROLLO DE UN SISTEMA TUTORIAL INTELIGENTE (STI) DE PROCESOS DE DESTILACIÓN UTILIZANDO LOS PROGRAMAS** *SIMULIS THERMODYNAMICS V.2.0* **Y** *ASPEN HYSYS V.8.0.*

### **Diego Fernando Samayoa Alvarado**

Asesorado por el Ing. Adolfo Narciso Gramajo Antonio

Guatemala, agosto de 2018

UNIVERSIDAD DE SAN CARLOS DE GUATEMALA

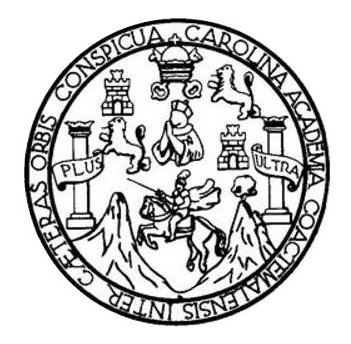

FACULTAD DE INGENIERÍA

## **DESARROLLO DE UN SISTEMA TUTORIAL INTELIGENTE (STI) DE PROCESOS DE DESTILACIÓN UTILIZANDO LOS PROGRAMAS SIMULIS THERMODYNAMICS V.2.0 Y ASPEN HYSYS V.8.0.**

TRABAJO DE GRADUACIÓN

# PRESENTADO A LA JUNTA DIRECTIVA DE LA FACULTAD DE INGENIERÍA POR

## **DIEGO FERNANDO SAMAYOA ALVARADO**

ASESORADO POR EL ING. ADOLFO NARCISO GRAMAJO ANTONIO

AL CONFERÍRSELE EL TÍTULO DE

**INGENIERO QUÍMICO**

GUATEMALA, AGOSTO DE 2018

# UNIVERSIDAD DE SAN CARLOS DE GUATEMALA FACULTAD DE INGENIERÍA

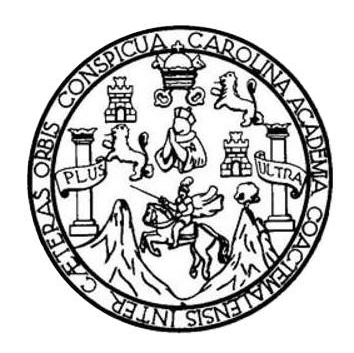

### **NÓMINA DE JUNTA DIRECTIVA**

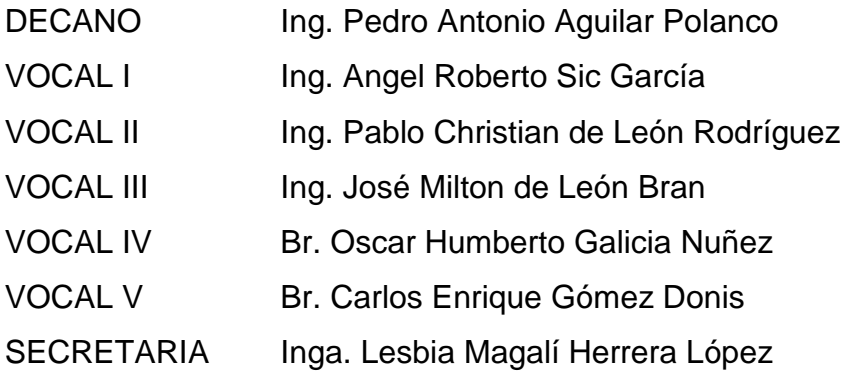

## **TRIBUNAL QUE PRACTICÓ EL EXAMEN GENERAL PRIVADO**

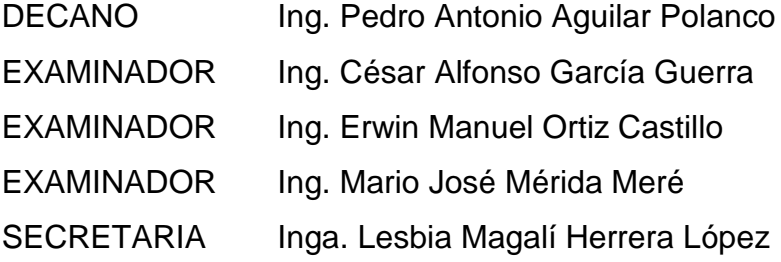

### **HONORABLE TRIBUNAL EXAMINADOR**

En cumplimiento con los preceptos que establece la ley de la Universidad de San Carlos de Guatemala, presento a su consideración mi trabajo de graduación titulado:

# DESARROLLO DE UN SISTEMA TUTORIAL INTELIGENTE (STI) DE PROCESOS DE DESTILACIÓN UTILIZANDO LOS PROGRAMAS SIMULIS THERMODYNAMICS V.2.0 Y ASPEN HYSYS V.8.0.

Tema que me fuera asignado por la Dirección de la Escuela de Ingeniería Química, con fecha 13 de enero de 2017.

Diego Fernando Samayoa Alvarado

Guatemala, 2 de abril de 2018

Ingeniero Carlos Salvador Wong Davi Director de Escuela de Ingeniería Química Facultad de Ingeniería Universidad de San Carlos de Guatemala Presente

Respetable Ingeniero Wong:

Con un cordial saludo me dirijo a usted para HACERLE CONSTAR que he revisado y aprobado el informe final de trabajo de graduación titulado "DESARROLLO DE UN SISTEMA TUTORIAL INTELIGENTE (STI) DE PROCESOS DE DESTILACIÓN UTILIZANDO LOS PROGRAMAS SIMULIS THERMODYNAMICS V.2.0 Y ASPEN HYSYS V.8.0.", desarrollado por el estudiante de Ingeniería Química Diego Fernando Samayoa Alvarado, con código único de identificación (CUI) 2289 09066 0101 y carné 2012-13445, asesorado por mi persona.

Sin otro particular me suscribo a usted.

Atentamente,

Dr. Adolfo Nargiso Gramajo Antonio Colegiado No. 264 Asesor

> Adolfo Gramajo Ingeniero Químico Colegiado 264

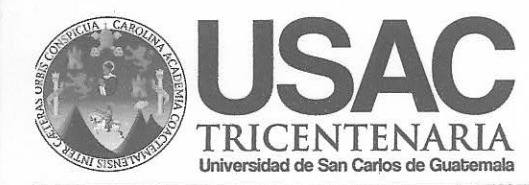

Edificio T-5, Ciudad Universitaria, Zona 12, Guatemala, Centroamérica EIQD-REG-TG-008

> Guatemala, 03 de julio de 2018. Ref. EIQ.TG-IF.021.2018.

Ingeniero Carlos Salvador Wong Davi **DIRECTOR** Escuela de Ingeniería Química Facultad de Ingeniería

Estimado Ingeniero Wong:

Como consta en el registro de evaluación del informe final EIQ-PRO-REG-007 correlativo 056-2016 le informo que reunidos los Miembros de la Terna nombrada por la Escuela de Ingeniería Química, se practicó la revisión del:

#### INFORME FINAL DE TRABAJO DE GRADUACIÓN -Modalidad Seminario de Investigación-

Solicitado por el estudiante universitario: Diego Fernando Samayoa Alvarado. Identificado con número de carné: 2289 09066 0101. Identificado con registro académico: 2012-13445. Previo a optar al título de **INGENIERO QUÍMICO**.

Siguiendo los procedimientos de revisión interna de la Escuela de Ingeniería Química, los Miembros de la Terna han procedido a APROBARLO con el siguiente título:

#### DESARROLLO DE UN SISTEMA TUTORIAL INTELIGENTE (STI) DE PROCESOS DE DESTILACIÓN UTILIZANDO LOS PROGRAMAS SIMULIS THERMODYNAMICS V.2.0 Y **ASPEN HYSYS V.8.0.**

El Trabajo de Graduación ha sido asesorado por el Ingeniero Químico: Adolfo Narciso Gramajo Antonio.

Habiendo encontrado el referido informe final del trabajo de graduación SATISFACTORIO, se autoriza al estudiante, proceder con los trámites requeridos de acuerdo a las normas y procedimientos establecidos por la Facultad para su autorización e impresión.

"ID Y ENSEÑAD A TODOS"

Ing. Jorge Emilio Godinez Lemus COORDINADOR DE TERNA Tribunal de Revisión Trabaió de Graduación

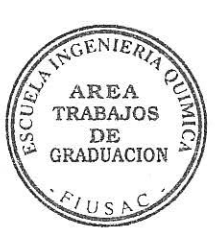

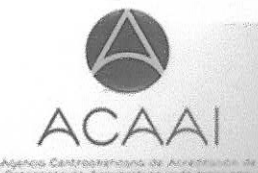

C.c.: archivo

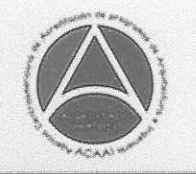

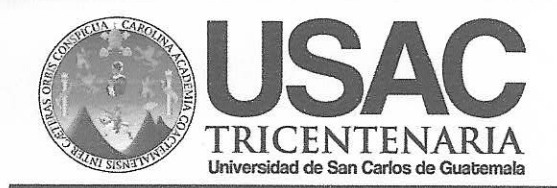

Edificio T-5, Ciudad Universitaria, Zona 12, Guatemala, Centroamérica EIQD-REG-SG-004

Ref.EIQ.TG.015.2018

El Director de la Escuela de Ingeniería Química de la Universidad de San Carlos de Guatemala, luego de conocer el dictamen del Asesor y de los Miembros del Tribunal nombrado por la Escuela de Ingeniería Química para revisar el Informe del Trabajo de Graduación del estudiante, DIEGO FERNANDO SAMAYOA ALVARADO titulado: "DESARROLLO DE UN SISTEMA TUTORIAL INTELIGENTE (STI) DE PROCESOS DE DESTILACIÓN UTILIZANDO LOS PROGRAMAS SIMULIS THERMODYNAMICS V.2.0 Y ASPEN HYSYS V.8.0.". Procede a la autorización del mismo, ya que reúne el rigor, la secuencia, la perfinencia y la coherencia metodológica requerida.

"Id y Enseñad a Todos"

Ing. Carlos Salvedar Wong Davi. Director Escuela de Ingeniería Química

Guatemala, julio de 2018 FACULTAD DE INGENIERIA USAC **ESCUELA DE INGENIERIA QUIMICA DIRECTOR** 

Cc: Archivo CSWD/ale

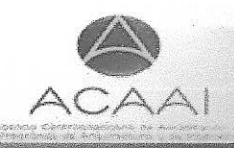

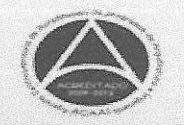

Universidad de San Carlos De Guatemala

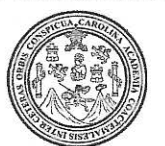

Facultad de Ingeniería Decanato

Ref. DTG.265.2018

**ITIAD DE SAN CARLOS DE GILL** 

÷,

DECANO

**FACULTAD DE INGENIERIA** 

El Decano de la Facultad de Ingeniería de la Universidad de San Carlos/de Guatemala, luego de conocer la aprobación por  $de^{\lambda}$  $|a|$ Escuela *Ingeniería*  $del \sim$ Director  $de$  de parte Química, al trabajo de graduación titulado: DESARROLLO DE UN SISTEMA FUTORIAL INTELIGENTE (STI) DE PROCESOS DE DESTILACIÓN UTILIZANDO LOS PROGRAMAS SIMULIS THERMODYNAMICS V.2.0 Y ASPEN HYSYS V.8.0, presentado por el estudiante universitario: Diego Fernando Samayoa Alvarado, y después de haber culminado las revisiones previas bajo la responsabilidad de las instancias correspondientes, se autoriza la impresión del mismo.

AROLA

**IMPRÍMASE.** 

 $22$ Ing. Pedro Antonio Aguilar Polanco √ Decano

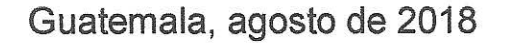

/cc

# **ACTO QUE DEDICO A:**

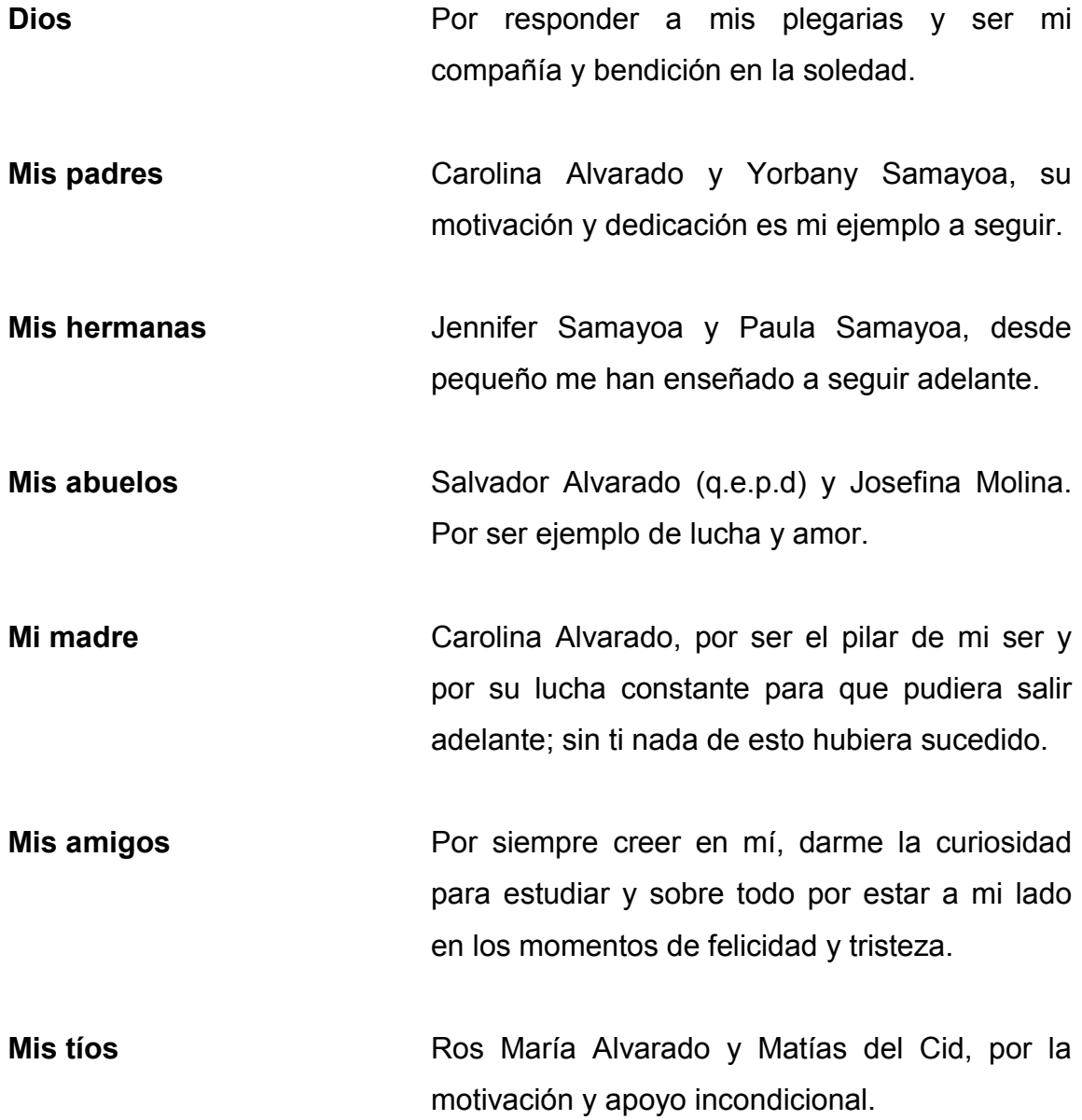

Mis primos **Por ser ejemplo de vida y lucha por un mejor** país.

# **AGRADECIMIENTOS A:**

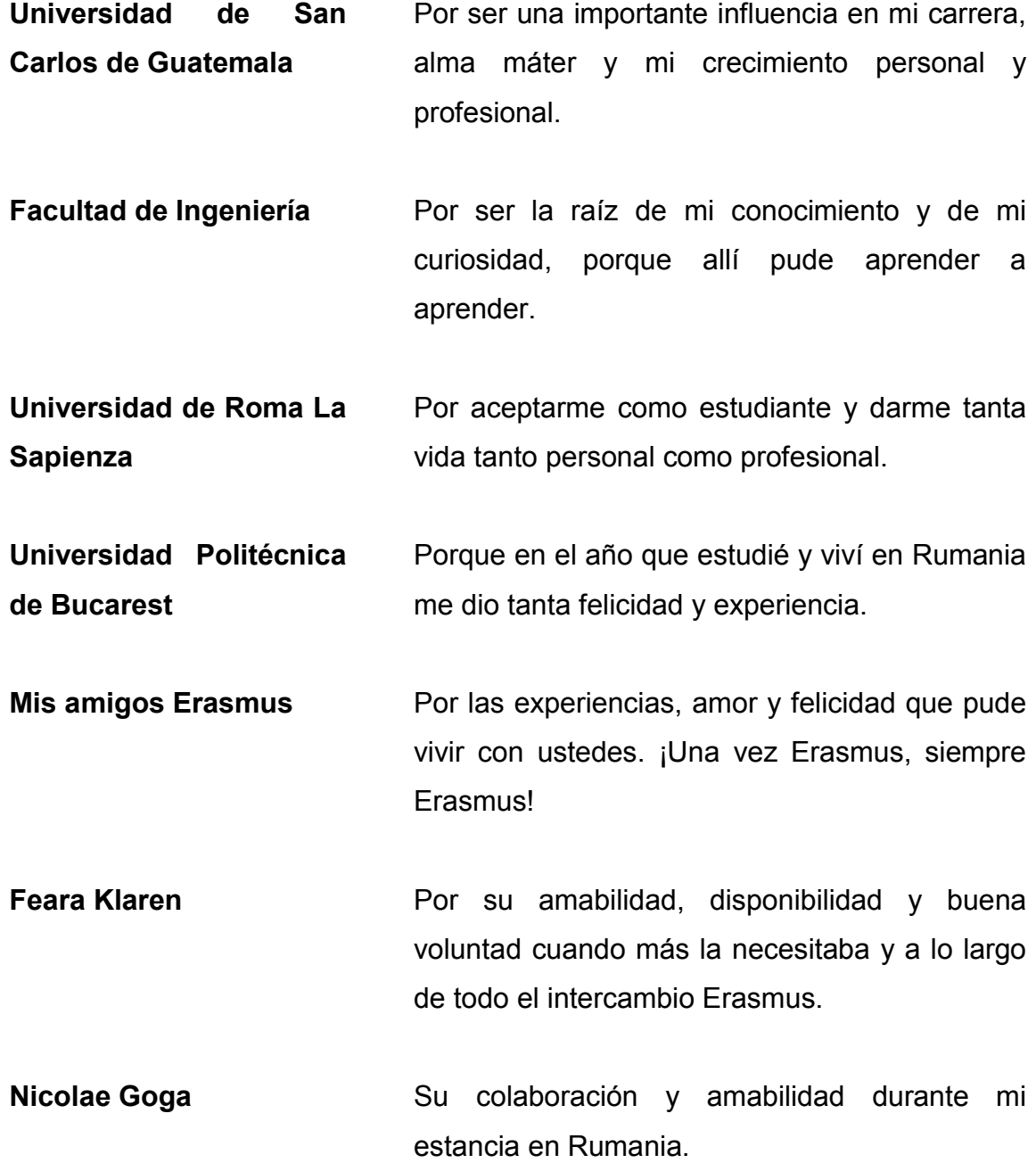

- **Anca Dumitrescu** Por darme el tema de investigación y por ser una excelente profesora en la Universidad Politécnica de Bucarest, dispuesta a ayudarme en todo.
- **Mariapaola Parisi** Por ayudarme con esta investigación en Roma y compartir conmigo su conocimiento en sistemas computacionales y su amplia sabiduría en Aspen Hysys.
- **Unión Europea** Por permitir ser estudiante en sus universidades y apoyarme en mi crecimiento cultural y profesional.
- **Erasmus Student Network** Por permitir conocer a gente de todo el mundo y la oportunidad de conocer a mis mejores amigos.
- **Carolina Alvarado** Por ser el comienzo de mi vida y soporte personal en toda mi vida. Te amo y gracias por enseñarme lo que nadie más pudo.
- **Dr. Adolfo Gramajo** Por su apoyo y comprensión para realizar esta tesis y entender lo que un estudiante de intercambio es.

# ÍNDICE GENERAL

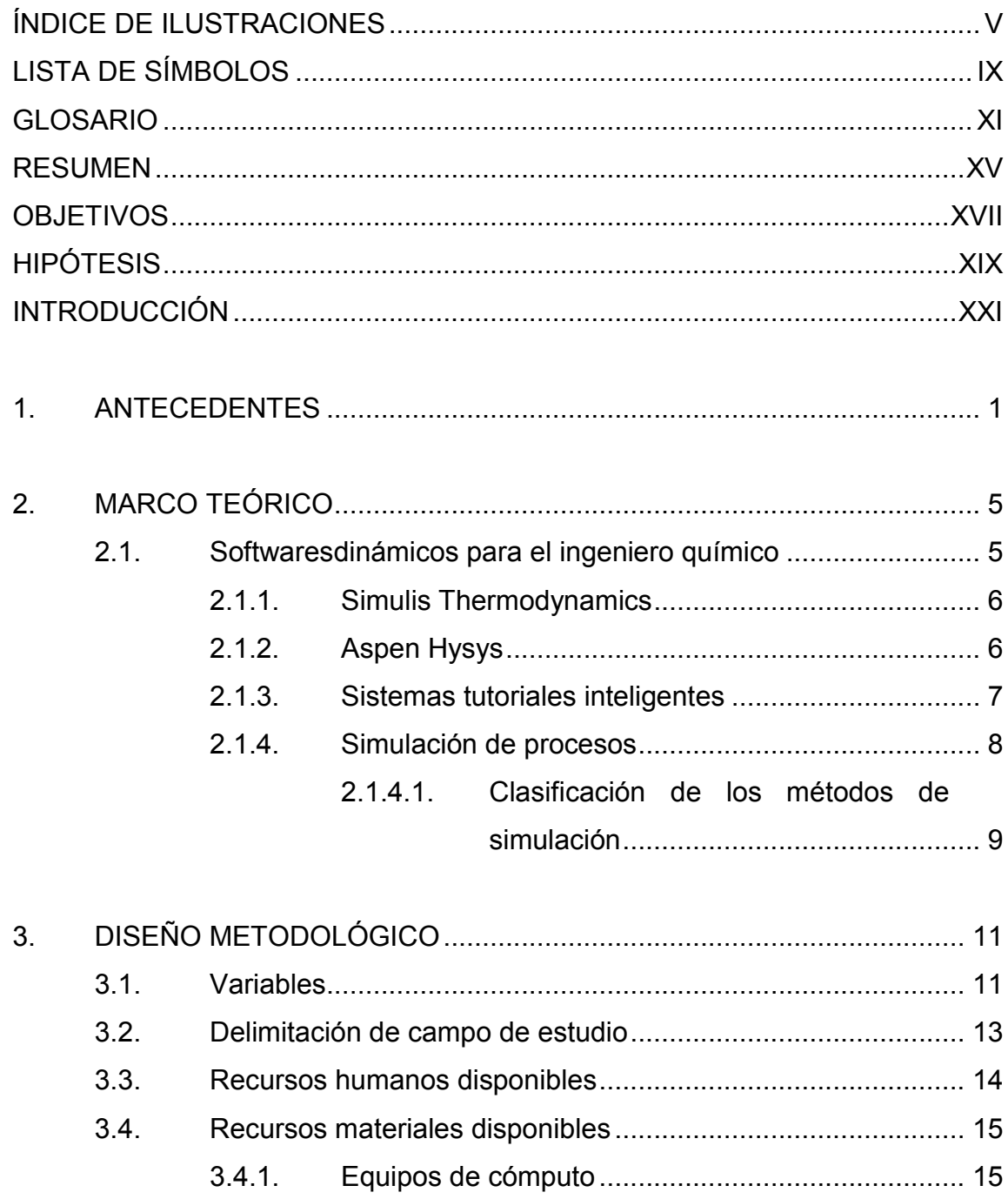

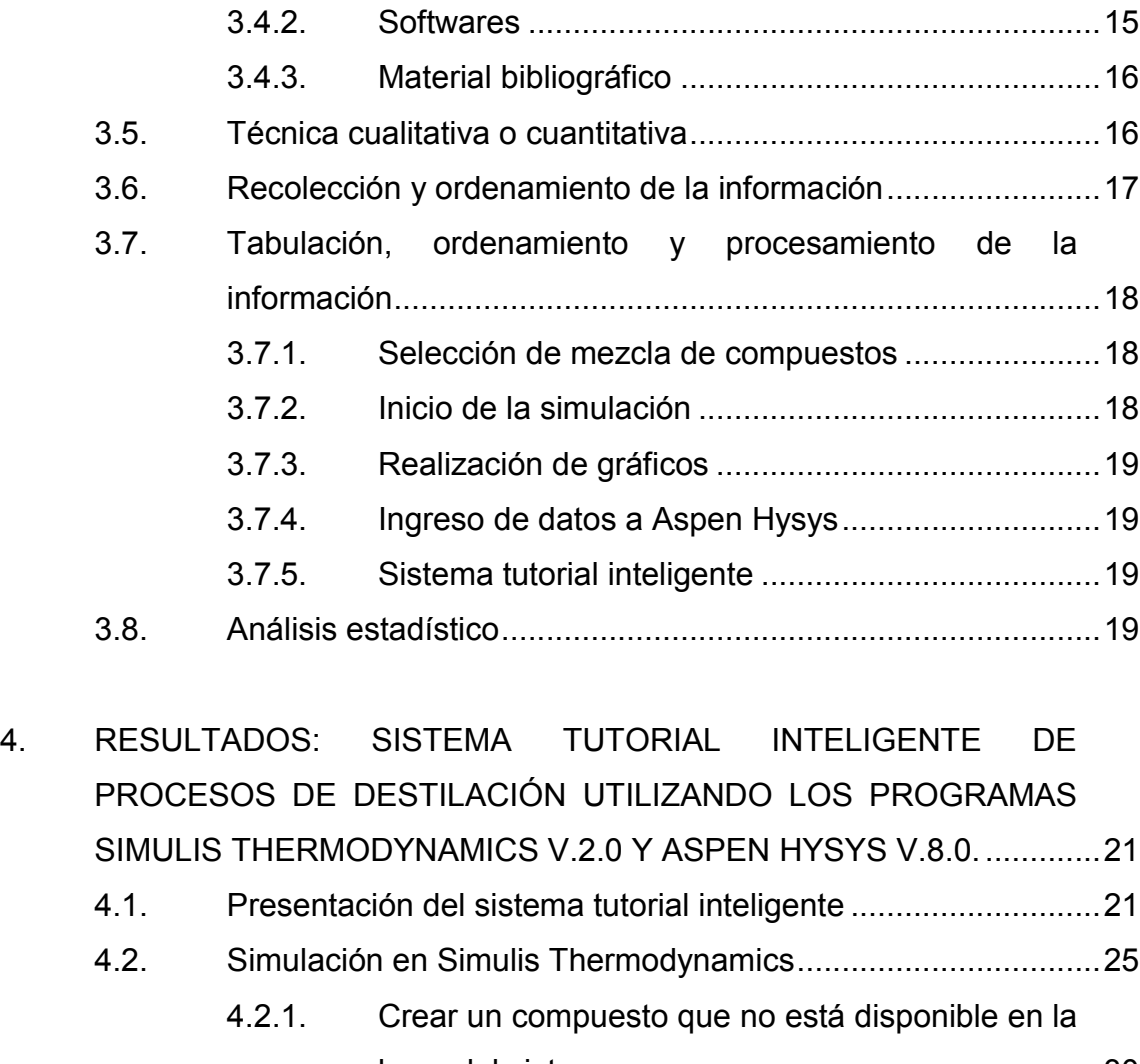

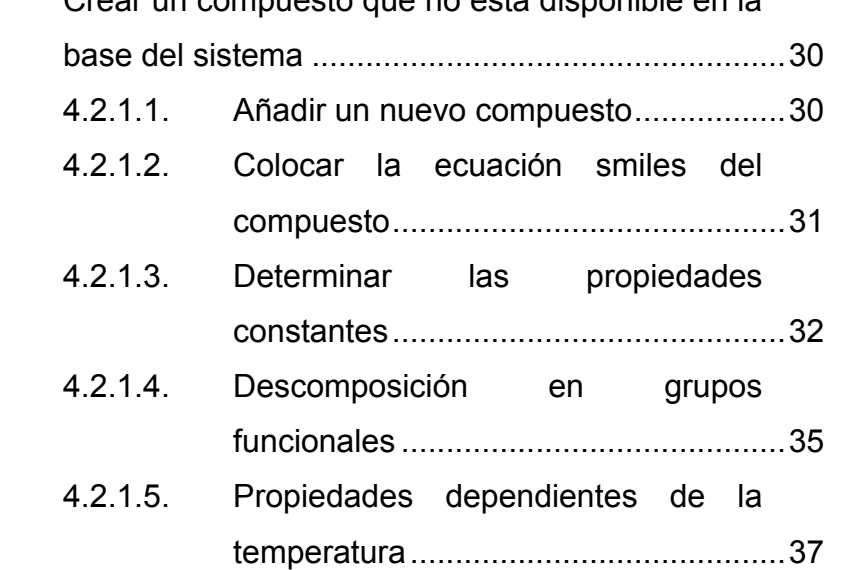

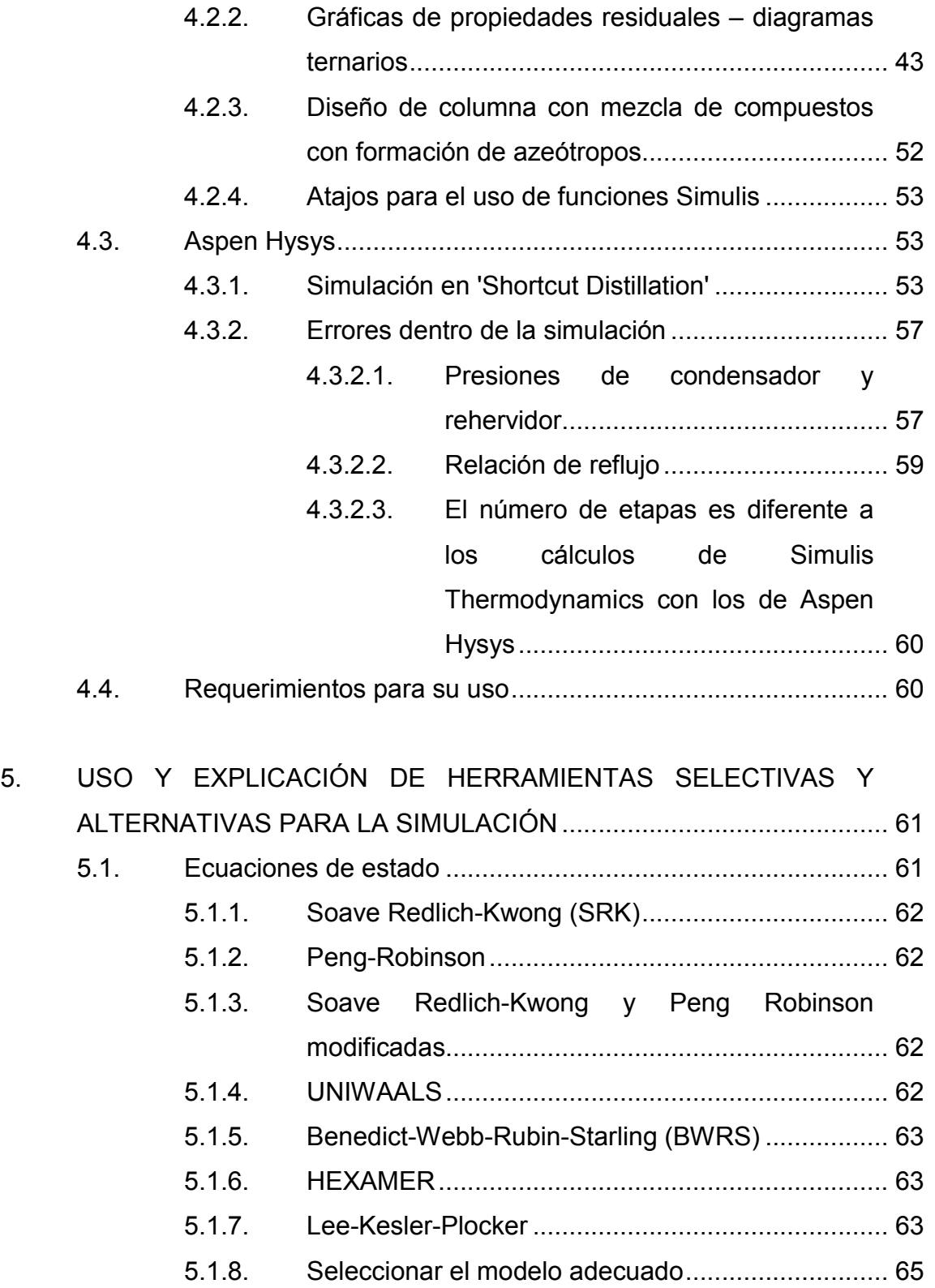

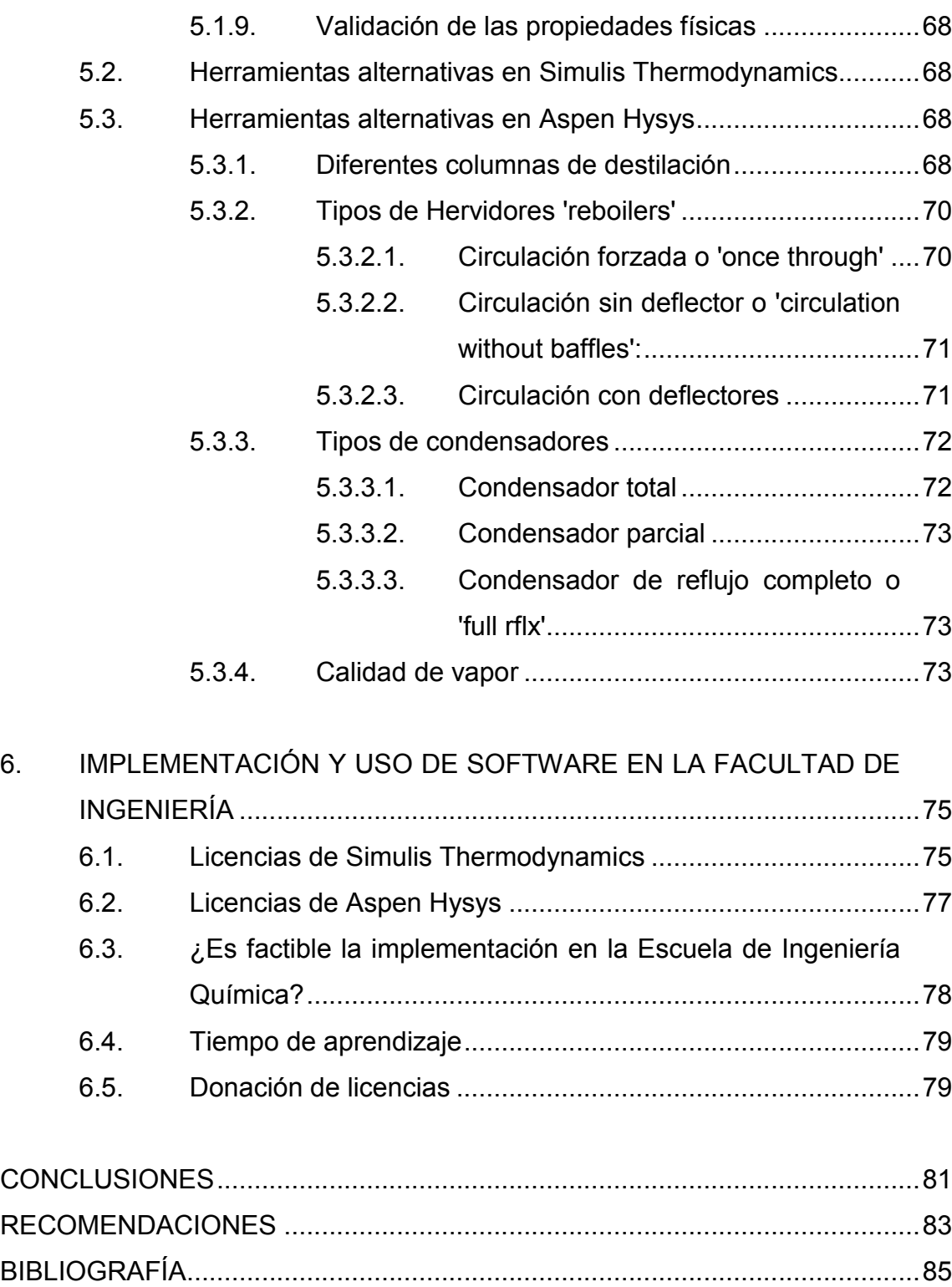

[APÉNDICES......................................................................................................89](#page-122-0)

# **ÍNDICE DE ILUSTRACIONES**

### **FIGURAS**

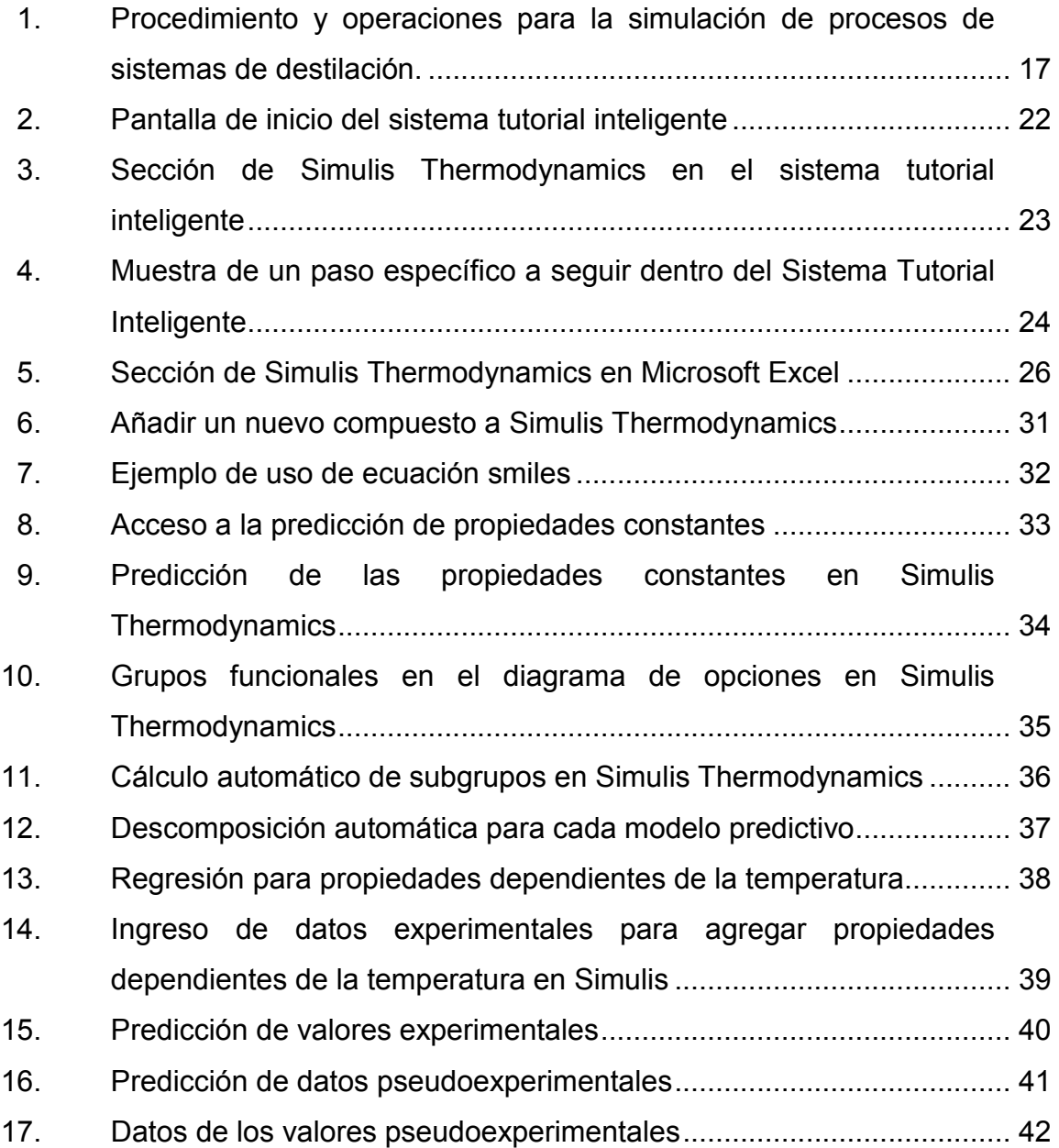

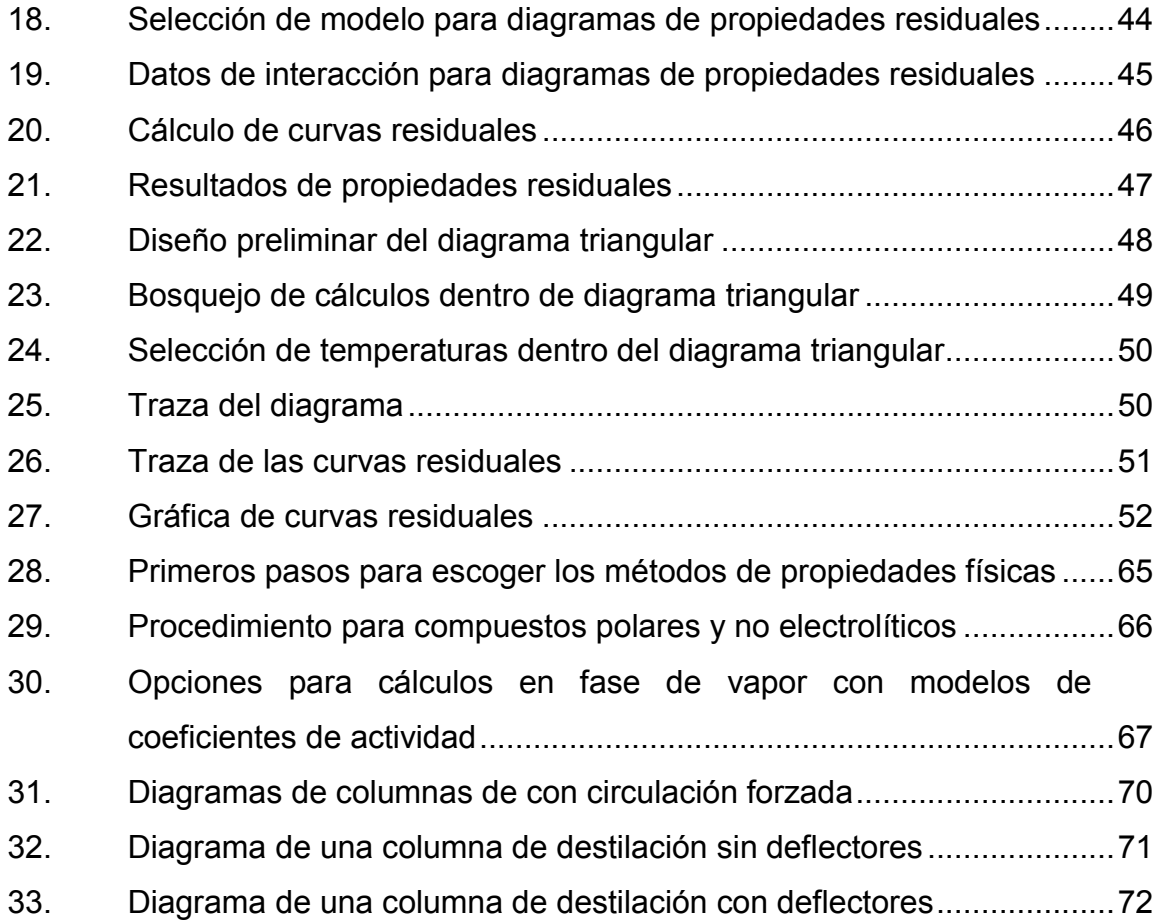

# **TABLAS**

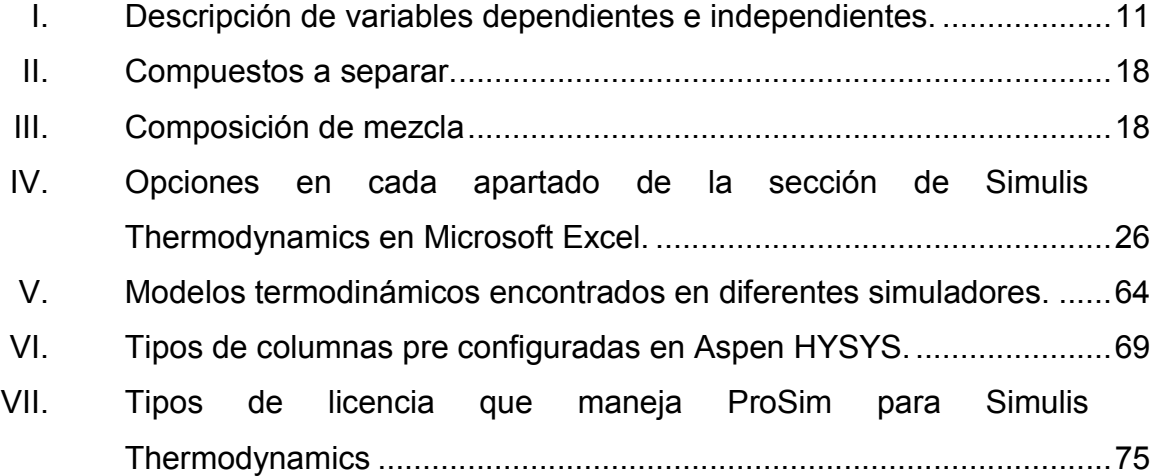

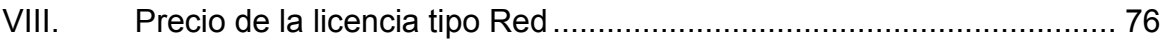

VIII

# **LISTA DE SÍMBOLOS**

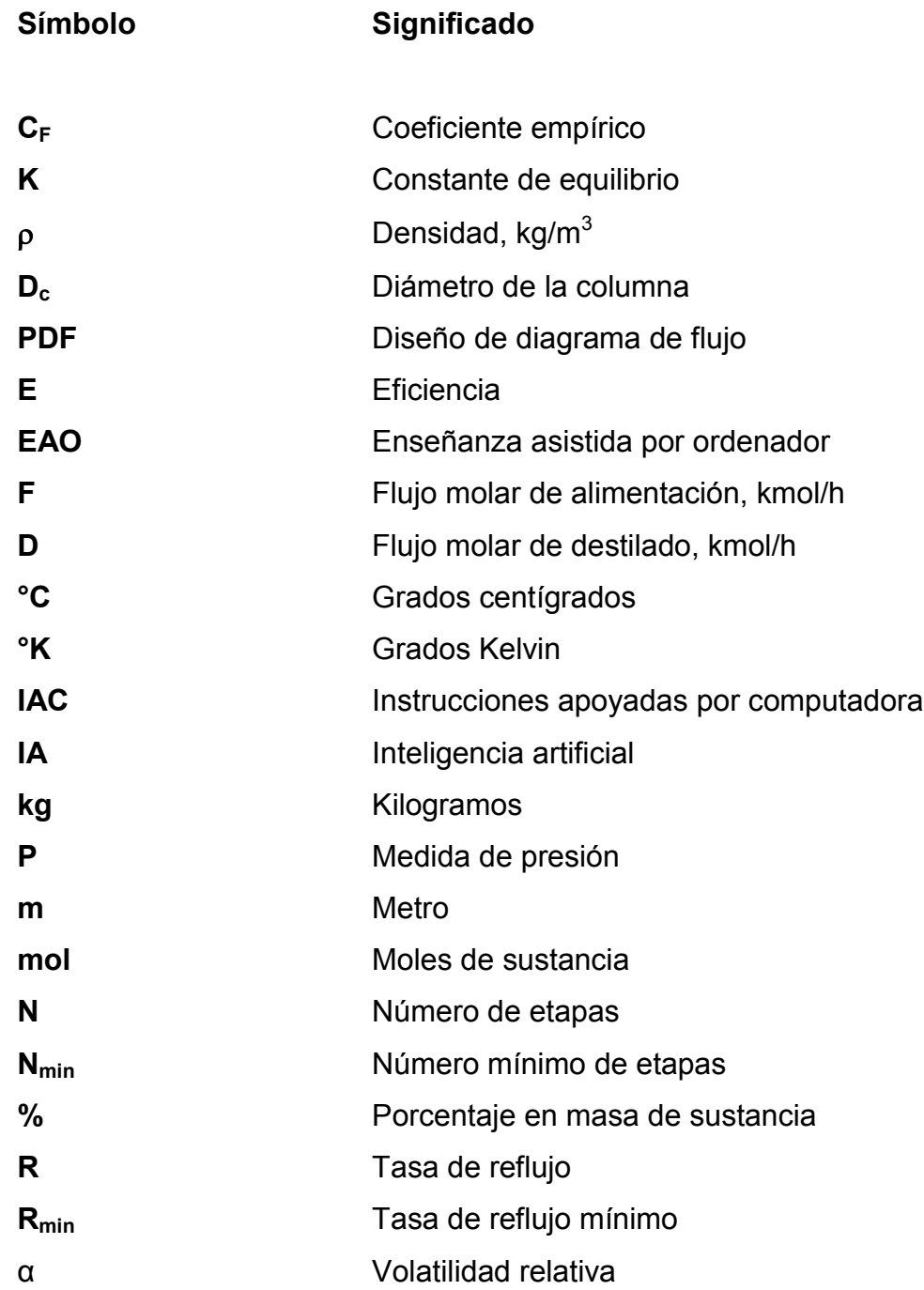

X

### **GLOSARIO**

- **Alambique** Es un aparato utilizado para la destilación de líquidos, constituido por una caldera donde se calienta la mezcla. Otra forma de reconocerlo es identificando la coraza de la columna de destilación.
- **Aspen Hysys** Herramienta de simulación muy poderosa de procesos industriales que involucran en su mayoría procesos químicos, siendo su principal enfoque la ingeniería petroquímica.
- **Destilación** Separación de dos o más sustancias en una mezcla por medio de dos fenómenos físicos que son la vaporización y la condensación; se aprovecha el punto de ebullición menor entre las sustancias a separar.
- **Destilación fraccionada** También conocida como destilación de Rayleigh. Este proceso de destilación se usa cuando se quieren separar compuestos con puntos de ebullición cercanos entre sí. Para ello se utiliza una columna de fraccionamiento.
- **Inteligencia artificial** Es la inteligencia exhibida por máquinas creadas por el hombre.
- **Método McCabe-Thiele** Es un método ilustrativo para la destilación fraccionada binaria. Es adecuado en aquellos casos donde los componentes de la mezcla binaria a separar son de tal naturaleza que sus mezclas tienen un comportamiento cercano a la idealidad.
- Método smiles Es una representación de estructuras químicas simplificada para describir la estructura del compuesto en una sola línea de texto, que incluyen letras, símbolos y números. Significa sistema simplificado de entrada de línea de entrada molecular (por sus siglas en inglés).
- **Objeto simulis** Es un elemento creado dentro de las extensiones disponibles en Simulis Thermodynamics, para esta investigación es un elemento específico de Simulis Thermodynamics dentro de la hoja de Microsoft Excel. Por ejemplo, una calculadora simulis, un compuesto simulis, entre otros.
- **Proceso** Es una secuencia de pasos dispuesta con algún tipo de lógica que se enfoca en lograr algún resultado específico.
- **Pseudocomponente** En muchas aplicaciones donde solo están presentes moléculas no polares (como en el refinado de hidrocarburos), la mezcla es tan compleja que en lugar de representarla por todos los componentes conocidos, es más fácil agrupar los componentes

mediante alguna propiedad útil como el punto de ebullición.

**Simulación** Es un programa informático o una red de ordenadores cuyo fin es crear una simulación de un modelo abstracto de un determinado sistema.

**Simulis Thermodynamics** Es componente disponible para Microsoft Excel y Matlab para el cálculo de propiedades termofísicas y fisicoquímicas.

Sistema binario **Es la separación por medio de torres de destilación** de dos compuestos en una misma mezcla.

Sistema ternario Es la separación por medio de torres de destilación de tres compuestos en una misma mezcla

Sistema tutorial **Es un sistema de software que utiliza técnicas de** inteligencia artificial para representar el conocimiento e interactúa con los estudiantes para enseñarlo.

**Software Conjunto de programas que permite a un usuario** interactuar con un ordenador para realizar una tarea específica y su debida documentación.

**Torre de destilación** Es una unidad compuesta de un conjunto de etapas de equilibrio con un solo alimento y dos productos, denominados destilado y fondo.

XIV

#### **RESUMEN**

El presente trabajo plantea el montaje y el uso de un sistema tutorial inteligente (STI) para el manejo de dos programas de simulación utilizados habitualmente en la ingeniería química: Simulis Thermodynamics y Aspen Hysys. En este programa de enseñanza computacional se incluyen, de manera didáctica, todos los pasos y procesos necesarios para evaluar y diseñar columnas de destilación para realizar una separación binaria o terciaria de cualquier mezcla de componentes en poco tiempo. Es necesario tener acceso a una computadora y tener instalado ambos programas para poder aprender a utilizarlos y el sistema tutorial inteligente para aprender a utilizarlo.

La idea de diseñar este sistema tutorial proviene del amplio uso de simuladores en la actualidad y que dentro de la Facultad de Ingeniería de la Universidad de San Carlos de Guatemala no se incluyen en la didáctica dentro de las operaciones unitarias de la carrera; pero que sus objetivos principales y requeridos a nivel ingenieril, de muchas empresas, son el de ahorrar tiempo con datos confiables.

Al diseñar el sistema tutorial inteligente se planeó como un sistema de fácil interpretación y uso para que los estudiantes o profesionales puedan aprender de simulación de columnas de destilación usando Aspen Hysys y Simulis Thermodynamics, utilizando de manera gráfica recursos computacionales para hacer dinámico el proceso de aprendizaje a nivel profesional.

XV

XVI

## **OBJETIVOS**

#### **General**

Desarrollar el módulo de aprendizaje de un sistema tutorial inteligente, STI, para la simulación computacional de procesos de destilación binaria y terciaria con diferentes compuestos utilizando el programa Simulis Thermodynamics y comprobar su eficacia mediante la simulación en Aspen Hysys enfocado a estudiante de la carrera de Ingeniería Química.

#### **Específicos**

- 1. Proporcionar opciones didácticas de estudio de simulación de procesos de destilación utilizando la enseñanza asistida por ordenador, EAO, desde los cuales se describe el diseño de columnas de destilación.
- 2. Encontrar los modelos descriptivos para cada secuencia gráfica de diseño de equipos de destilación binaria y terciaria.
- 3. Utilizar las funciones de Aspen Hysys para simular los procesos de destilación binaria o terciaria a partir de los datos obtenidos de las curvas de equilibrio.
- 4. Elaborar una guía de orientación, módulo sobre el dominio, basado en software computacional-tutorial para el modelado de columnas a partir de una mezcla deseada de separar.

5. Elaborar una metodología de fácil interpretación a través del modelado matemático y de gráficos dinámicos.

## **HIPÓTESIS**

#### **Hipótesis de trabajo**

Es posible crear un sistema tutorial inteligente para explicar el uso de Simulis Thermodynamics y Aspen Hysys, utilizando tecnología dinámica para la enseñanza asistida por ordenador.

### **Hipótesis estadística**

### **Hipótesis nula (H<sub>0</sub>)**

No existe una variación significativa en las propiedades fisicoquímicas, termodinámicas y en los resultados de diseño en las columnas de destilación simuladas entre Aspen Hysys y Simulis Thermodynamic, con base en las mismas condiciones empleadas en ambos casos.

#### **Hipótesis alternativa (HA)**

Si existe una variación significativa en las propiedades fisicoquímicas, termodinámicas y en los resultados de diseño en las columnas de destilación simuladas entre Aspen Hysys y Simulis Thermodynamic, con base en las mismas condiciones empleadas en ambos casos.

XX

### **INTRODUCCIÓN**

La simulación es un campo nuevo en la tecnología computacional e ingenieril que, a pesar de ser reciente, es una práctica esencial para el diseño y construcción de plantas en la ingeniería química, ya que siempre ha surgido la necesidad de conocer si el modelo planteado matemáticamente y si el bosquejo funcionará al momento de montarlo en una planta; pues bien, la simulación ayuda aliviar la duda de la operación manual de diseño y montaje.

En la Escuela de Ingeniería Química de la Universidad de San Carlos de Guatemala todavía no se cuenta con un curso o programa que satisfaga una de las principales funciones del ingeniero químico: diseñar virtualmente. Los métodos utilizados dentro de la facultad están desactualizados y requieren demasiado tiempo y trabajo para cumplir con los requerimientos básicos del diseño; además de que las grandes empresas e ingenios poseen de sistemas computacionales, ya sean públicos o privados, el conocimiento del profesional egresado sobre las técnicas básicas de simulación son escasas o nulas; por lo que las empresas deciden contratar servicios externos o talento exterior que cubra las demandas tecnológicas de la empresa.

Esta investigación propone técnicas didácticas explicadas de una manera sencilla para el uso conjunto de dos programas de simulación: uno para calcular matemáticamente y en poco tiempo el equilibrio de sustancias y el otro para simularlo en diferentes equipos utilizados en la ingeniería química; para, al final, comparar ambos resultados y tomar una decisión basada en confiabilidad estadística que plantean ambos programas.

XXI

Este tema se planteó durante la guía de estudios de licenciatura en la Universidad Politécnica de Bucarest donde los estudiantes tenían acceso ilimitado a los softwares de simulación. Para las universidades europeas es obligatorio que los estudiantes de ingeniería manejen softwares relacionados con la simulación. En los cursos recibidos de operaciones unitarias, se debían de cumplir cuatro horas a la semana de uso de simuladores para poder optar al examen final. Por lo que el propósito de este estudio es desarrollar un sistema de auto aprendizaje para estudiantes de ingeniería química que desean conocer acerca de la simulación de procesos químicos sin la necesidad de gastar en cursos en línea o en cursos que pueden llegar a costar mucho dinero.

Se planea que este estudio abra las puertas para futuras didácticas modernas en el pensum de ingeniería química, ya que a medida que la carrera se va modernizando, es vital que el ingeniero maneje este nuevo tipo de tecnologías computacionales; que es la clave de un ingeniero exitoso: manejar nuevas tecnologías. Si se considera y se toma el proyecto, se puede llegar a cubrir los contenidos tecnológicos en un semestre de la carrera; por lo que al finalizar la licenciatura el egresado sabrá manejar varios tipos de software. Además, este estudio plantea dar conocimientos tecnológicos al egresado de la Escuela Ingeniería Química que al finalizar la carrera apenas sabe de utilizar programas como AutoCAD o Wolfram Alpha; siendo muy básicos para la alta demanda tecnológica que se vive en la actualidad y como profesionales de la Universidad de San Carlos de Guatemala, se cubre muy poco esta necesidad.

XXII

### **1. ANTECEDENTES**

Los softwares utilizados son muy recientes y la biblioteca virtual de la Universidad de San Carlos de Guatemala no cuenta con licencias de softwares computacionales avanzados de ingeniería química, debido a su elevado precio. Se cuentan con protocolos de investigación que corresponden al uso en general del programa Aspen Hysys, sin especificar concretamente la destilación; pero ninguno que cuente con el complemento de Simulis de ProSym. Por ejemplo: Linda Esther Xiquin Jiménez, asesorada por el ingeniero químico Williams Guillermo Álvarez Mejía de la Universidad de San Carlos de Guatemala, en el protocolo de investigación titulado: *Propuesta para incluir en el currículo de la carrera de ingeniería química de la Universidad de San Carlos de Guatemala una asignatura, cuyo contenido sea la simulación de procesos químicos, utilizando la aplicación del software Aspen Hysys*.

Los sistemas tutoriales inteligentes se han desarrollado con los avances tecnológicos computacionales; en la Faculta de Ingeniería de la Universidad de San Carlos de Guatemala, específicamente en la Escuela de ingeniería Química, se han desarrollado varios sistemas inteligentes para el autoaprendizaje del estudiante de dicha escuela. Giorgio Enmanuel Alejandro López Pardo, en su trabajo de graduación titulado: *Desarrollo de un programa computacional utilizando Visual Basic versión 6.0 para un sistema tutor inteligente -ITS- en el aprendizaje del equilibrio iónico del sistema ácido-base en solución acuosa*, propone y desarrolla un software computacional para el equilibrio de sustancias iónicas, representándolo en diagramas de Sillen, dándolo como opción de aprendizaje simultánea al curso de análisis cualitativo.

1

Investigadores internacionales han desarrollado estudiados utilizando análisis de mezclas utilizando el software Simulis Thermodynamics. Tal es el caso de Jordi Bonet i Ruiz de la Universidad de Barcelona, que en su tesis *Contribución al estudio de la transesterificación del acetato de metilo por destilación reactiva*, utiliza dicho software para representar las curvas de residuo-separación con el módulo del vector de composición líquido-vapor para entrever las curvas de residuo que maximizan la fuerza motriz de separación para la reacción de transesterificación del acetato de metilo con etanol.

En el libro *Fluid PhaseEquilibria*, los autores Christophe Coquelet, Alain Valtz y Philippe Arpentinier realizaron el estudio de sistemas binarios y ternarios que contienen dióxido de carbono, en el capítulo titulado: *Thermodynamic study of binary and ternary systems containing CO2 + impurities in the context of CO2 transportation* donde utilizan diferentes ecuaciones de estado, incluidas en el paquete de ProSym, para determinar parámetro de interacción binaria entre el  $SO_2$ +O<sub>2</sub>, CO<sub>2</sub>+O<sub>2</sub>, Ar+O<sub>2</sub>, CO<sub>2</sub>+Ar.

En la Universidad Industrial de Santander, Bucaramanga, Colombia, Juan Camilo Rodríguez Noriega e Iván Darío Díaz Barragán presentaron la tesis de grado titulada: *Estudio en Aspen Hysys de la controlabilidad de un sistema de destilación metanol-agua mediante redistribución de la corriente de entrada en múltiples platos de alimento*. Realizaron el estudio de la viabilidad de la manipulación de la ubicación del plato de alimento como estrategia de control para contrarrestar perturbaciones en la concentración de entrada utilizando como caso de estudio el sistema metanol-agua simulado en Aspen Hysys.

En la Universidad Nacional Pedro Ruiz Gallo, Perú, Niky Alan Mestanza Vera y Lister Marcos Pineda Pizarro realizaron su tesis de grado titulada: *Simulación y análisis de sistema de destilación de la Destilería Chiclayo S.A.C* 

2
*empleando el simulador de procesos Hysys* donde analizan los efectos producidos en las composiciones del destilado y cola ante cambios en las condiciones de operación del sistema de destilación y determinan las composiciones volumétricas del destilado en cada plato de las columnas de destilación utilizando Aspen Hysys.

## **2. MARCO TEÓRICO**

### **2.1. Softwares dinámicos para el ingeniero químico**

Como parte de la era tecnológica que se vive en la actualidad, es necesaria la inclusión de sistemas interactivos tecnológicos que permitan al estudiante de ingeniería química formarse de acuerdo a los requerimientos necesarios de la industria mundial actual; la cual implementa en sus quehaceres diarios tecnología de punta, ya sea para simulación o para controlar los procesos internos, tal como lo establece Graduate Prospects en su análisis estadístico de la carrera.

Este proyecto pretender dar conocimientos básicos al estudiante de ingeniería química acerca de la simulación, los dos softwares mostrados son ampliamente utilizados por muchos ingenios y empresas para la simulación operacional y el análisis fisicoquímico de sustancias; por lo que, al aplicarlo en sus estudios, cumplirá satisfactoriamente muchos de los requisitos de empresas nacionales e internacionales.

Los softwares utilizados son Simulis Thermodynamics: una herramienta que permite calcular propiedades fisicoquímicas y termodinámicas de una o varias sustancias; y Aspen Hysys: permite la simulación de procesos basado en métodos matemáticos y previos proyectos, por lo que su confiabilidad es alta y muchas de las empresas deciden utilizar estas herramientas para implementar en sus procesos diarios donde se involucra el conocimiento del ingeniero químico en cada etapa.

#### **2.1.1. Simulis Thermodynamics**

Es un software que sirve de herramienta para cálculos de propiedades fisicoquímicas y termoquímicas ya sean de compuestos puros o en mezcla. Es un *add-in* de Microsoft Excel o Matlab; en el presente trabajo se utiliza con Microsoft Excel. Los resultados que proporciona la herramienta se pueden integrar en dimensionamiento de equipo, modelado de sistemas, entre otros. El programa ofrece más de 2 300 compuestos puros y más de 300 funciones para el cálculo de propiedades; la compañía asegura confiabilidad en sus datos y resultados, ya que cuenta con varias recomendaciones de grandes empresas multinacionales, entre las cuales destacan: EDF (Electricite De France*), DAE (*Departamento Atómico de Energía de la India), L'Oreal, IFP (Institut Français Du Pétrole), entre otros.

### **2.1.2. Aspen Hysys**

Es un software que ofrece una simulación óptima con soporte técnico de operación ofrecido por Aspen, su principal objetivo es el ahorro de tiempo; pero muchas empresas utilizan Aspen Hysys por las siguientes razones:

- Diseño de planta y optimización de cambio
- Análisis de márgenes en toda la planta para aumentar la rentabilidad
- Estudios de seguridad y operatividad
- Análisis de modelos de equipos y economía
- Optimización de la eficiencia energética

AspenTech es el proveedor líder mundial de soluciones de software de optimización de activos, entre las empresas a las que sirve se encuentran: Tüpraş (destilería de petróleo turca), Xodus Group, Fluor, Qenos, entre otros.

### **2.1.3. Sistemas tutoriales inteligentes**

Los sistemas tutoriales inteligentes representan una nueva tendencia para el autoaprendizaje que se da en la actualidad, debido a las nuevas tecnologías que surgen a diario. Los sistemas tutoriales inteligentes se definen como herramientas de inteligencia artificial (IA) por medio de instrucciones apoyadas por computadores (IAC). El propósito es tratar de simular un maestro experto, no solamente en su dominio de un área de conocimiento sino también en su pedagogía y comunicación con el alumno. Su desarrollo implica manejo completo e inteligente del conocimiento de la materia, de pedagogía y de modelaje del alumno.

El sistema tiene finalidades muy beneficiosas para el estudiante que interactúa con las diferentes formas de aprendizaje, los cuales se destacan tres:

- El estudiante o profesional tiene la libertad de interactuar con los tipos de softwares diferentes.
- Usos diferentes de simulación.
- Instrucciones asistidas por el ordenador o video instructor.

Los sistemas tutoriales inteligentes no únicamente son softwares independientes de los programas que se quieren enseñar a manejar. Los STI también funcionan como videos tutoriales donde el instructor enseña herramientas básicas del programa y permite al estudiante interactuar a su totalidad con el sistema; luego, dejando ejercicios de resolución de problemas para el completo entendimiento de la lección enseñada. Existe una limitación en el caso de los STI: que el software a enseñar también lo posea la persona con el interés de aprender.

#### **2.1.4. Simulación de procesos**

La simulación de procesos se basa en el diseño de un equipo o sistema previo a su ensamblaje o para probar su efectividad para futuros estudios. La simulación de procesos químicos, vinculado directamente con el campo de estudio del ingeniero químico, emplea principalmente balances de masa, balances de energía y eficiencias de procesos. La simulación es muy importante para el análisis, ya que se pueden modificar muchas variables sin afectar físicamente un proceso químico. Muchos softwares especializados en ingeniería se implementan en campo de trabajo del ingeniero para optimizar los diseños de procesos; en la ingeniería química, los programas de cómputo son limitados, pero con los que se cuentan, como: Aspen Hysys, son muy empleados para la mayoría de procesos empleados por el ingeniero químico. Por ejemplo, cada proceso químico implica emisiones de contaminantes al medio ambiente, y con simulaciones de softwares se pueden estimar dichas emisiones para modificar un proceso en caso las emisiones fuesen elevadas.

La economía de los procesos químicos es también un factor importante para una empresa al momento de tomar decisiones. Los softwares especializados también se encargan de estimar costos para su operación.

Facilitar y mejorar el trabajo es de los principales objetivos de las nuevas tecnologías; las herramientas utilizadas en la actualidad benefician en su mayoría al campo de estudio del ingeniero. Por lo que conocer el manejo de un software especializado debe ser incluido en los estudios de cada ingeniero; principalmente para el ingeniero químico, donde los procesos son más complejos y se debe conocer la viabilidad de un diseño previo a su construcción.

### **2.1.4.1. Clasificación de los métodos de simulación**

- Formulación del problema: es el objetivo de la simulación. Se especifican, detalladamente, los resultados esperados de la simulación, el plan de experimentación, el tiempo disponible, las variables de interés, el tipo de perturbaciones a estudiar, el tratamiento estadístico de los datos, la complejidad de la interfaz del simulador, entre otros.
- Definición del sistema: el sistema a simular debe estar perfectamente definido, tanto en variables a definir como en los resultados que se desean obtener.
- Formulación del modelo: se comienza desde un diseño sencillo que incluya los aspectos básicos de la operación; para luego, ser más complejo y que abarque con totalidad todo el sistema.
- Colección de datos: el tipo y el número de datos necesarios son predeterminados en la formulación y en el modelo del problema. Se consideran como datos registros de previas investigaciones y datos de sistemas reales.
- Implementación del modelo en el ordenador: tanto como Simulis Thermodynamics y Aspen Hysys, cuentan con modelos predeterminados para realizar modificaciones dentro del sistema.
- Verificación: es la comprobación de errores en el modelo, en caso de alguno se corrigen y se reportan. Se verifica cada cálculo, estructura de la programación y el método utilizado.

- Validación: es la comprobación de la exactitud del método. Se realiza comparando las predicciones del simulador con el sistema real. Como resultado de esta etapa, se puede modificar el modelo o recolectar más datos.
- Experimentación: es la realización de simulaciones con el diseño establecido. Los resultados son analizados y procesados.
- Implementación: se difunde la simulación y el modelo obtenido.
- Documentación: es la documentación técnica, se detallan el modelo y los datos.

# **3. DISEÑO METODOLÓGICO**

## **3.1. Variables**

Las variables a ser manipuladas y trabajadas durante la simulación son las siguientes:

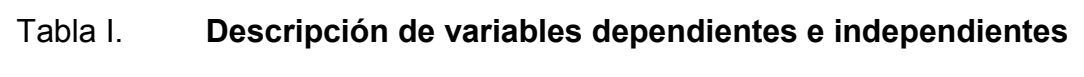

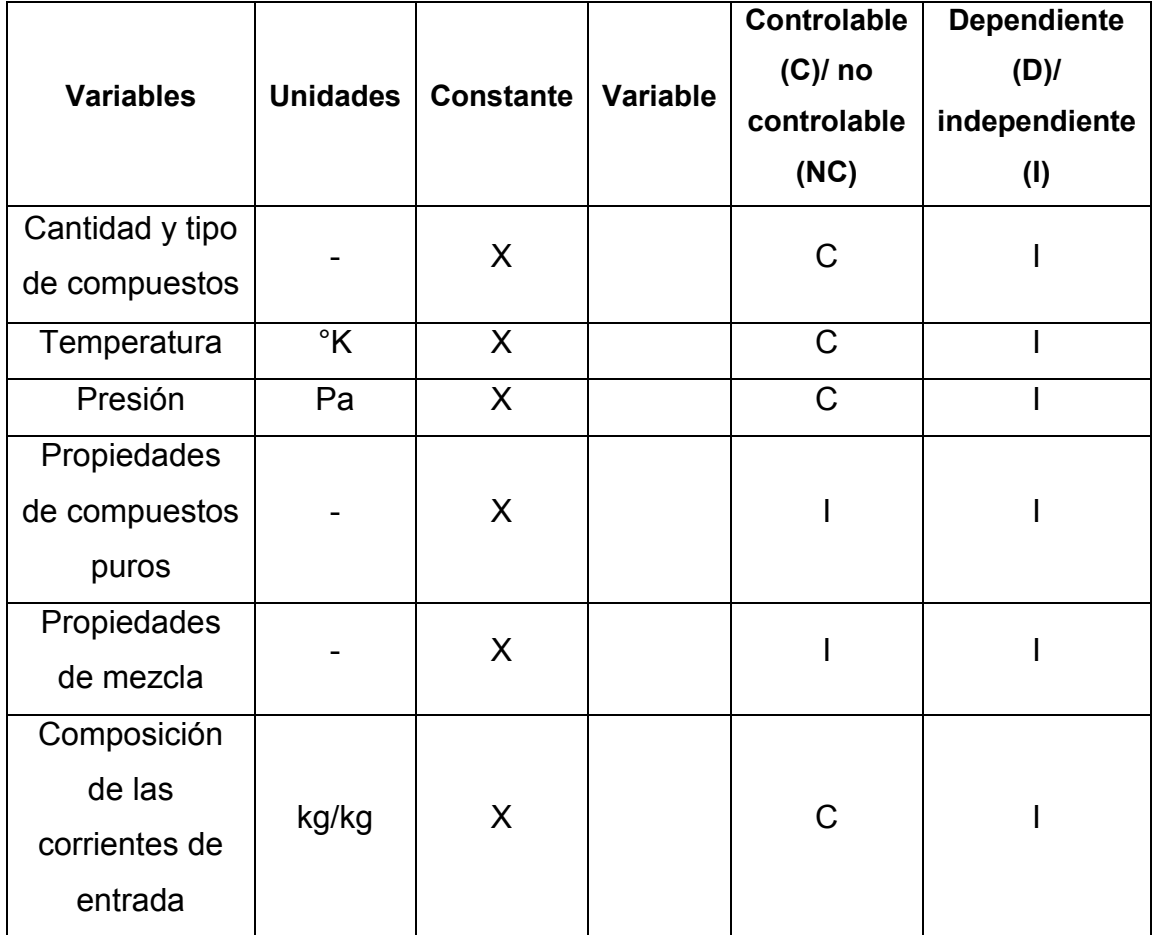

Continuación de la tabla I.

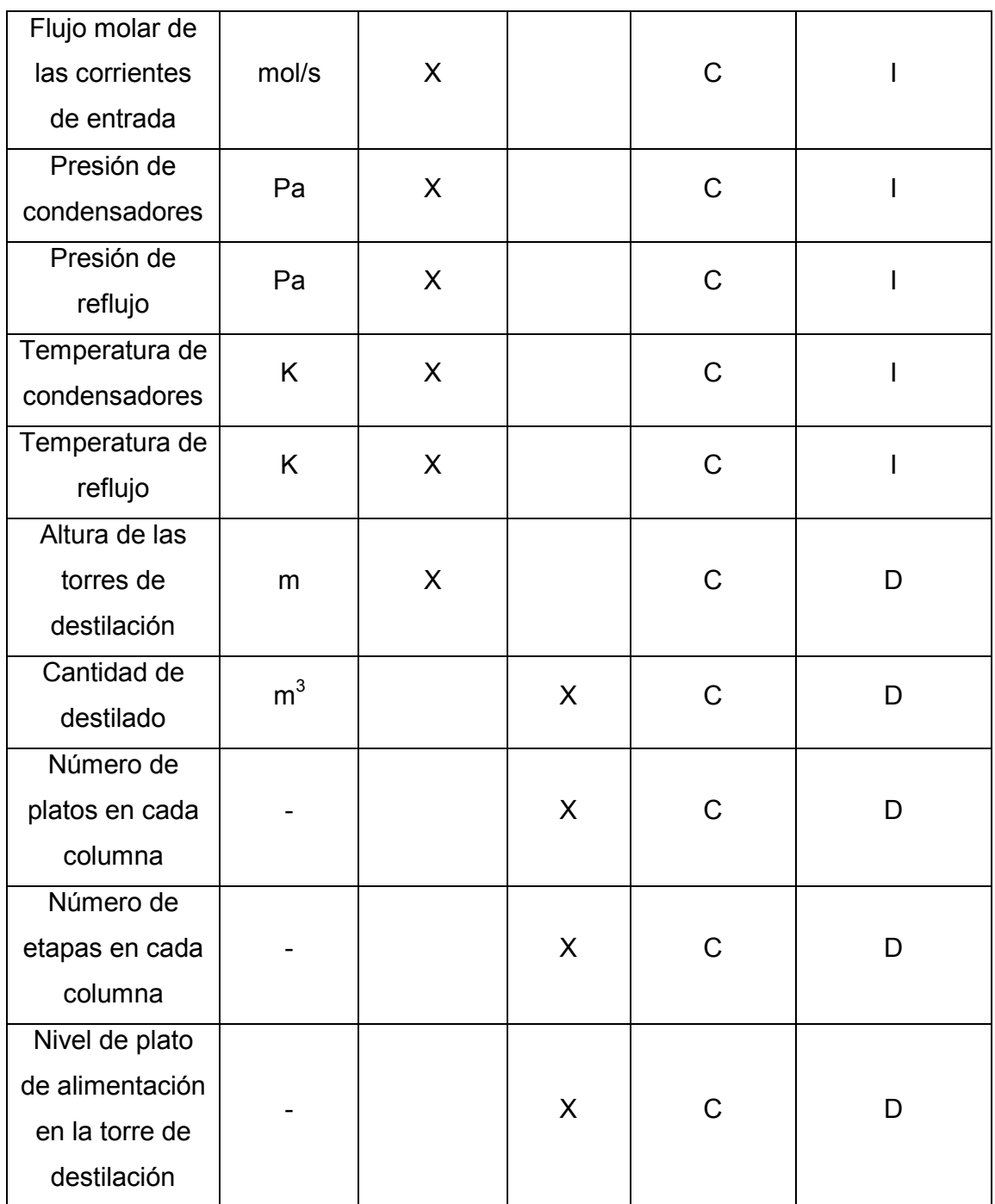

Continuación de la tabla I.

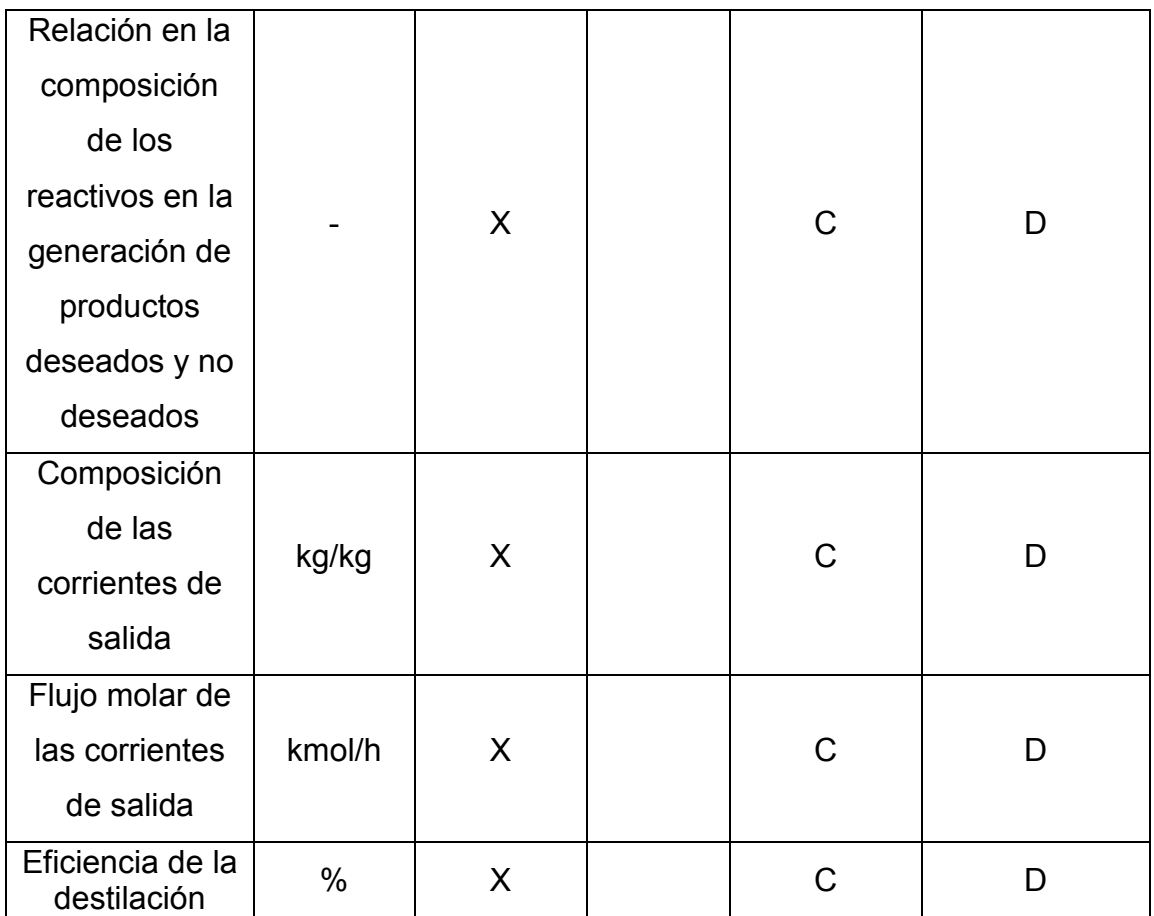

Fuente: elaboración propia.

## **3.2. Delimitación de campo de estudio**

El presente trabajo de graduación pertenece a la rama de la ingeniería química en la línea de estudio de la simulación de procesos químicos para la demostración del uso de dos tipos de sotwares especializados en simulación de procesos de mezclas: Simulis Thermodynamics y Aspen Hysys, para el diseño de un sistema de destilación, dependiendo de los compuestos de interés, de una forma directa o indirecta.

- Área de conocimiento
	- o Fundamento del conocimiento: química analítica, química orgánica, operaciones unitarias: transferencia de calor, transferencia de masa en estado estacionario y continuo, destilación. Conocimientos computacionales: uso de hardware y softwares.
	- o Aplicación de procedimiento experimental: manejo de Simulis Thermodynamics y Aspen Hysys.
- Proceso

Simulación desde un sistema binario hasta uno terciario de destilación, utilizando diferentes compuestos; de una forma ya sea directa o indirecta, mediante el uso de Simulis Thermodynamic y Aspen Hysys.

Ubicación

El procedimiento experimental se llevará a cabo en la ciudad de Guatemala, utilizando únicamente el computador detallado en equipos de cómputo.

### **3.3. Recursos humanos disponibles**

Los recursos humanos para armar el presente diseño de investigación se presentan a continuación:

- Investigador: Br. Diego Fernando Samayoa Alvarado.
- Asesor de la Universidad de San Carlos de Guatemala: Dr. Adolfo Narciso Gramajo Antonio.
- Asesor de la Universidad Politécnica de Bucarest: PhD. Anca Dumitrescu.
- Asesor de la Universidad Sapienza de Roma: Mariapaola Parisi.
- Administrador de softwares: Ing. Marius Bercaru.

## **3.4. Recursos materiales disponibles**

## **3.4.1. Equipos de cómputo**

- Laptop 15,6-Dell Inspiron modelo 5520. Resolución 1366x768 LCD LED. Procesador Intel Core i5 Ivy Bridge. Capacidad del procesador (GHz): 2.5 hasta 3.1. Dimensión caché del procesador (MB): 3. Capacidad HDD: 500GB.
- Macbook Air 11 pulgadas. Procesador 1,4GHz Intel Core i5 dual core de 1,4 GHz.

### **3.4.2. Softwares**

- Programa Simulis Thermodynamics
	- o Licencia STPSV2.0.8 2015obtenida por mediación de la Facultad de Ingeniería Química y de Materiales de la Universidad Politécnica de Bucarest.
- Programa Aspen Hysys Versión V.8.8.

o Licencia SLM\_HYSYS\_Process 2015 obtenida por mediación de la Facultad de Ingeniería Química y de Materiales de la Universidad Politécnica de Bucarest.

### **3.4.3. Material bibliográfico**

- Manual de usuario del Programa Simulis Thermodynamics, adquirido en su página web.
- Manual de usuario del Programa Aspen Hysys, adquirido en su página web.
- Libros de consulta y documentos basados de internet (principalmente PDF): listado en la sección de referencias bibliográficas.

### **3.5. Técnica cualitativa o cuantitativa**

El método de elaboración de este proyecto de investigación será una mezcla entre los métodos cualitativos y cuantitativos: el enfoque cualitativo debido a que utilizará la recolección de datos sin medición numérica para la creación del sistema tutorial inteligente, para descubrir y afinar preguntas de investigación en el proceso de interpretación; en cambio, se utilizará el método cuantitativo para las descripciones detalladas de situaciones y eventos para el diseño de los sistemas de destilación dentro del sistema tutorial inteligente.

### **3.6. Recolección y ordenamiento de la información**

Para la demostración de la simulación de procesos de destilación con diferentes softwares, obteniendo valores aceptables de eficiencias para su posible ensamblaje, se muestra el siguiente procedimiento:

## Figura 1. **Procedimiento y operaciones para la simulación de procesos de sistemas de destilación**

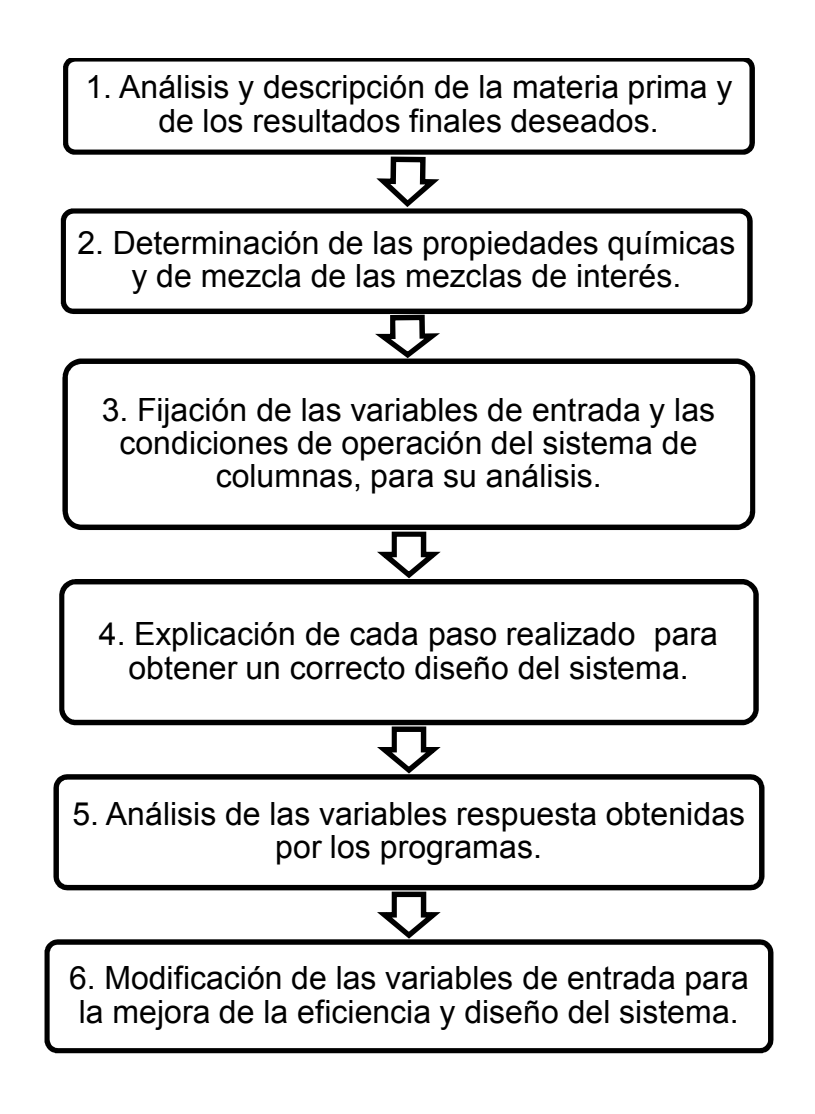

Fuente: elaboración propia.

## **3.7. Tabulación, ordenamiento y procesamiento de la información**

### **3.7.1. Selección de mezcla de compuestos**

Primero, se propondrán tres diferentes compuestos incluidos en mezclas cotidianas de separación, tres veces; en cada mezcla cada compuesto será diferente. Para ello se investigarán las destilaciones más utilizadas en Guatemala y se mostrarán en la siguiente tabla:

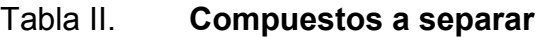

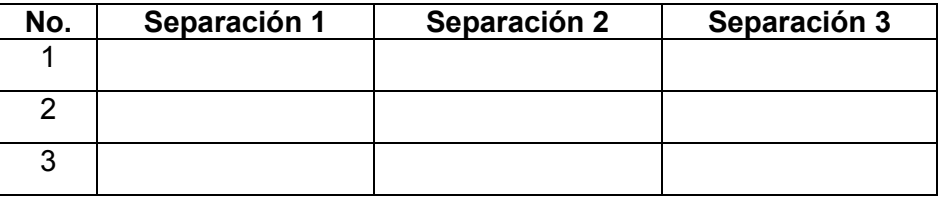

Fuente: elaboración propia.

## **3.7.2. Inicio de la simulación**

Al tener los compuestos a separar, se calcularán las propiedades de compuestos puros y de mezcla, por medio del programa Simulis Thermodynamics; se muestra un ejemplo de tabla a continuación:

Tabla III. **Composición de mezcla**

| <b>Condiciones</b> | <b>Composiciones</b> | Temperatura | <b>Composición</b> | <b>Composición</b> | <b>Constantes</b> |
|--------------------|----------------------|-------------|--------------------|--------------------|-------------------|
|                    | de mezcla            | final       | final              | final              | de equilibrio     |
|                    |                      |             |                    |                    |                   |

Fuente: elaboración propia.

### **3.7.3. Realización de gráficos**

Mediante los datos de mezcla obtenidos se procederá a realizar el método McCabe-Thiele para la determinación de números de platos.

### **3.7.4. Ingreso de datos a Aspen Hysys**

Con los datos obtenidos se realizará la simulación en Aspen Hysys; este paquete computacional incluye herramientas estadísticas que permiten conocer la eficiencia del diseño y de la destilación: desde la altura de la torre, el número de platos y la entrada de producto.

### **3.7.5. Sistema tutorial inteligente**

Los procedimientos y explicaciones serán mostrados y explicados mediante un sistema tutorial inteligente que permitirá al estudiante interactuar con los softwares expuestos en esta investigación, creando un interfaz que permita conocer los procesos de diseño de torres de destilación mediante los programas de Simulis Thermodynamics y Aspen Hysys; también se incluyen dentro del mismo programa videos tutoriales que permitan aclarar las dudas que se presenten al momento del diseño. Los procedimientos mostrados no plantean una violación a los derechos de autor de los softwares debido a que únicamente se planteará una interfaz de la explicación de sus diferentes usos.

### **3.8. Análisis estadístico**

El programa de Simulis Thermodynamics y Aspen Hysys incluyen paquetes estadísticos para el análisis de varianza entre cada corrida. También,

utiliza métodos de prueba y error. Pero como se mencionó anteriormente son confidenciales al usuario y Aspen Tech se reserva los derechos.

# **4. RESULTADOS: SISTEMA TUTORIAL INTELIGENTE DE PROCESOS DE DESTILACIÓN UTILIZANDO LOS PROGRAMAS SIMULIS THERMODYNAMICS V.2.0 Y ASPEN HYSYS V.8.0.**

Como parte de este proyecto se elaboró un sistema tutorial inteligente que permitirá a cualquier estudiante aprender a cerca del diseño de columnas de destilación, utilizando dos softwares populares entre varias empresas multinacionales: Aspen Hysys y Simulis Thermodynamics.

La interface del sistema tutorial inteligente fue creada mediante Microsoft Visual Studio 2010; se trató de hacer un diseño atractivo y de fácil acceso a las diferentes partes del sistema tutorial inteligente divido en diferentes pasos para diseñar una columna con los dos diferentes programas; es decir, hay un sistema tutorial para el diseño de columnas de destilación con Simulis Thermodynamics y otro con Aspen Hysys.

El tutorial es una recopilación de información mostrada mediante videos animados. Idealmente, el estudiante o el profesional deben ver primero la animación para luego ensayar el paso en su ordenador. El sistema tutorial también incluye los libros de Microsoft Excel donde se trabajó el tutorial para que el usuario pueda interactuar con el sistema por si quedan dudas de cómo se completó el paso.

### **4.1. Presentación del sistema tutorial inteligente**

La base de un sistema tutorial inteligente, como lo explica Villareal Farah, lo representan los "fragmentos de software con características que facilitan el aprendizaje. Estas características pueden expresarse desplegando texto,

gráficos, iconos, voz, animación, multimedia o realidad virtual."<sup>1</sup> El principal objetivo del presente trabajo es de facilitar y motivar al estudiante de ingeniería química a que aplique las nuevas tecnologías en el ámbito educativo para facilitar el diseño y la fabricación de plantas químicas, dejando atrás el uso de métodos ambiguos y lentos que pueden provocar incertidumbre; debido a la ausencia de bases estadísticas que respaldan las nuevas tecnologías computacionales. También, una de las principales metas fue realizar una interface de uso simple para que la enseñanza no se dificulte y no se limite al conocimiento de cómo utilizar el sistema tutorial inteligente.

El programa Visual Basic de Microsoft proporciona una interface capaz de demostrar mediante imágenes transitorias el uso de los dos programas de diseño mostradas en este estudio. Con este programa se recopilan en diferentes esquemas todos los pasos necesarios para lograr explicar cada uno de los pasos para diseñar una columna de destilación.

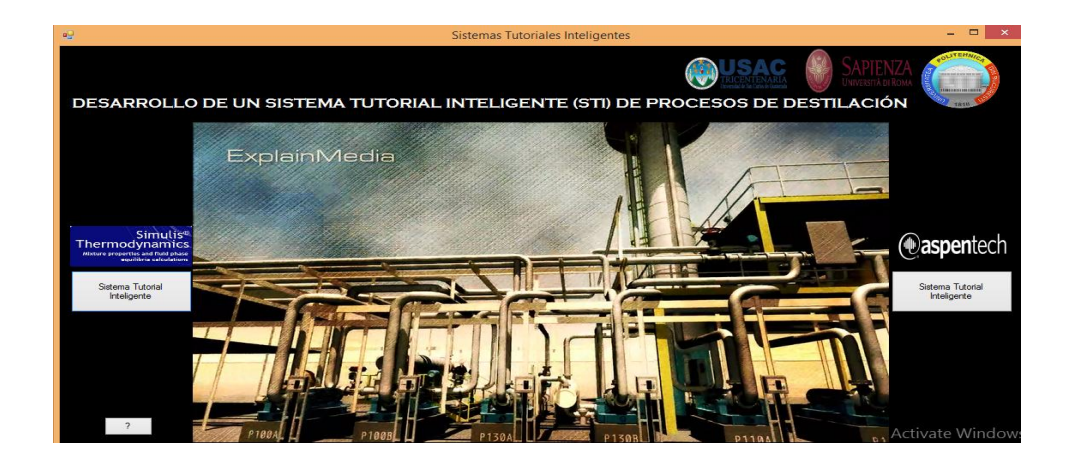

### Figura 2. **Pantalla de inicio del sistema tutorial inteligente**

Fuente: elaboración propia, utilizando Microsoft Visual Studio 2010.

 <sup>1</sup> VILLAREAL FARAH, Gonzalo. *Agentes inteligentes en educación.* p. 1.

A medida que el usuario abre el sistema tutorial inteligente se percata del diseño simple para ingresar a los diferentes componentes que forman el tutorial, estos se dividen en Simulis Thermodynamics y Aspen Hysys. A parte están los requisitos del sistema para abrir el programa; en la parte superior izquierda se encuentra un botón que permite abrir en modo de lectura el presente trabajo de investigación para encontrar más detalles sobre el uso de los dos softwares diferentes.

Cuando el usuario ingresa a la sección de Simulis Thermodynamics encuentra un apartado como este:

# Figura 3. **Sección de Simulis Thermodynamics en el sistema tutorial inteligente**

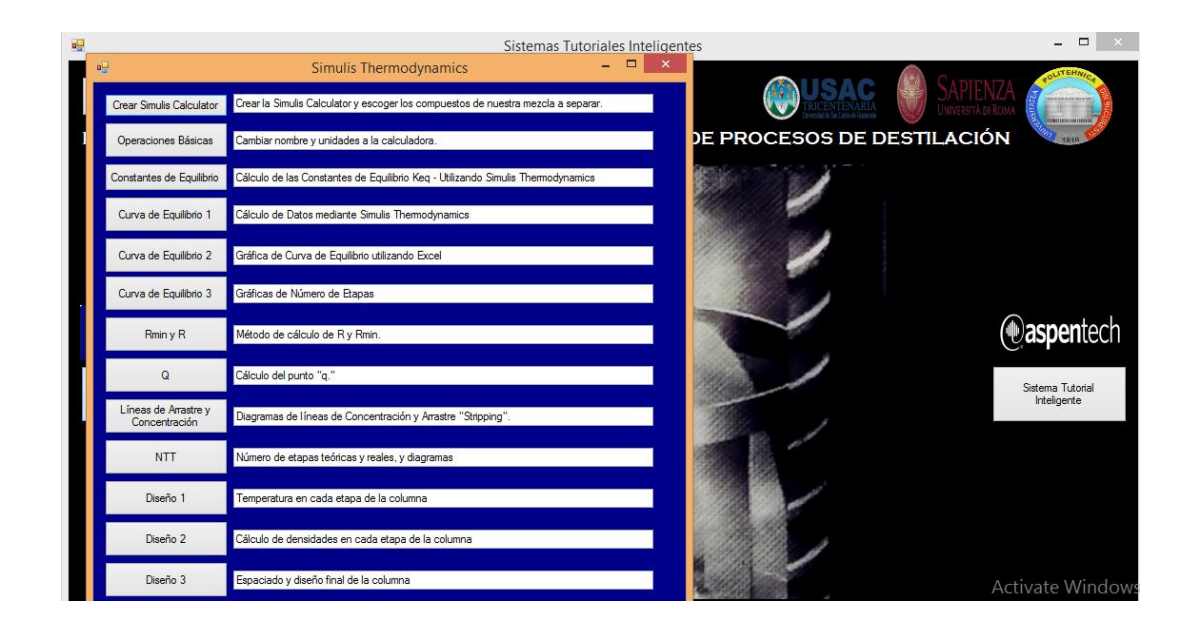

Fuente: elaboración propia, utilizando Microsoft Visual Studio 2010.

En esta sección se detalla paso a paso cómo diseñar una columna de destilación utilizando Microsoft Excel y Simulis Thermodynamics*.* Al pulsar cualquiera de los botones dentro del programa emergerá una ventana con los detalles y pasos explicados para diseñar la columna, como se muestra a continuación:

# Figura 4. **Muestra de un paso específico a seguir dentro del sistema tutorial inteligente**

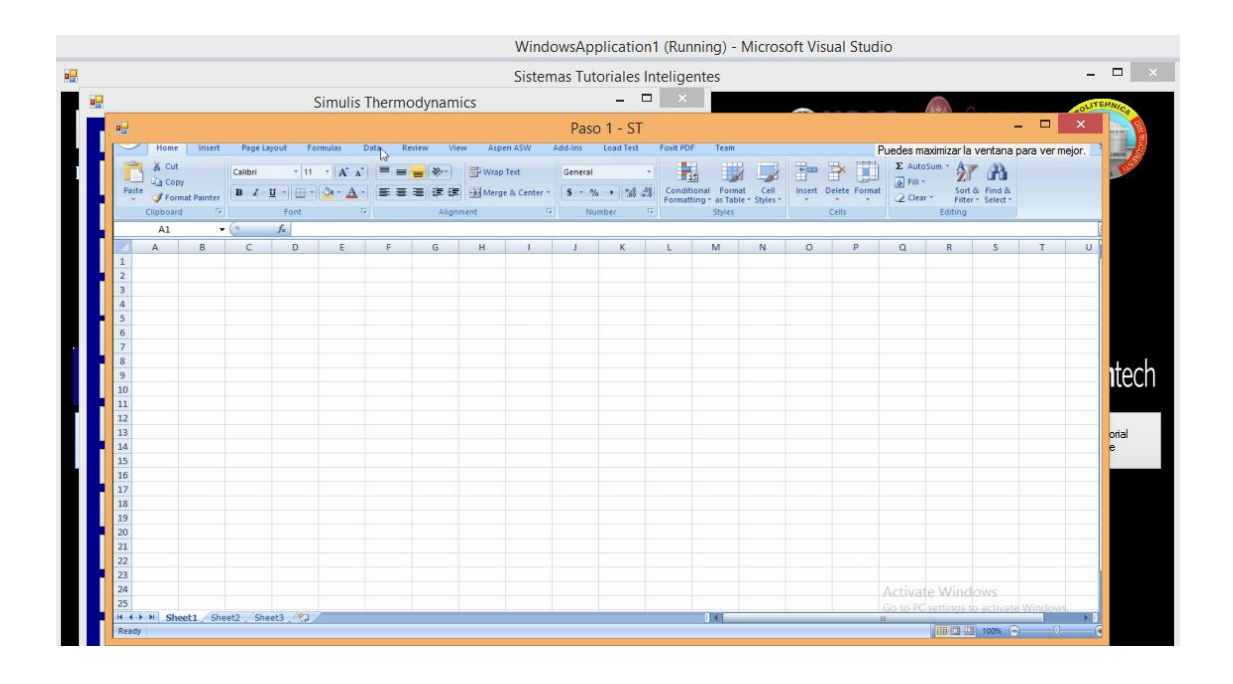

Fuente: elaboración propia, utilizando Microsoft Visual Studio 2010 y Microsoft Excel.

Dentro de esta ventana se muestra una secuencia gráfica del procedimiento a seguir dependiendo del paso seleccionado. Usualmente, las secuencias duran menos de un minuto para facilitar el procedimiento visual. Idealmente, está planteado para que el usuario realice los mismos procedimientos utilizando su ordenador.

De la misma manera, la sección de Aspen Hysys está dividida en varios pasos para enseñar el proceso de simulación. El único problema para plantear este modelo de enseñanza en los centros de educación superior radica en que los estudiantes tengan acceso a los softwares para su libre uso.

### **4.2. Simulación en Simulis Thermodynamics**

Ya que es una herramienta de extensión para el programa de Microsoft Excel, es siempre requerido que se manejen en una hoja de cálculo todos los datos relacionados con la simulación; por lo que el manejo de datos se facilitará y permitirá conocer de dónde vienen los datos al momento de ejecutar el programa.

Simulis Thermodynamics permite conocer propiedades termodinámicas y de equilibrio de fases al conocer las sustancias y las condiciones de operación; al igual que permite generar tablas y gráficos para su uso en otros documentos o archivos computacionales, lo que lo hace un programa versátil para el manejo de datos en columnas de destilación, ya que permite visualizar el comportamiento al variar condiciones de presión y temperatura. La meta de su uso es para comparar los resultados con Aspen Hysys y una columna que ya se encuentra en uso o que se puede fabricar.

Para crear un objeto simulis es necesario seleccionar una serie de celdas en Microsoft Excel y luego ir a la sección de add-ins, donde se encontrará todo el apartando referente a Simulis Thermodynamics. Esta sección se encuentra repartida en siete apartados, como se muestra:

## Figura 5. **Sección de Simulis Thermodynamics en Microsoft Excel**

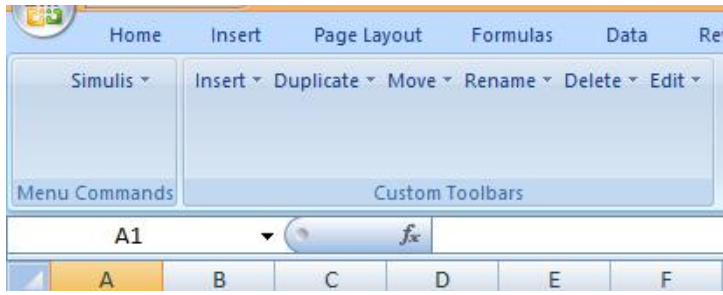

Fuente: elaboración propia, utilizando Microsoft Excel 2010.

En cada apartado hay una serie de opciones a seleccionar las cuales son las siguientes:

# Tabla IV. **Opciones en cada apartado de la sección de Simulis Thermodynamics en Microsoft Excel**

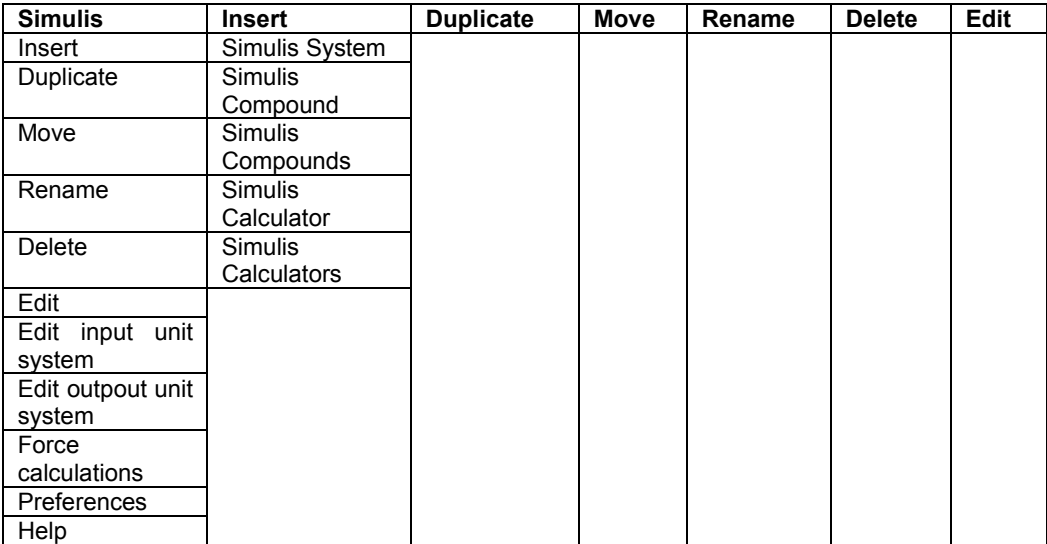

Fuente: elaboración propia, utilizando Simulis Thermodynamics.

La mayoría de columnas se encuentran vacías, ya que al crear una calculadora Simulis el nombre de esta ocupará el lugar de una celda vacía para cumplir la función principal del apartado. Por ejemplo, cuando se quiere cambiar el nombre de una calculadora ya creada, elnombre predetermidado aparecerá en la sección de *rename*, solo habrá que seleccionar esta opción para cambiar el nombre de la calculadora a uno más sencillo ya que en ocasiones el predeterminado por el sistema es más complicado. Cada opción tiene una diferente función, pero cada una de estas funciones son importantes para manejar la calculadora simulis sin ningún problema. En la columna de Simulis (primera columna) se repiten las funciones mostradas en el resto de la tabla, las cuales se detallan a continuación:

- 'Insert':es la sección más importante de Simulis ya que permite agregar, a la hoja de cálculo de excel, uno o más compuestos. Aquí se puede agregar la tan mencionada calculadora Simulis. Las siguientes opciones son las que se pueden agregar en la hoja de Microsoft Excel:
	- o 'Simulis system': permite seleccionar y modificar las dimensionales y unidades físicas del sistema, si se selecciona estaopción tanto los datos de entrada como los de salida van a ser en las mismas unidades. Caso contrario que se da al modificar con 'edit input/output system', que modificará ya sea solo las unidades de la entrada o de la salida.
	- o 'Simulis compound':despliega una hoja que se subdivide en varios archivos para conocer las propiedades físicas y termodinámicas del compuesto que se desee.
- o 'Simulis compounds':despliega una lista de todos los compuestos disponibles en la biblioteca de Simulis, si no se encuentra el compuesto de interés, es posible añadirlo; este método se discutirá más adelante.
- o 'Simulis calculator': es la herramienta principal de Simulis Thermodynamics, permite hacer todos los cálculos de equilibrio de sustancias.
- $\circ$  'Simulis calculators': abre una ventana que permite crear varias 'simulis calculators'; se utiliza para sistemas de datos más amplias y para sistemas complejos de columnas de destilación donde pueden haber más de tres compuestos y varias condiciones diferentes de presión y temperatura.

Se debe recordar que para agregar cualquiera de estos componentes, primero es necesario seleccionar un rango de celdas de la hoja de cálculo de Microsoft Excel, no importa el tamaño ni la posición.

- 'Duplicate': con cualquiera de los objetos insertados, la opción de duplicate permite hacer un duplicado; ya sea para colocar en una nueva hoja o para colocarla en otra parte de la hoja de cálculo de Microsoft Excel.
- 'Move': permite mover a cualquier posición de la hoja de cálculo, el objeto insertado con anterioridad; ya que no se puede mover el objeto simulis al seleccionarlo y moverlo con el cursor.
- 'Rename': permite cambiar el nombre del objeto insertado.
- 'Delete': borra de la hoja de cálculo un objeto no deseado que sea parte de los objetos de Simulis Thermodynamics.
- 'Edit': permite modificar las selecciones iniciales hechas al crear el objeto.
- 'Edit input unit system': hace que los datos ingresados tengan las unidades que la ventana emergente de esta opción hace seleccionar, los datos de salida tendrán las unidades predeterminadas por el sistema. Es la misma opción que 'simulis system' pero solo altera los datos de entrada.
- 'Edit output unit system': hace que los datos de salida tengan las unidades que la ventana emergente de esta opción nos hace seleccionar. Es la misma opción que 'simulis system' pero solo altera los datos de salida.
- 'Force calculations': hay ocasiones en que la 'simulis calculator' no es capaz de mostrar los resultados finales por ausencia de información o el problema está sobreespecificado. Al forzar los cálculos simulis permite calcular las soluciones más probables, basándose en análisis estadísticos que ProSym considera reservados. Generalmente para el diseño de columnas no es necesario forzar los cálculos.
- 'Preferences': permite modificar el lenguaje del sistema, solo hay dos opciones: inglés y francés. Tambien permite que los errores aparezcan dentro la hoja de cálculos en vez que en la calculadora.
- 'Help': permite abrir documentos de lectura que ayudan al usuario a identificar los errores hechos dentro de la calculadora.

# **4.2.1. Crear un compuesto que no está disponible en la base del sistema**

Cuando un compuesto no se encuentra disponible en la biblioteca de Simulis Thermodynamics y es necesario conocer sus propiedades como sustancia pura y de mezcla, se puede incluir en el sistema de datos de Simulis siguiendo cinco pasos.

### **4.2.1.1. Añadir un nuevo compuesto**

Se debe crear una calculadora Simulis y en la parte inferior derecha habrá una sección que indica 'add compound', seleccionar esta opción para que se despliegue una ventana que permitirá colocar los detalles del compuesto, entre los cuales se deben de conocer:

- Nombre.
- Fórmula química.
- Número de registro CAS: es una serie de números colocada por la Chemical Abstract Services, los números de cada sustancia se pueden encontrar en su página virtual www.cas.org.

Existen varias opciones de búsqueda dentro de la calculadora y al ingresar las primeras letras del compuesto, posiblemente la calculadora lo reconozca y dé los resultados de la búsqueda al instante.

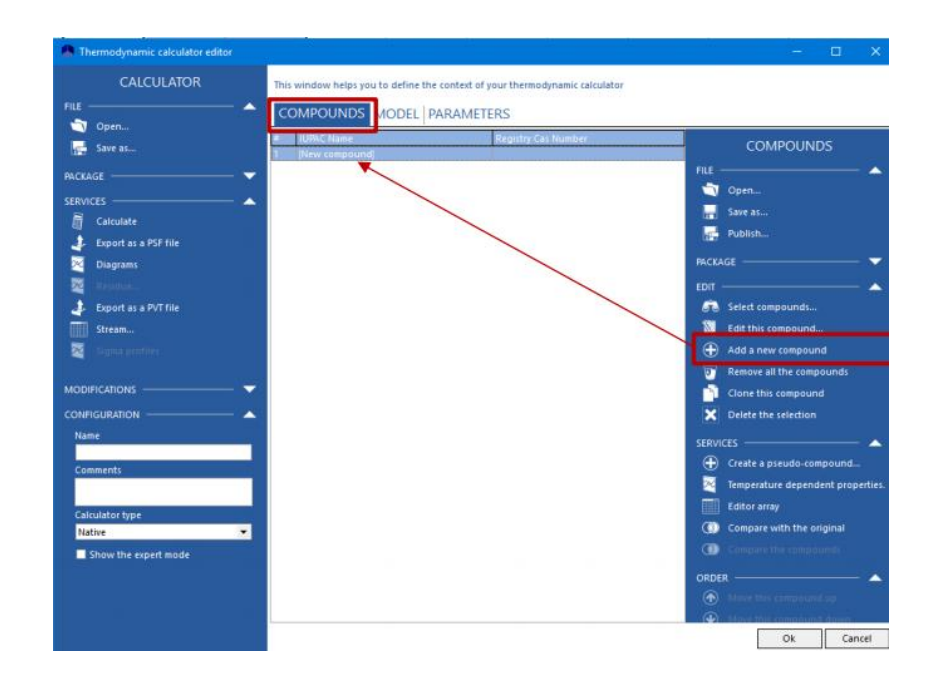

### Figura 6. **Añadir un nuevo compuesto a Simulis Thermodynamics**

Fuente: ProSim, Simulis Thermodynamics. *Create a compound that is not available in database.*http://www.prosim.net/bibliotheque/File/Getting-startedwith/Simulis2/Getting\_started\_with\_Simulis\_9.pdf. Consulta: 15 de enero de 2018.

### **4.2.1.2. Colocar la ecuación smiles del compuesto**

Por sus siglas en inglés (*simplified molecular input line entry specification*) permite la estimación de propiedades complementarias de los métodos de contribución grupal.

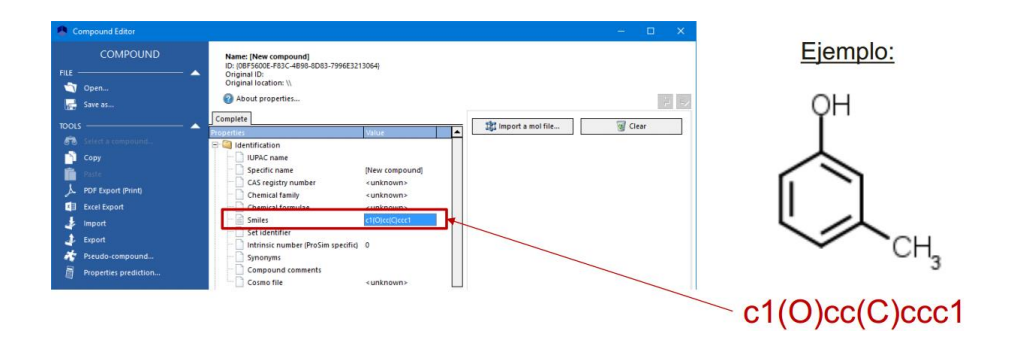

### Figura 7. **Ejemplo de uso de ecuación smiles**

Fuente: ProSim, Simulis Thermodynamics. *Create a compound that is not available in database.*http://www.prosim.net/bibliotheque/File/Getting-startedwith/Simulis2/Getting\_started\_with\_Simulis\_9.pdf. Consulta: 15 de enero de 2018.

### **4.2.1.3. Determinar las propiedades constantes**

Simulis Thermodynamics permite predecir las propiedades constantes del compuesto de interés con solo conocer la ecuación smiles. Al ya contar con información de dicha ecuación solo es necesario seleccionar la opción de 'predicción de propiedades' para que Simulis calcule las propiedades faltantes del compuesto. En cuestión de pocos segundos, el programa podrá interpolar las interacciones para la determinación de propiedades físicas, químicas y fisicoquímicas de cualquier sustancia.

Existen varias herramientas para el cálculo de la ecuación de smiles, los métodos se detallarán en la sección de apéndices.

### Figura 8. **Acceso a la predicción de propiedades constantes**

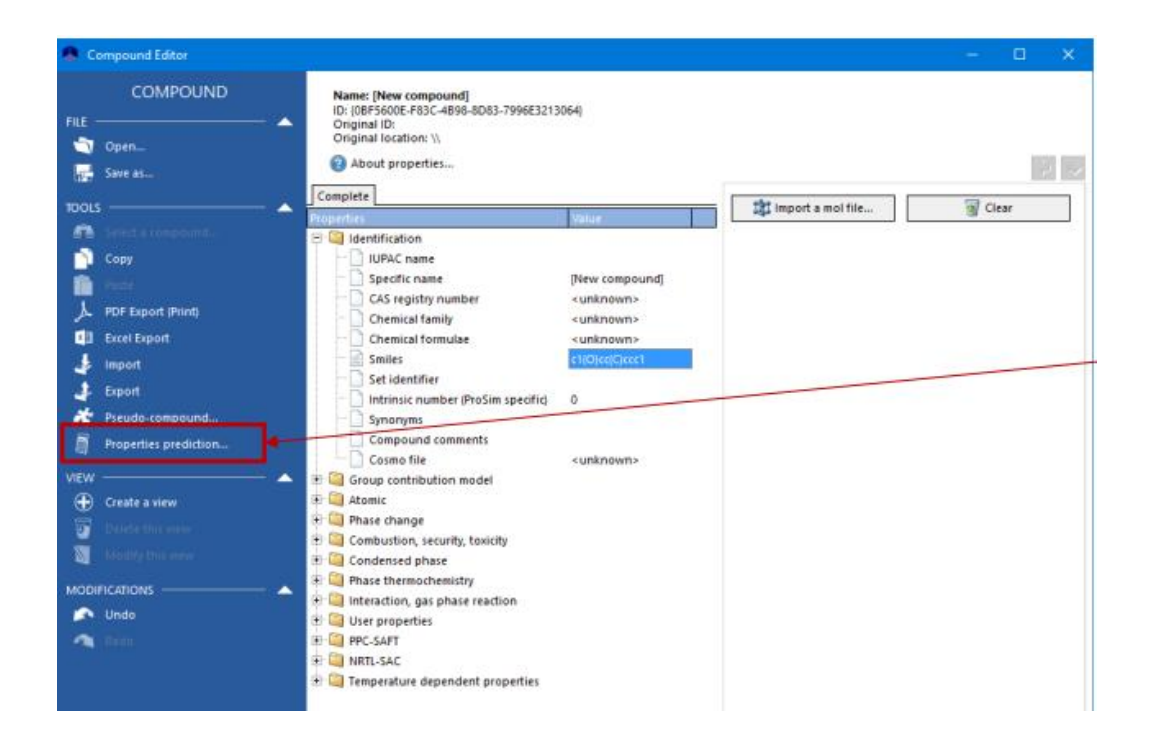

Fuente: ProSim, Simulis Thermodynamics. *Create a compound that is not available in database.*http://www.prosim.net/bibliotheque/File/Getting-startedwith/Simulis2/Getting\_started\_with\_Simulis\_9.pdf. Consulta: 15 de enero de 2018.

Luego se abrirá una ventana que permitirá seleccionar los modelos para predecir el comportamiento de la sustancia; se pueden dejar en modelo automático o seleccionar de los varios modelos disponibles en la calculadora. En la siguiente imagen se muestra un diagrama numerado de los pasos a seguir para predecir el comportamiento de una sustancia no disponible en Simulis Thermodynamics.

# Figura 9. **Predicción de las propiedades constantes en Simulis Thermodynamics**

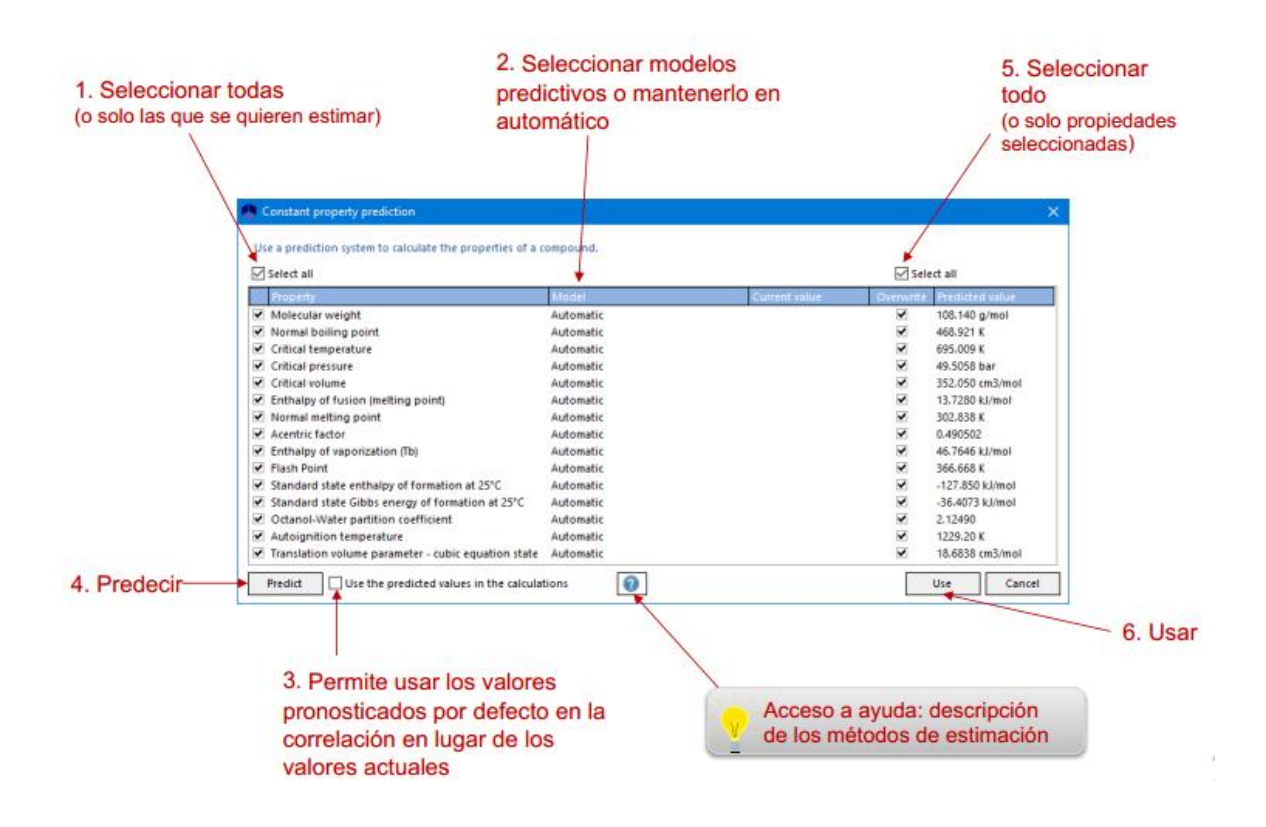

Fuente: ProSim, Simulis Thermodynamics. *Create a compound that is not available in database.*http://www.prosim.net/bibliotheque/File/Getting-startedwith/Simulis2/Getting\_started\_with\_Simulis\_9.pdf. Consulta: 15 de enero de 2018.

Luego de pulsar 'usar' los valores son generados e ingresados a la primera ventana de ingreso. Estas propiedades son solamente calculadas mediante la ecuación de smiles, por lo que genera una incertidumbre promedio del 4% en comparación con los valores reales.

### **4.2.1.4. Descomposición en grupos funcionales**

Para operar las ecuaciones de UNIFAQ (*functionalgroup activity coefficients*), PPR78 (Predictive Peng Robinson 1978), entre otras, es necesario de saber los grupos funcionales de la molécula de interés. Pero al conocer la ecuación de smiles, es posible que Simulis Thermodynamics los determine sin la necesidad de que el usuario las coloque dentro de la ventana de operación.

# Figura 10. **Grupos funcionales en el diagrama de opciones en Simulis Thermodynamics**

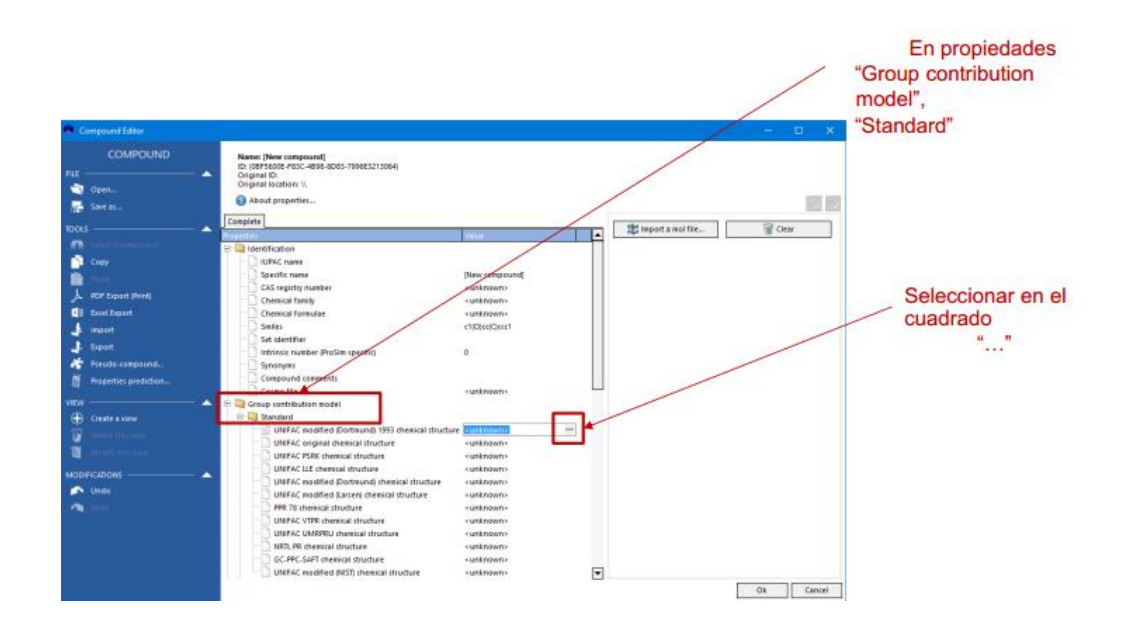

Fuente: ProSim, Simulis Thermodynamics. *Create a compound that is not available in database.*  http://www.prosim.net/bibliotheque/File/Getting-startedwith/Simulis2/Getting\_started\_with\_Simulis\_9.pdf. Consulta: 15 de enero de 2018.

Ya que la ecuación smiles proporciona muchos de las interacciones entre los grupos funcionales, solo es necesario indicarle a la calculadora de Simulis que despliegue los grupos funcionales de la siguiente manera:

# Figura 11. **Cálculo automático de subgrupos en Simulis Thermodynamics**

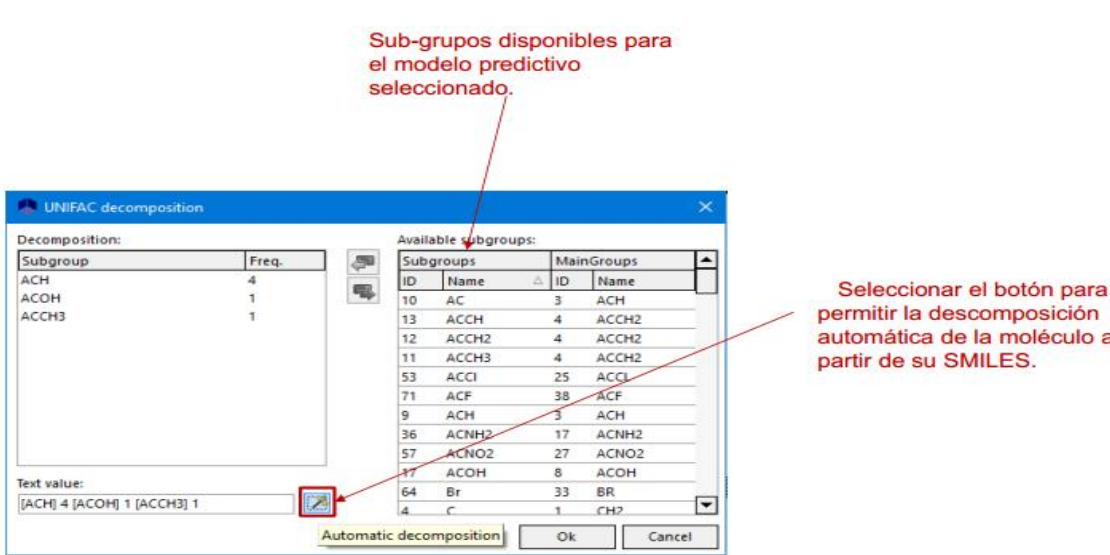

Fuente: ProSim, Simulis Thermodynamics. *Create a compound that is not available in database.*  http://www.prosim.net/bibliotheque/File/Getting-startedwith/Simulis2/Getting\_started\_with\_Simulis\_9.pdf. Consulta: 15 de enero de 2018.

Luego hay que renovar la operación para la descomposición automática para cada modelo predictivo.

## Figura 12. **Descomposición automática para cada modelo predictivo**

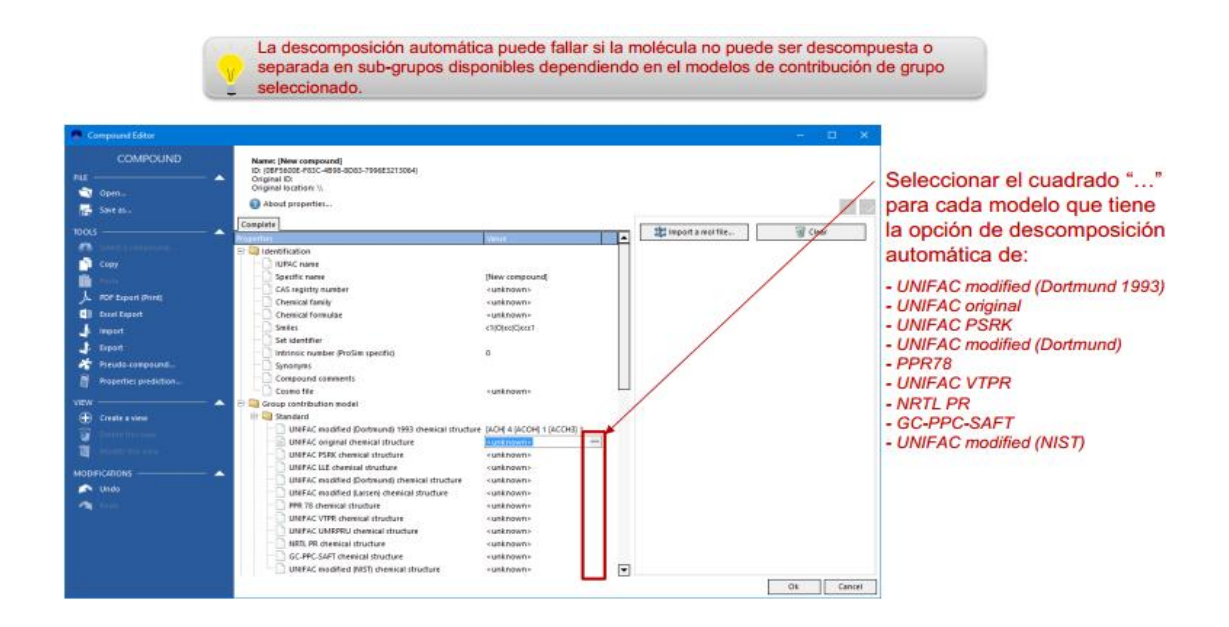

Fuente: ProSim, Simulis Thermodynamics. *Create a compound that is not available in database.*  http://www.prosim.net/bibliotheque/File/Getting-started-

with/Simulis2/Getting\_started\_with\_Simulis\_9.pdf. Consulta: 15 de enero de 2018.

# **4.2.1.5. Propiedades dependientes de la temperatura**

Para las propiedades dependientes de la temperatura, por ejemplo, la presión de vapor, es necesario escoger una correlación que sea conocida; de lo contrario, se puede hacer una regresión.

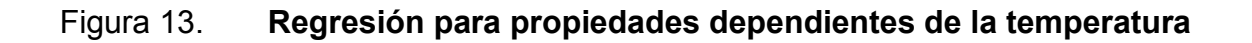

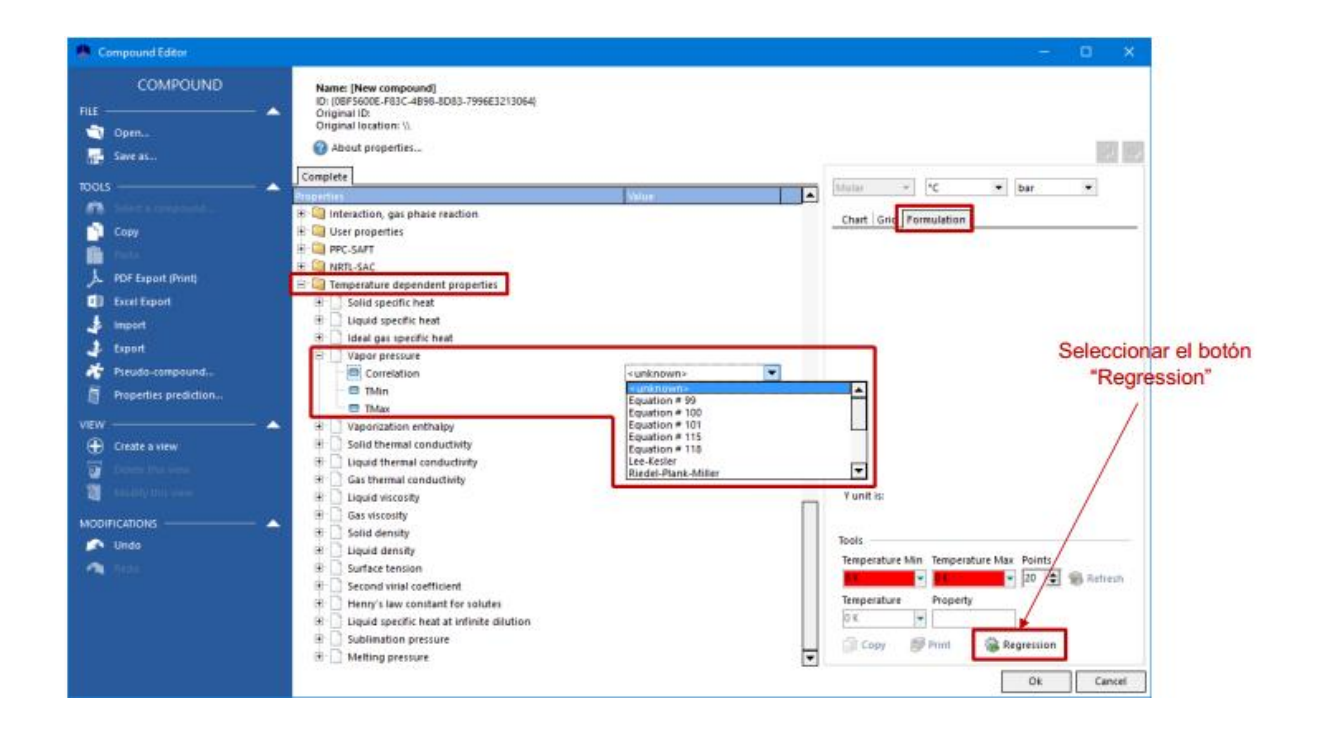

Fuente: ProSim, Simulis Thermodynamics. *Create a compound that is not available in database.*  http://www.prosim.net/bibliotheque/File/Getting-startedwith/Simulis2/Getting\_started\_with\_Simulis\_9.pdf. Consulta: 15 de enero de 2018.

Si hay disponible información a partir de literatura, también es posible agregarlo a la calculadora de Simulis de la siguiente manera:
# Figura 14. **Ingreso de datos experimentales para agregar propiedades dependientes de la temperatura en Simulis**

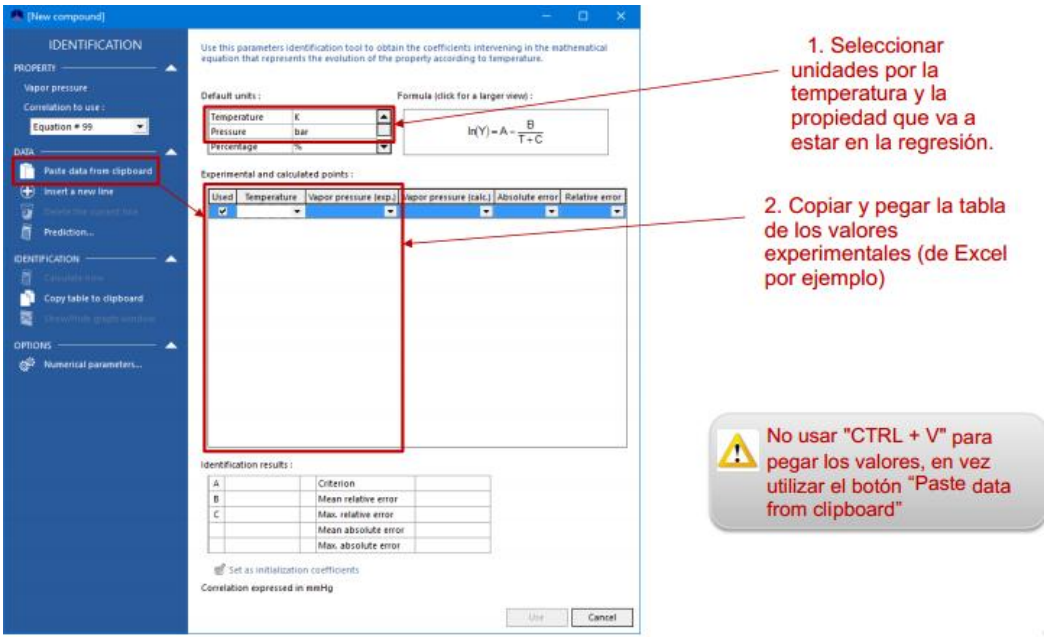

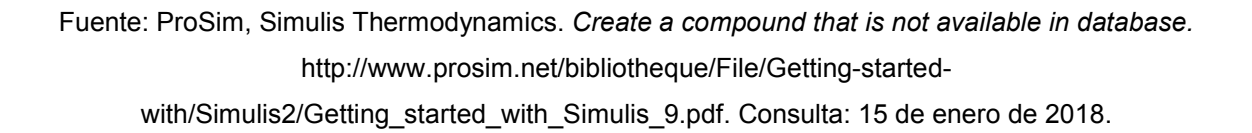

Si no hay disponibles datos experimentales, se pueden predecir. La Simulis Calculator también ahorra este procedimiento. En este caso solo habrá que escoger la opción 'predictions' en la parte inferior de 'paste data from clipboard'.

Si no hay disposición datos experimentales es posible que Simulis Thermodynamics los prediga, pero es estrictamente necesario que la información de la ecuación de smiles esté disponible en la ventana previa a las predicciones; de lo contrario no será posible su cálculo.

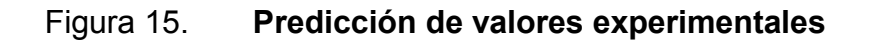

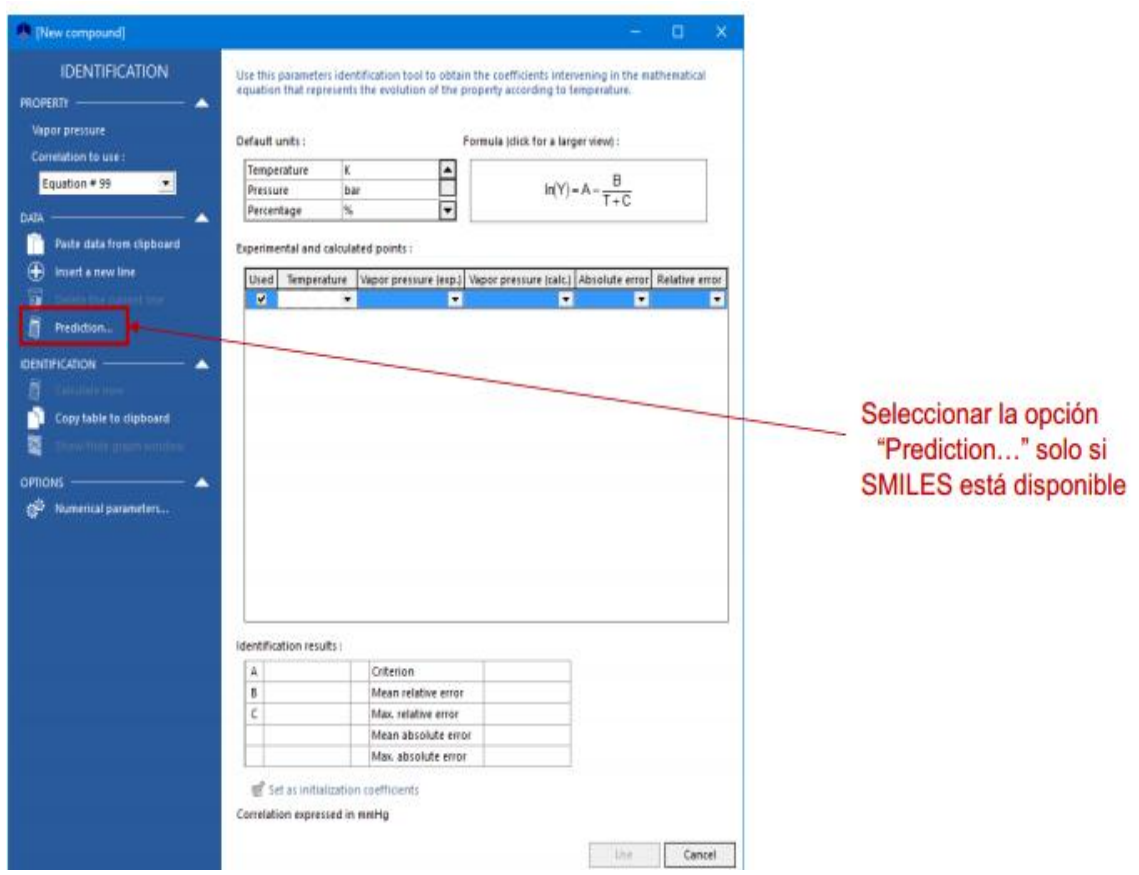

Fuente: ProSim, Simulis Thermodynamics. *Create a compound that is not available in database.*  http://www.prosim.net/bibliotheque/File/Getting-startedwith/Simulis2/Getting\_started\_with\_Simulis\_9.pdf. Consulta: 15 de enero de 2018.

También se pueden generar datos pseudoexperimentales mediante métodos predictivos a partir del modelo de smiles.

## Figura 16. **Predicción de datos pseudoexperimentales**

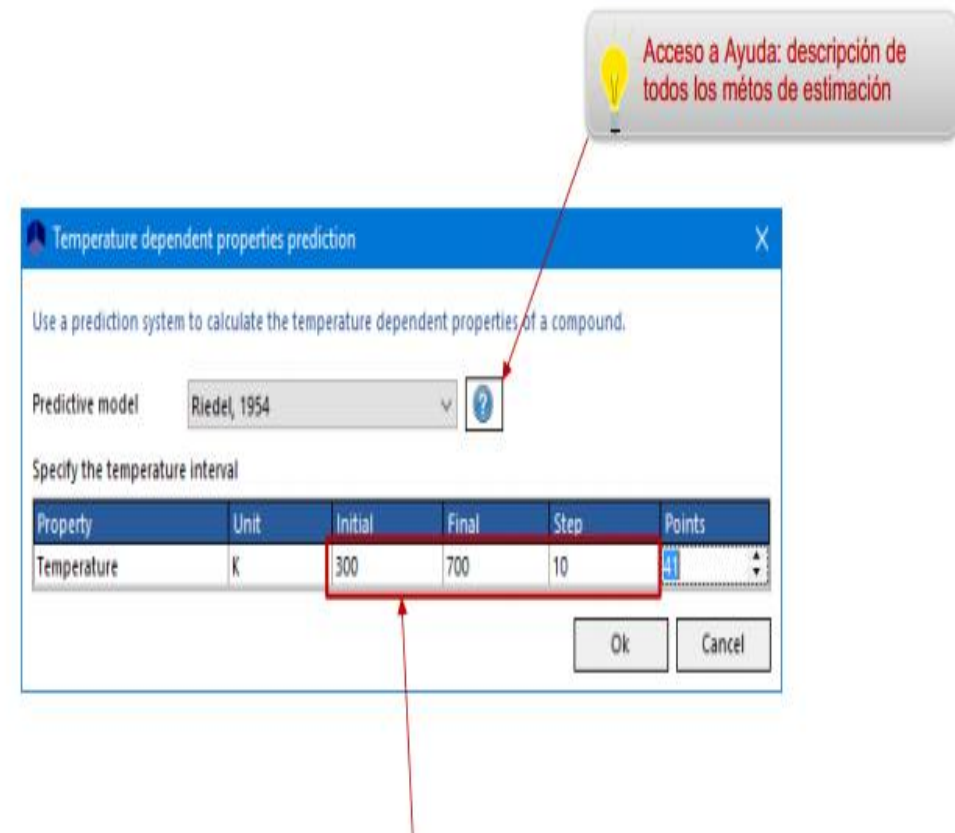

Proporcione el rango de temperatura para la propiedad seleccionada (por ejemplo, para la presión de vapor, desde la temperatura de fusión normal a la temperatura crítica) y el paso de cálculo para generar el número deseado de puntos

Fuente: ProSim, Simulis Thermodynamics. *Create a compound that is not available in database.*  http://www.prosim.net/bibliotheque/File/Getting-startedwith/Simulis2/Getting\_started\_with\_Simulis\_9.pdf. Consulta: 15 de enero de 2018.

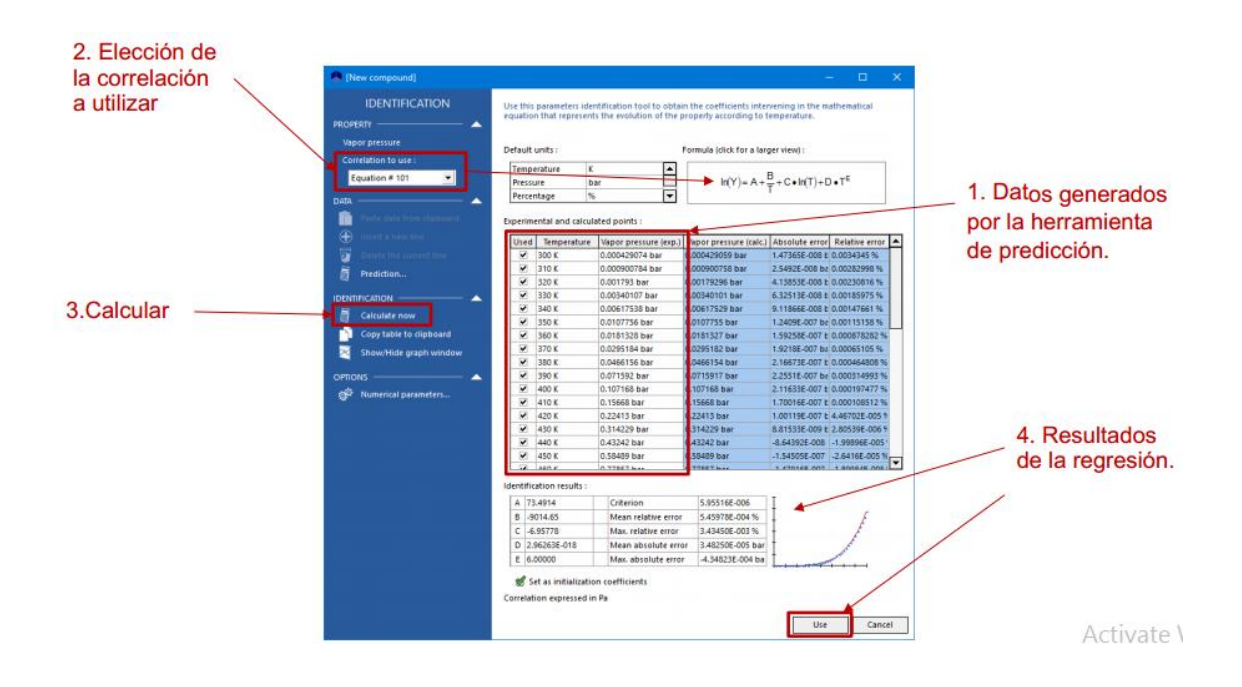

#### Figura 17. **Datos de los valores pseudoexperimentales**

Fuente: ProSim, Simulis Thermodynamics. *Create a compound that is not available in database.*  http://www.prosim.net/bibliotheque/File/Getting-startedwith/Simulis2/Getting\_started\_with\_Simulis\_9.pdf. Consulta: 15 de enero de 2018.

A partir de estas regresiones, Simulis Thermodynamics puede calcular y predecir las siguientes propiedades físicas de cualquier sustancia si se cuenta con el modelo de smiles de la sustancia:

- Presión de vapor
- Calor específico de gases ideales
- Densidad líquidos
- Viscosidad líquidos
- Tensión superficial

Las propiedades requeridas para crear un compuesto dependen del tipo de cálculo termodinámico (equilibrio, propiedades de transporte, entre otros) y la elección del modelo termodinámico seleccionado para representar el sistema estudiado.

# **4.2.2. Gráficas de propiedades residuales – diagramas ternarios**

Las propiedades residuales y sus diagramas de curvas se utilizan para visualizar las mezclas de compuestos que forman azeótropos para que su separación por medio de la destilación sea más fácil de realizar.

La curva de residuos se construye trazando la evolución a lo largo del tiempo de la composición del residuo líquido en equilibrio de vapor de una destilación discontinua simple (destilación de Rayleigh – destilación fraccionada), comenzando con la composición inicial seleccionada de la carga en el alambique. El camino de las composiciones líquidas que comienzan en el punto inicial (composición de carga) se denomina curva de residuos.

Para ejemplificar el proceso de graficación de propiedades residuales se utilizarán tres compuestos: acetona, metanol y metil-etil cetona. Para empezar, como en todos los procesos de Simulis Thermodynamics, se debe crear una calculadora Simulis en una hoja de Microsoft Excel y luego seleccionar los compuestos, en este caso los mencionados anteriormente que forman azeótropos entre sí. En la pestaña a la par de los compuestos seleccionados, habrá una pestaña titulada 'model' que permitirá señalarle al programa que se trabajará con un diagrama ternario; en este caso se trabajará con el modelo NRTL (*non-random two-liquid model*), que relaciona los coeficientes de actividad y las propiedades residuales de las sustancias.

# Figura 18. **Selección de modelo para diagramas de propiedades residuales**

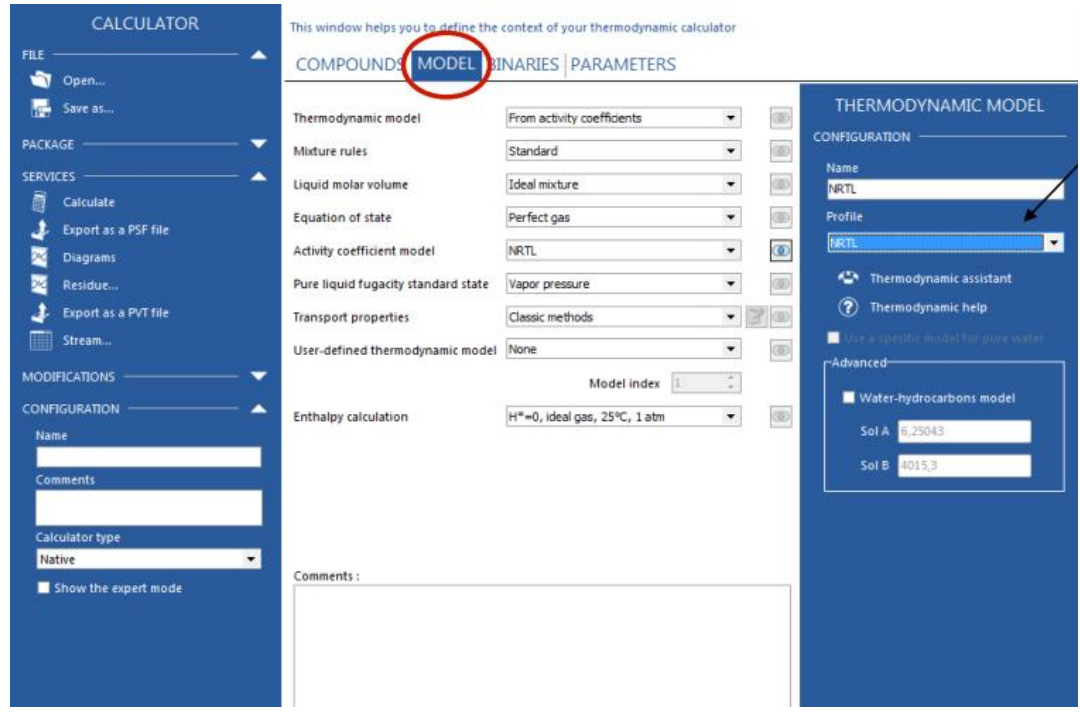

Fuente: ProSim, Simulis Thermodynamics. *Drawing residue curve.*

http://www.prosim.net/bibliotheque/File/Getting-started-with/Simulis2/ST\_help\_usercase7.pdf. Consulta: 17 de enero de 2018.

Luego de seleccionar el modelo es necesario determinar los parámetros de interacción. Afortunadamente, Simulis Thermodynamics permite calcularlos con simplicidad. Para hacerlo es necesario entrar a la pestaña 'binaries' y seleccionar la opción de 'Automatic Research' para que muestre los datos de interacción.

# Figura 19. **Datos de interacción para diagramas de propiedades residuales**

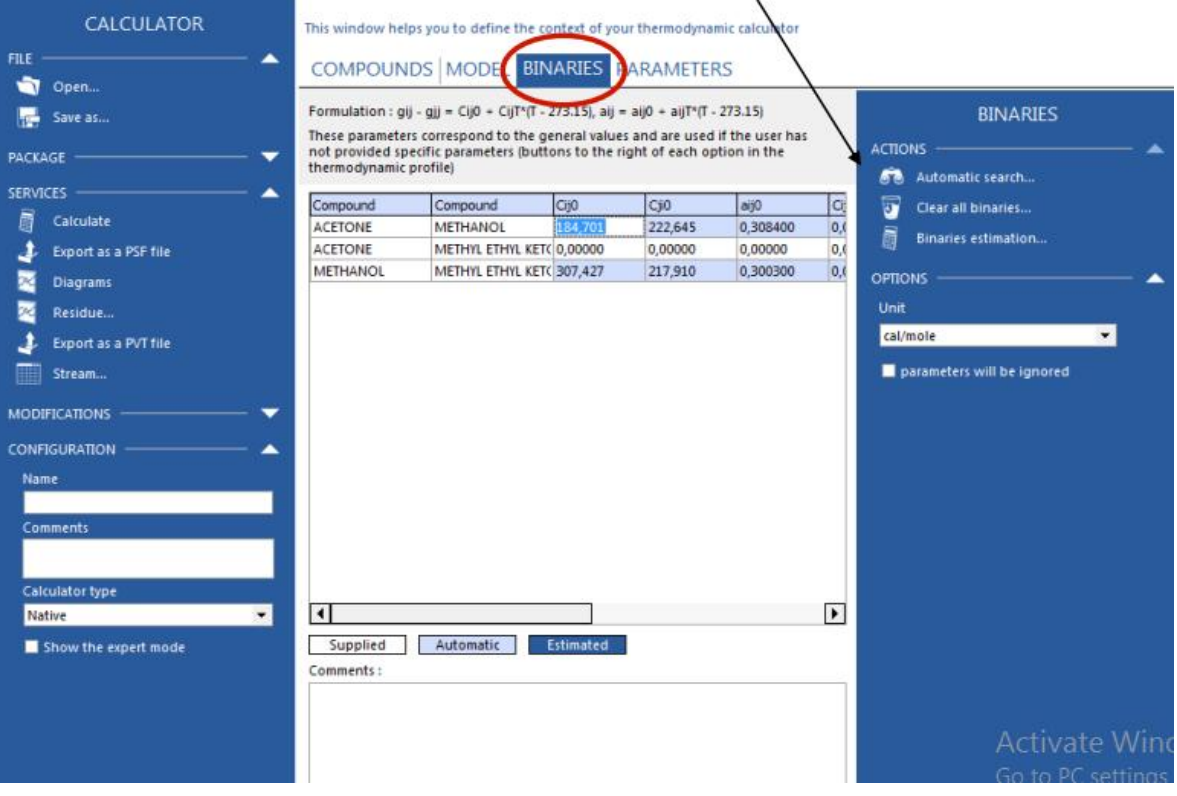

Fuente: ProSim, Simulis Thermodynamics. *Drawing residue curve.* http://www.prosim.net/bibliotheque/File/Getting-started-with/Simulis2/ST\_help\_usercase7.pdf. Consulta: 17 de enero de 2018.

La opción de curvas residuales 'residue' está disponible en la parte izquierda de la calculadora Simulis, dentro de la sección de 'services'. Esta opción solo estará disponible únicamente si se han escogido tres compuestos. Al seleccionar la opción, se abrirá una ventana emergente para el cálculo de propiedades residuales, donde se deberán seguir las siguientes instrucciones; hay que recordar que si se quieren cambiar las unidades de entrada y de salida,

se deben cambiar las propiedades por defecto en la opción de unidades y la celda de presión.

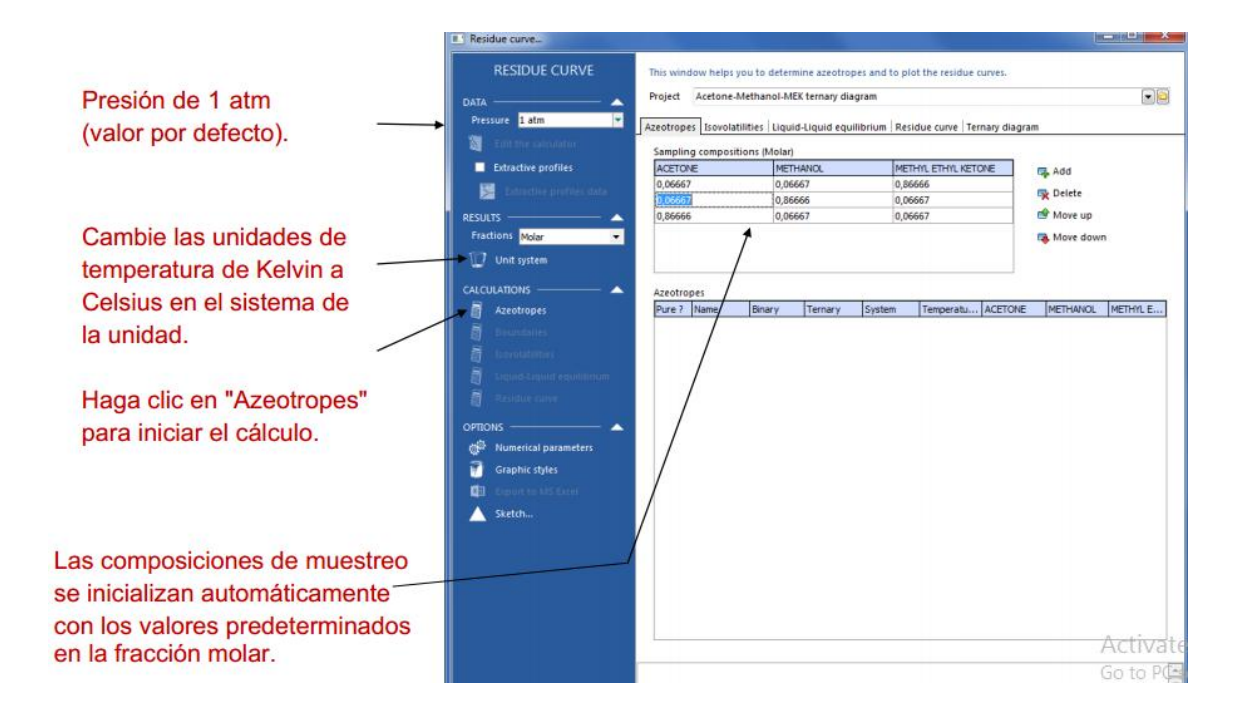

#### Figura 20. **Cálculo de curvas residuales**

Fuente: ProSim, Simulis Thermodynamics. *Drawing residue curve.* http://www.prosim.net/bibliotheque/File/Getting-started-with/Simulis2/ST\_help\_usercase7.pdf. Consulta: 17 de enero de 2018.

La calculadora Simulis dura alrededor de tres a treinta segundos para realizar los cálculos, luego de efectuados se desplegará una nueva ventana que incluye una tabla con los resultados:

### Figura 21. **Resultados de propiedades residuales**

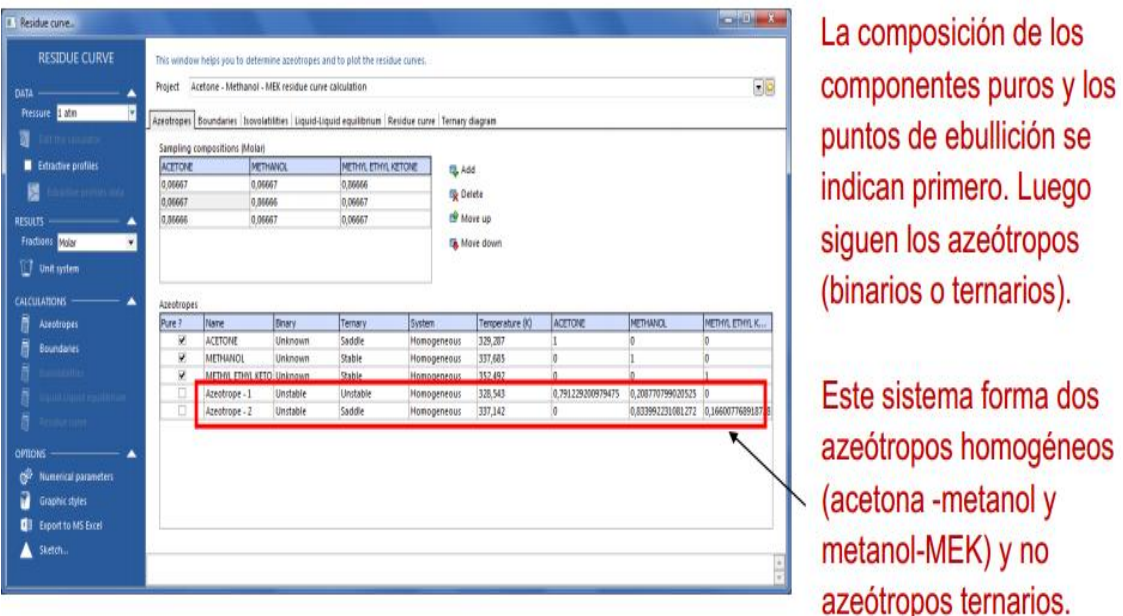

Fuente: ProSim, Simulis Thermodynamics. *Drawing residue curve.* http://www.prosim.net/bibliotheque/File/Getting-started-with/Simulis2/ST\_help\_usercase7.pdf. Consulta: 17 de enero de 2018.

Para graficar el diagrama ternario, solo se debe seleccionar la pestaña 'ternary diagram'*.* Dentro de esta pestaña aparecerá el gráfico preliminar triangular con los nodos y el punto de silla. Este diagrama es el primero para el cálculo de propiedades residuales ya que falta el bosquejo y la traza del diagrama final.

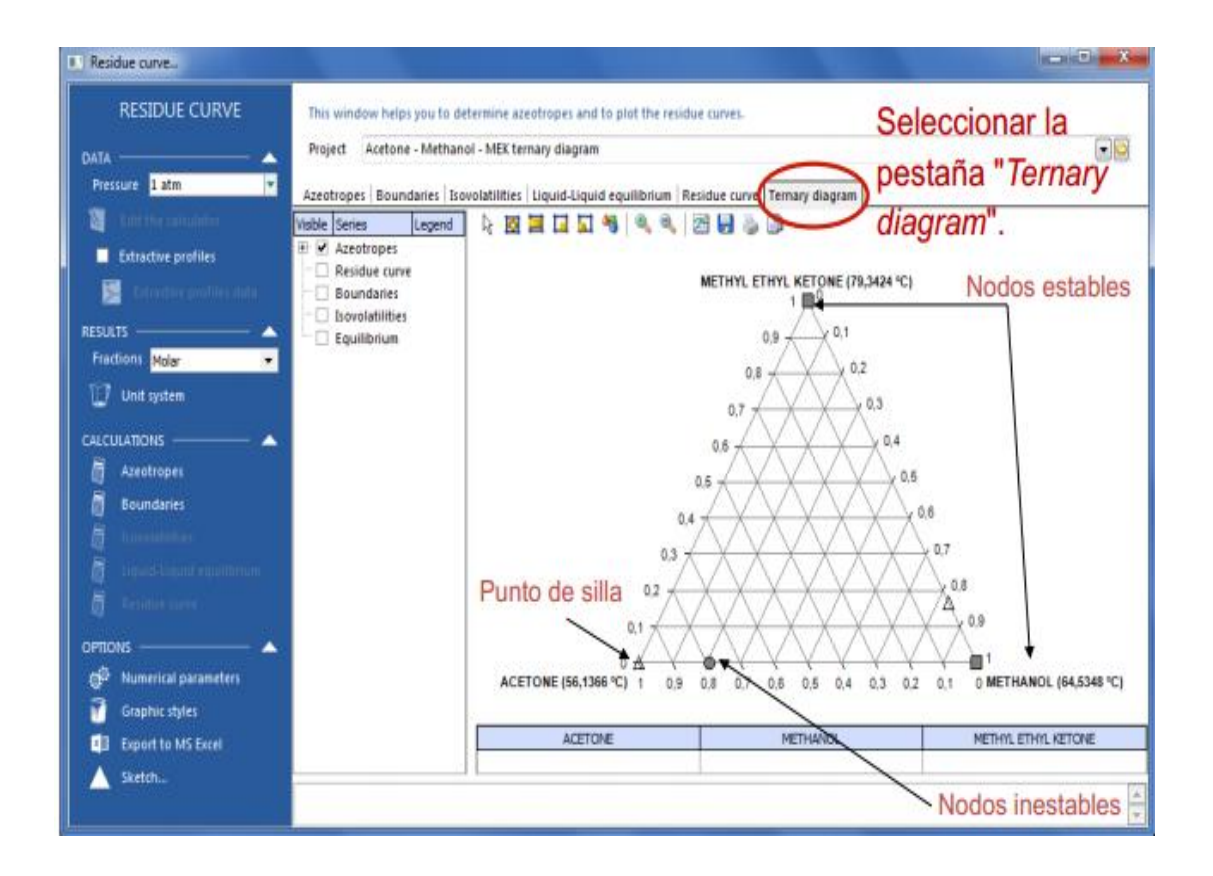

### Figura 22. **Diseño preliminar del diagrama triangular**

Fuente: ProSim, Simulis Thermodynamics. *Drawing residue curve.* http://www.prosim.net/bibliotheque/File/Getting-started-with/Simulis2/ST\_help\_usercase7.pdf. Consulta: 17 de enero de 2018.

Para colocar los cálculos dentro del diagrama triangular es necesario hacer el bosquejo de los cálculos, una representación simplificada del diagrama triangular y configurar la selección de temperaturas de operación de la siguiente manera:

### Figura 23. **Bosquejo de cálculos dentro de diagrama triangular**

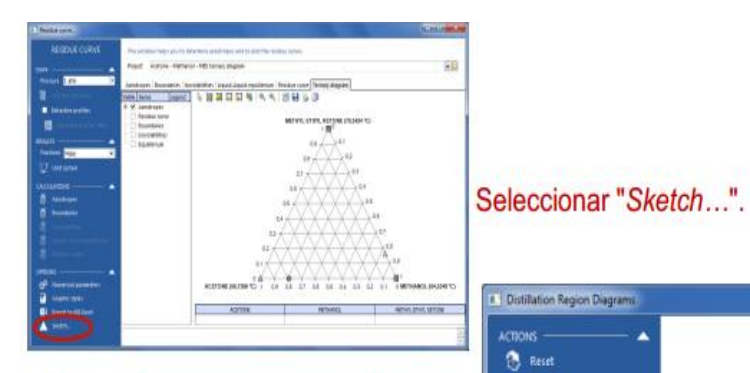

Este gráfico es una representación simplificada del diagrama ternario. Dibuja la ruta de evolución del residuo.

En cada celda relevante, se ingresan las temperaturas calculadas en la tabla anterior. En el caso actual, no tenemos ningún azeótropo ternario (celda n. º 7) ni binario entre pesado y liviano (celda n. ° 6). Todas las otras celdas se pueden llenar.

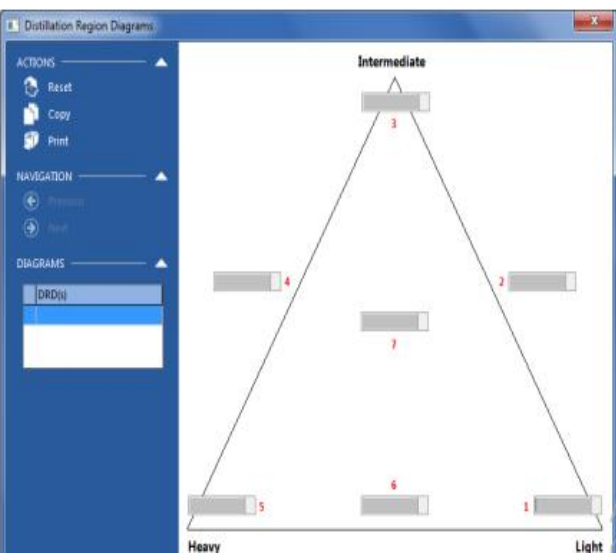

Fuente: ProSim, Simulis Thermodynamics. *Drawing residue curve.* http://www.prosim.net/bibliotheque/File/Getting-started-with/Simulis2/ST\_help\_usercase7.pdf. Consulta: 17 de enero de 2018.

Luego, se deben ingresar las temperaturas dentro las celdas, cada temperatura está indicada en la tabla de resultados que despliega la calculadora luego de configurarla en el paso anterior.

#### Figura 24. **Selección de temperaturas dentro del diagrama triangular**

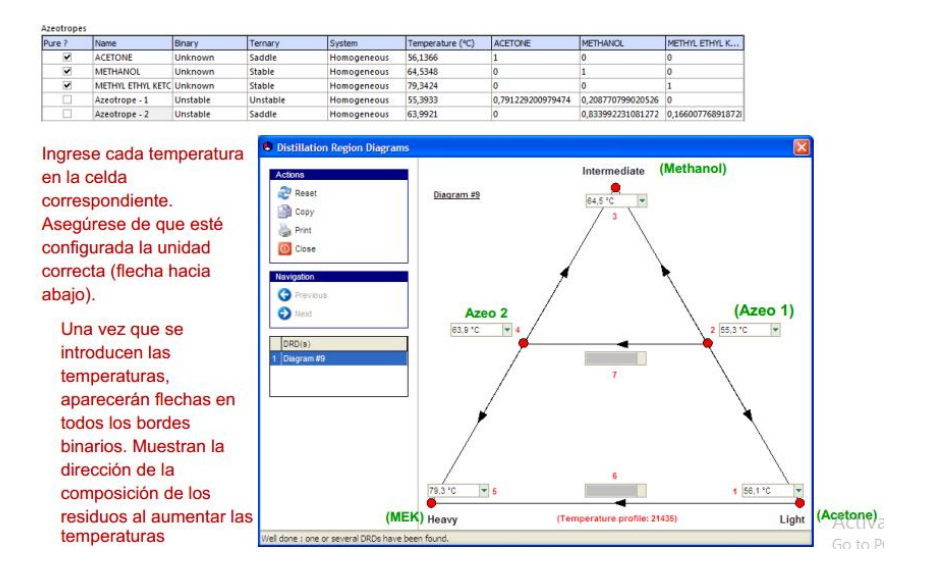

Fuente: elaboración propia, utilizando Simulis Thermodynamics.

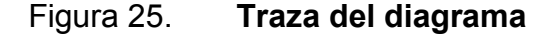

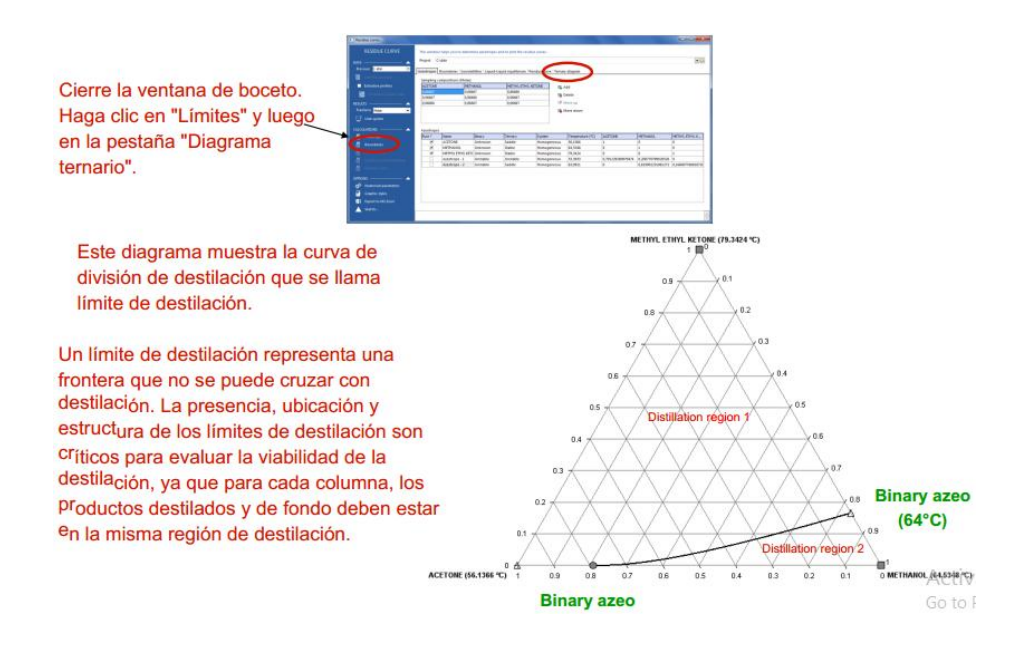

Fuente: elaboración propia, utilizando Simulis Thermodynamics.

#### Figura 26. **Traza de las curvas residuales**

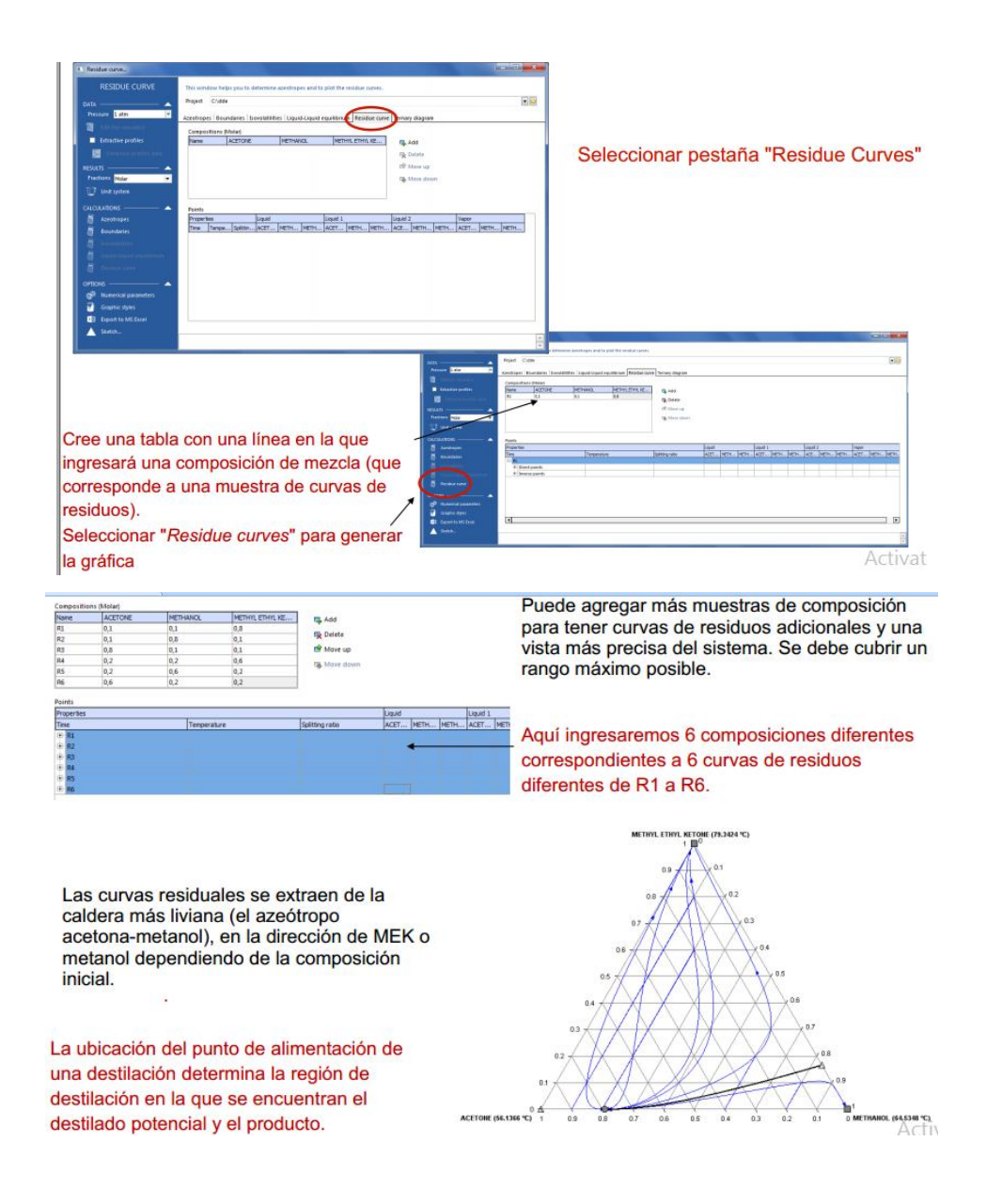

Fuente: ProSim, Simulis Thermodynamics. *Drawing residue curve.* http://www.prosim.net/bibliotheque/File/Getting-started-with/Simulis2/ST\_help\_usercase7.pdf. Consulta: 17 de enero de 2018.

Para ver las curvas establecidas, es necesario seleccionar la pestaña 'ternary diagram'.

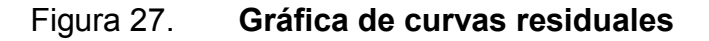

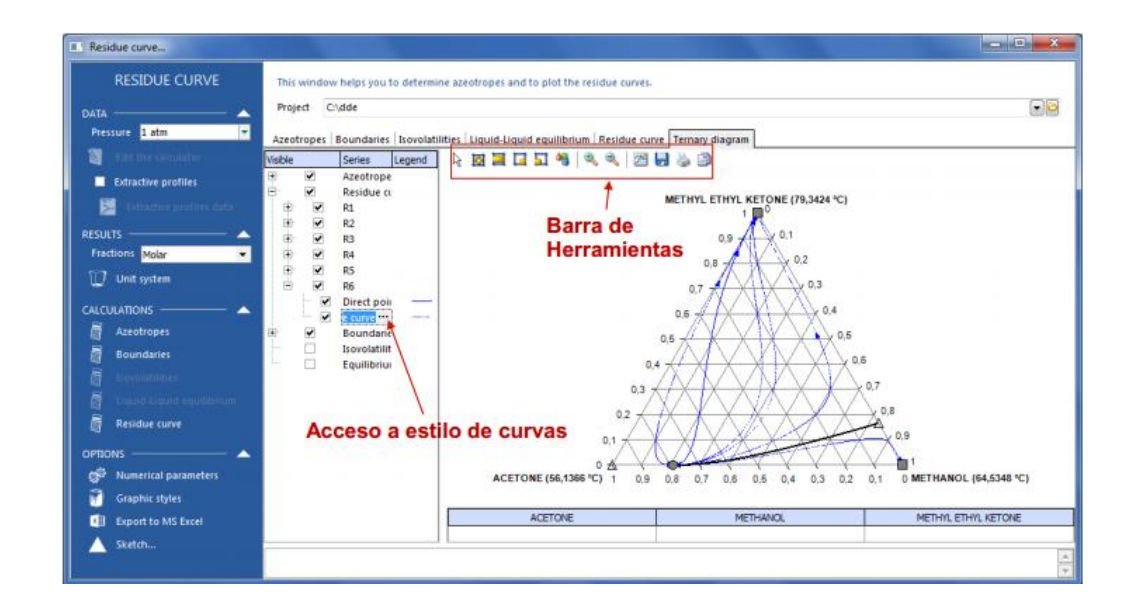

Fuente: ProSim, Simulis Thermodynamics. *Drawing residue curve.* http://www.prosim.net/bibliotheque/File/Getting-started-with/Simulis2/ST\_help\_usercase7.pdf. Consulta: 17 de enero de 2018.

Se pueden cambiar las propiedades del triángulo o alternar sus vértices. También es posible modificar las propiedades del gráfico (forma de triángulo) y los estilos de líneas, copiar y pegar el diagrama en otros documentos o guardarlo como una imagen.

# **4.2.3. Diseño de columna con mezcla de compuestos con formación de azeótropos**

Debido a que se usa el método de McCabe-Thiele se dificulta mucho hacer el diagrama de balance líquido-vapor ya que el diagrama se corta en un punto y vuelve a expandirse. Para estos casos es recomendable utilizar Aspen Hysys para el modelado y diseño de las columnas de destilación, ya que su

confiabilidad estadística permite conocer con certeza el número correcto de etapas y como se realizará la destilación dentro de la columna.

#### **4.2.4. Atajos para el uso de funciones Simulis**

Hay ocasiones cuando realizar cálculos dentro de una calculadora Simulis tarda demasiado y es muy tedioso copiar y pegar los resultados a la hoja de Microsoft Excel. Cuando se requiere realizar cálculos directamente en las celdas existen opciones que permiten hacerlo. Para ello, se debe crear la calculadora Simulis y seleccionar los compuestos de interés; luego en la opción de funciones se desplegará una pequeña ventana; allí se debe desplegar la opción de categorías y desplegará todas las funciones de Simulis que también se encuentran dentro del programa, pero con un uso más funcional y rápido.

#### **4.3. Aspen Hysys**

Aspen Hysys permite simular una columna de destilación sin la necesidad de realizar cálculos termodinámicos y fisicoquímicos previos. Solo es necesario conocer las condiciones de la destilación para que el programa detalle las especificaciones de la destilación. Es necesario primero conocer el número de etapas previo a simular una columna específica, para ello se realiza un análisis en 'shortcut distillation' para conocer el equilibrio líquido vapor. Todos estos procedimientos se encuentran también dentro del sistema tutorial inteligente.

#### **4.3.1. Simulación en 'shortcut distillation'**

Literalmente es una destilación abreviada o resumida, pero en Aspen HYSYS 'shortcut' siempre muestra los requerimientos mínimos para operar, en

este caso los balances de materia y energía mínimos para poder separar los compuestos en esta columna específica.

La simulación en'shortcut distillation' permite conocer, mediante modelos estadísticos privados de la empresa, si los métodos algebraicos y de McCabe-Thiele realizados con anterioridad, son factibles para la posible fabricación del sistema de columnas. La principal ventaja que resulta de hacer un análisis en 'shortcut' es conocer el número de platos del que debe constar la columna y su balance de energía, sin necesidad de realizar hojas de cálculos; todo resumidos a simples selecciones de opciones en Aspen Hysys.

La desventaja es que no permite visualizar las curvas de equilibrio de las sustancias y su comportamiento a diferentes temperaturas y presiones al variar las concentraciones, por lo que en esta investigación también se plantea el uso de Simulis Thermodynamics para elaborar y visualizar dichas curvas, que permite un diseño no solo matemático (hojas de cálculo) sino también dinámico (software).

El procedimiento es bastante sencillo, al conocer con los compuestos de la mezcla que se quieren separar; se realiza el siguiente procedimiento:

- Abrir Aspen Hysys.
- Se abre un nuevo caso en Aspen Hysys V8.8.
- Se escogen los compuestos que están incluidos en la mezcla y que se desean separar, en el caso del STI son hidrocarburos, pero hay una amplia variedad para escoger.
- Se escoge el 'fluid package' deseado. El 'fluid package' es un paquete de fluidos y Aspen Hysys lo define como las ecuaciones de estado a utilizar, puede ser diferente al modelo utilizado con Simulis Thermodynamics. Para ver con más detalle el uso de las diferentes ecuaciones de estados, revisar el capítulo tres. Al trabajarse con hidrocarburos la mejor ecuación de estado a utilizarse es la ecuación de Peng Robinson.
- Al entrar a la ventana de simulación, seleccionar dentro de la paleta de herramientas la pestaña titulada 'columns' y buscar el ícono titulado 'shortcut distillation'. Al seleccionarlo aparecerá un diagrama de una columna, arrastrar dicho diagrama y colocarlo dentro de la hoja de simulación.
- En la paleta de herramientas habrá una flecha azul, esta es la corriente de entrada; seleccionarla y arrastrarla a la hoja de simulación. Una vez en la hoja de simulación, hacer clic dos veces para que despliegue las propiedades de entrada a la columna. En la parte superior habrá una celda que dice 'stream name' con valor a 1, este valor se puede cambiar a un nombre, ya que se refiere al nombre de la corriente de entrada. En la parte inferior veremos una celda que dice 'unknown compositions', el objetivo es que dicha celda sea verde, logrando simular la columna.
- Dentro de la ventana 'worksheet' y la pestaña 'conditions' se deberán ingresar todos los datos conocidos de la entrada. Aspen Hysys siempre solicita que se conozca el flujo de entrada a la columna; de lo contrario, no podrá simular la separación. Dentro de la pestaña 'composition' se deberá colocar la composición de la corriente, sin olvidar que la sumatoria debe ser igual a 1. Al ingresar todos los datos, se debe asegurar que la celda inferior debe de estar en color verde y con el texto 'ok'; de lo contrario, estará en

amarillo, señalando que variables faltan colocar. Cuando se haya completado, se puede cerrar la ventana.

- Hacer doble clic en la columna previamente colocada en la hoja de destilación. Se abrirá una ventana con los parámetros de la columna. Para empezar a llenar con información nuestra simulación y para que esta funcione debemos pasar la columna inferior roja a verde. Se empezará con el 'inlet', donde se seleccionará el nombre que se decidió para la corriente de entrada, definida en el paso 5. Luego, se deberá definir que saldrá en la parte superior e inferior de la columna en la opción que dice 'top product phase' pudiendo ser líquido o vapor. Luego, en las celdas vacías que piden corrientes de salida, se pueden colocarles nombres a las corrientes, el software se encargará de hacer las corrientes en el diagrama de simulación.
- Hacer clic en la pestaña 'parameters', esta es la información más importante para lograr la simulación. En 'components' se debe saber el 'light key in bottoms'<sup>2</sup> y 'heavy key in distillate'<sup>3</sup>, que dependen únicamente de los compuestos escogidos y también se debe plantear la fracción mol con la cual se desean las salidas. Usualmente, el de menor peso molecular es el destilado y sale por la parte superior de la columna de destilación, pero no es así en todos los casos. Dentro de 'pressures' se deben de colocar las presiones del condensador y del 'reboiler'. Estas presiones deben de ser inferiores a las de la corriente de entrada y la presión del 'reboiler' siempre debe ser menor a la del condensador. Luego en 'reflux ratio' se debe de colocar el radio de reflujo exterior y el radio de reflujo mínimo, planteados por los operarios o de la disponibilidad para permitir el reflujo.

 <sup>2</sup> Componente más ligero en la parte inferior de la columna.

<sup>3</sup> Componente más pesado en el destilado.

 Luego de colocar esta información la celda inferior se tornará verde y con la inscripción 'ok'. Automáticamente Aspen Hysys calcula el balance de masa y energía; simultáneamente nos dará el número de platos reales necesarios para operar este tipo de columna. Toda esta información se mostrará en la venta de 'performance' y para ver los resultados de los balances, solo se debe cerras las ventanas de la columna y colocar el cursor sobre las líneas de operación para que muestre los resultados de las hojas de cálculo.

#### **4.3.2. Errores dentro de la simulación**

Hay varias consideraciones a tomar en cuenta cuando se quiere simular en Aspen Hysys; al no aplicarse estas consideraciones el cuadro de diálogo que se torna verde, cuando el proceso es asequible, seguirá siempre en amarillo o mostrará ventanas emergentes señalando que hay algo malo en la entrada de datos. Se enumeran tres de los problemas más comunes para la simulación de columnas de destilación en Aspen Hysys.

#### **4.3.2.1. Presiones de condensador y rehervidor**

En ocasiones al especificar las condiciones de presión en el condensador y rehervidor y se coloca que la presión del condensador es mayor que la del rehervidor, Aspen Hysys mostrará un error indicando 'pressure reversal in the column' que quiere decir: inversión de la presión en la columna. Este error es causado debido a que la presión del condensador es mayor a la presión del rehervidor; al cambiar las presiones y colocar una presión más alta del rehervidor que del condensador se arreglará el problema.

Este problema es causado debido a que la presión del rehervidor toma en cuenta la presión del condensador más las caídas de presión en la columna, por lo que es la sumatoria de ambas o puede incluirse presiones añadidas por el proveedor.

También, hay que tomar en cuenta estas consideraciones para las presiones dentro de los sistemas de destilación:

- La presión en el condensador es dictada por el medio de enfriamiento. Más a menudo tiene condensación total del producto del rehervidor.
- La presión del rehervidor es la presión en el condensador más aproximadamente 0.2 bar (caída de presión para el condensador).
- La caída de presión por bandeja o etapa puede ser de alrededor de 0.01 bar.

Al tratar de incluir presiones más altas para todo el sistema de destilación, hubo casos donde Aspen Hysys no simulaba el proceso; al preguntar por estos casos con profesionales, se asumió lo siguiente: "El diseño de una columna de destilación es una tarea difícil y necesita una buena formación en termodinámica, fenómenos de transporte, mecánica y física. La caída de presión en una etapa depende de la altura del líquido, el tipo de placa, la dimensión y la densidad de los agujeros en la placa, el índice de flujo de vapor y la tensión interfacial entre el líquido y el vapor; mi consejo es evitarlo. Como orden de magnitud, se puede asumir 1 000 kPa por cada bandeja: como se sabe, el cambio en la presión afecta el equilibrio líquido del vapor y, cuando una columna tiene 30-40 placas, puede ser importante tener en cuenta el perfil de presión en la columna. En estos estudios de casos, se tienen de ocho a diez etapas, lo que significa una diferencia de presión entre la parte superior e inferior de más o menos una décima de una atmósfera y la influencia en el equilibrio líquido-vapor no es tan alta. De todos modos, se puede tener una idea de cómo cambian los resultados cuando tiene en cuenta la caída de presión al asumir un diferencial de presión de 1 000 kPa para cada bandeja." 4

#### **4.3.2.2. Relación de reflujo**

Uno de los errores más comunes que se presentan al tratar de llevar a cabo una simulación en Aspen Hysys es al momento de ingresar la relación de reflujo (reflux ratio). Aspen Hysys al contar con los datos de entrada, las presiones dentro de la columna y las composiciones deseadas de salida, calcula esta relación automáticamente; pero calcula la relación de reflujo mínima (mínimum reflux ratio). El simulador solicita una relación de reflujo y el problema existe que, dentro de las opciones de ingreso de datos, se ingresa una menor a la mínima; en este caso específico, el simulador abrirá una ventana emergente de error indicando que la relación de reflujo debe ser mayor a la mínima.

El origen del problema es debido a que si se tiene un reflujo menor al mínimo no se logrará obtener la pureza de destilado deseado, por lo que el simulador no cumplirá con su objetivo. Generalmente, los cálculos con Simulis Thermodynamics son muy cercanos y mayores al reflujo mínimo calculado con Aspen Hysys, por lo que los casos explicados dentro del sistema tutorial inteligente no presentan estos casos de errores; siendo estos muy poco comunes e inusuales en sistemas de destilación.

 <sup>4</sup> PARISI, Mariapaola <mariapaola.parisi@uniroma1.it>. "Thesis" [Correo electrónico]. 15 de diciembre de 2017. Enviado a elaboradores de tesis de la Universidad de Roma La Sapienza.

# **4.3.2.3. El número de etapas es diferente a los cálculos de Simulis Thermodynamics con los de Aspen Hysys**

Habitualmente cuando se elabora el método de McCabe-Thiele con Simulis Thermodynamics muestra un determinado número de etapas correspondientes a la correcta separación; se obtiene como resultado el destilado con la pureza establecida con métodos matemáticos. Simultáneamente cuando se realiza una 'shortcut distillation'en Aspen Hysys para saber el número de etapas, los resultados no coinciden. Esto es debido a que Aspen Hysys toma en cuenta como etapas el condensador y el rehervidor, por lo que añade dos etapas más a las calculadas con Simulis Thermodynamics; también, mide interacciones adicionales que Simulis Thermodynamics no cuenta. El método más confiable es el empleado por Aspen Hysys, ya que posee dentro del sistema operativo análisis previamente realizados, por que incluye datos de columnas ya realizadas y armadas con anterioridad.

#### **4.4. Requerimientos para su uso**

Para utilizar el sistema tutorial inteligente es necesario que el usuario mantenga la carpeta de instalación dentro del escritorio. Además, por ser un programa creado en Microsoft Visual Studio, únicamente está disponible en Windows 2007 o superiores; además, se necesitará de tener instalado Adobe Flash Player, cualquier versión, que normalmente se encuentra preinstalado en muchos ordenadores y de Windows Media Player 2007 o superior.

# **5. USO Y EXPLICACIÓN DE HERRAMIENTAS SELECTIVAS Y ALTERNATIVAS PARA LA SIMULACIÓN**

La elección del modelo de las propiedades físicas para una simulación puede ser una de las más importantes decisiones para un ingeniero. Varios factores se deben tomar en cuenta, pero cabe destacar que un solo método no es eficaz para todos los sistemas.

Dentro de Simulis Thermodynamics y Aspen Hysys hay varias opciones que se pueden cambiar para obtener diferentes resultados en la simulación, dependiendo de los datos iniciales que se tengan.

Un simple cambio a la configuración inicial de la columna dentro de la simulación, puede cambiar todos los resultados del diseño; por lo que es importante saber hacer los ajustes adecuados en la preconfiguración de la columna antes de obtener los resultados, ya sea en Aspen Hysys como en Simulis Thermodynamics.

#### **5.1. Ecuaciones de estado**

Los dos softwares utilizados, incluyen varios paquetes de ecuaciones de estado para escoger y utilizar en la simulación. Al momento de escoger, el usuario se confunde y escoge aleatoriamente una ecuación, se pueden crear un margen de error e incertidumbre en la simulación.

En este estudio al tratarse solo de destilación, se explican los diferentes casos en los cuales se pueden utilizar las ecuaciones de estado específicas para el uso en destilación.

#### **5.1.1. Soave Redlich-Kwong (SRK)**

Esta ecuación predice los valores K de equilibrio, entalpías, entropías y densidades de vapor. Es ampliamente utilizada en procesos que involucran gases y procesos de refinación. Sin modificaciones significativas, generalmente no es útil para sistemas altamente no ideales. Las densidades de líquidos y VLLE (equilibrio vapor-líquido-líquido) también pueden ser calculadas mediante la ecuación SRK, pero debe utilizarse una forma avanzada que se verá más adelante.

#### **5.1.2. Peng-Robinson**

La ecuación de Peng-Robinson predice los valores de equilibrio K, entalpías, entropías y densidades de vapores. Es más utilizada para gases y procesos de refinación.

#### **5.1.3. Soave Redlich-Kwong y Peng Robinson modificadas**

Estas ecuaciones predicen los valores de equilibrio K, entalpías, entropías y densidades de vapores. Es más utilizada para gases y procesos de refinación y son generalmente útiles para sistemas no ideales. Los sistemas de equilibrio vapor-líquido-líquido también pueden ser calculados con ambas ecuaciones modificadas. Es posible calcular la densidad de líquidos, pero no es recomendado.

#### **5.1.4. UNIWAALS**

Esta ecuación predice los valores de equilibrio K, entalpías, entropías y vapor y densidades de líquido. En general, es útil para sistemas no ideales si

los parámetros de contribución grupal se suministran desde los bancos de datos incorporados o por el usuario; también, se pueden predecir valores de equilibrio VILE

#### **5.1.5. Benedict-Webb-Rubin-Starling (BWRS)**

Esta ecuación predice valores de equilibrio K, entalpias, entropías y densidades de vapor y líquido. A menudo, es útil para hidrocarburos de refinerías ligeros a pesados. El comportamiento riguroso de dos fases líquidas no es compatible con la ecuación de estado BWRS.

#### **5.1.6. HEXAMER**

Predice valores de K, entalpías, entropías y densidades de vapor. A menudo es útil para la alquilación de ácido fluorhídrico y la síntesis de refrigerante. Riguroso comportamiento de dos fases líquidas es compatible con la ecuación de estado hexamer.

#### **5.1.7. Lee-Kesler-Plocker**

Esta ecuación se deriva de un enfoque de estados correspondiente combinado con la ecuación de estado de Benedict-Webb-Rubin-Starling (BWRS). El método LKP predice valores K, entalpias, entropías y densidades de vapor y líquido. Es más utilizado para hidrocarburos ligeros y para sistemas de vapor que contienen altos contenidos de hidrógenos. El comportamiento VLLE también se puede predecir con el método LKP.

Generalmente, al tratarse de una destilación líquido-vapor se utilizará la ecuación de Soave Redlich-Kwong (SRK) aunque dependiendo del caso de la simulación; por ejemplo, si se trabajan con componentes de petróleo e hidrocarburos pesados, se podría trabajar con las modificaciones de Redlich-Kwong o UNIWAALS.

La siguiente tabla enumera los diferentes modelos termodinámicos encontrados en varios simuladores:

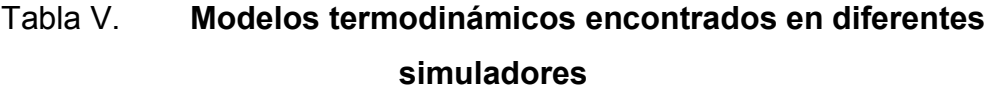

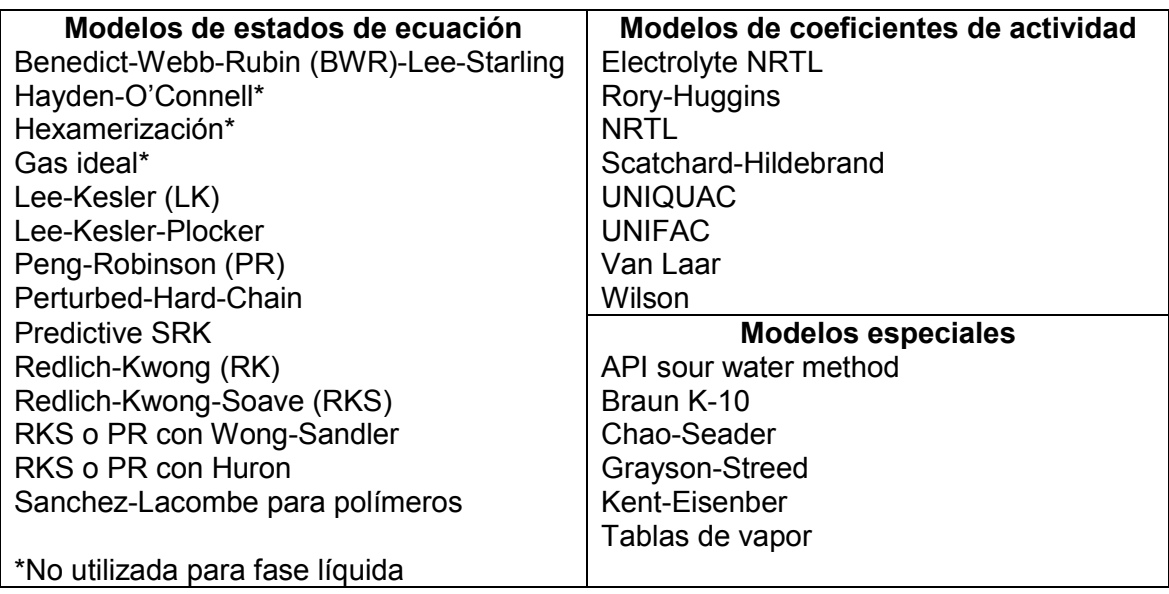

Fuente: CARLSON, E.C*. Don't gamble with physical properties for simulations.* https://pdfs.semanticscholar.org/a691/8690efb562b462410b4bb82a3ec58cd694bc.pdf.Consulta: 17 de enero de 2018.

Hay cuatro factores que se deben tomar en cuenta para escoger el modelo termodinámico:

- La naturaleza de las propiedades de interés
- La composición de la mezcla
- Los rangos de presión y temperatura
- La disponibilidad de parámetros

### **5.1.8. Seleccionar el modelo adecuado**

Para facilitar la selección de los modelos se proponen tres diagramas de Para facilitar la selección de los modelos se proponen tres diagramas de<br>flujo basados en estos factores para la correcta decisión, los cuales se describen a continuación:

# Figura 28. **Primeros pasos para escoger los métodos de propiedades métodos de físicas**

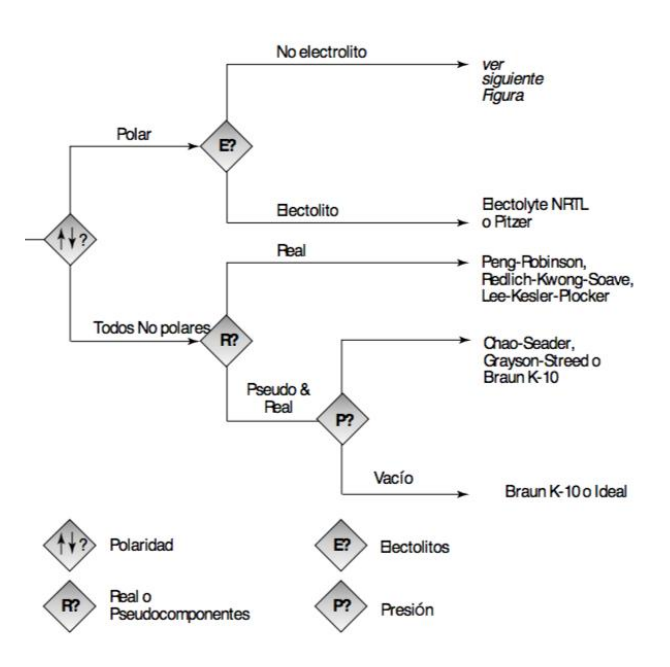

Fuente: CARLSON, E.C *. Don't gamble with physical properties for simulations.* https://pdfs.semanticscholar.org/a691/8690efb562b462410b4bb82a3ec58cd694bc.pdf.Consulta: 17 de enero de 2018.

#### Figura 29. **Procedimiento para compuestos polares y no electrolíticos para compuestos y no electrolíticos**

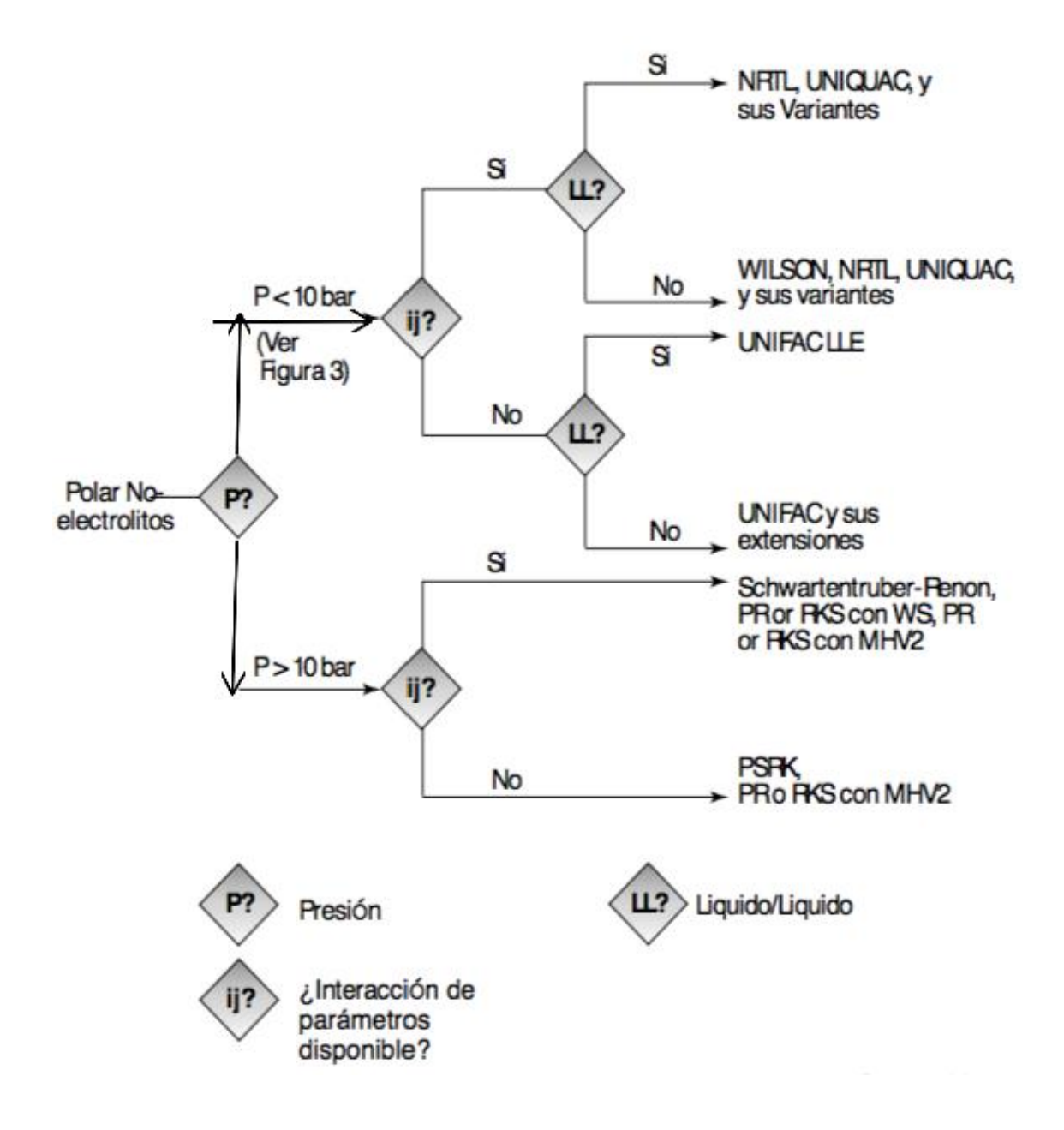

Fuente: CARLSON, E.C. Don't gamble with physical properties for simulations. https://pdfs.semanticscholar.org/a691/8690efb562b462410b4bb82a3ec58cd694bc.pdf https://pdfs.semanticscholar.org/a691/8690efb562b462410b4bb82a3ec58cd694bc.pdf.Co .Consulta:17 de enero de 2018.

# Figura 30. **Opciones para cálculos en fase de vapor con modelos de coeficientes de actividad**

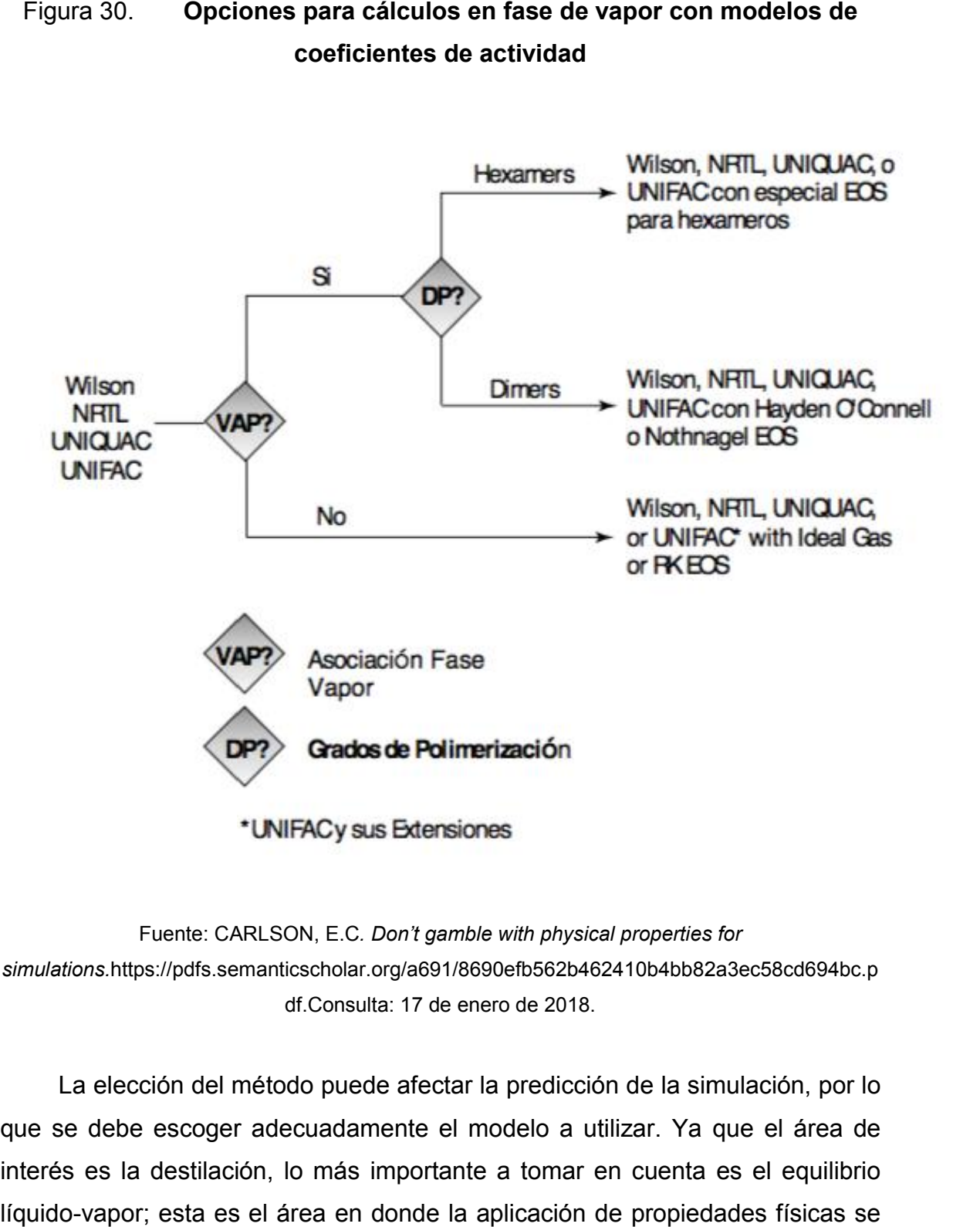

Fuente: CARLSON, E.C *. Don't gamble with physical properties simulations.*https://pdfs.semanticscholar.org/a691/8690efb562b462410b4bb82a3ec58cd694bc.p df.Consulta: 17 de enero de 2018.

La elección del método puede afectar la predicción de la simulación, por lo<br>se debe escoger adecuadamente el modelo a utilizar. Ya que el área de que se debe escoger adecuadamente el modelo a utilizar. Ya que interés es la destilación, lo más importante a tomar en cuenta es el equilibrio interés es la destilación, lo más importante a tomar en cuenta es el equilibrio<br>Iíquido-vapor; esta es el área en donde la aplicación de propiedades físicas se concentra en el campo de trabajo de la ingeniería química. Otro factor crítico a considerar es el cálculo de entalpías y capacidades caloríficas se trata con la destilación.

#### **5.1.9. Validación de las propiedades físicas**

Este procedimiento incluye el reporte, tabulación o los gráficos de las propiedades de los componentes puros y las propiedades de mezcla y comparar los resultados con información conocida o con resultados esperados. Los simuladores pueden ofrecer esta información en tablas o en gráficas. Este método es muy utilizado para conocer el comportamiento de propiedades físicas a diferentes temperaturas, presiones y concentraciones y el comportamiento al extrapolarlos.

#### **5.2. Herramientas alternativas en Simulis Thermodynamics**

En Simulis Thermodynamics también se maneja el mismo número de ecuaciones de estado que en Aspen Hysys. No hay tantas opciones alternativas a elegir dentro de este programa, ya que las herramientas que proporciona son para cálculos específicos donde únicamente se varían las unidades de entrada y de salida de los datos fisicoquímicos y termodinámicos.

#### **5.3. Herramientas alternativas en Aspen Hysys**

### **5.3.1. Diferentes columnas de destilación**

El primer paso para iniciar la simulación en Aspen Hysys es conocer qué tipo de columna se desea instalar. Este tipo de elección depende del tipo de equipo incluido en los paquetes del programa y de los cuales se tiene

necesidad, tales como: rehervidores y condensadores. Aspen Hysys cuenta con diferentes tipos de plantillas básicas (preconfiguradas) para su instalación, las cuales son:

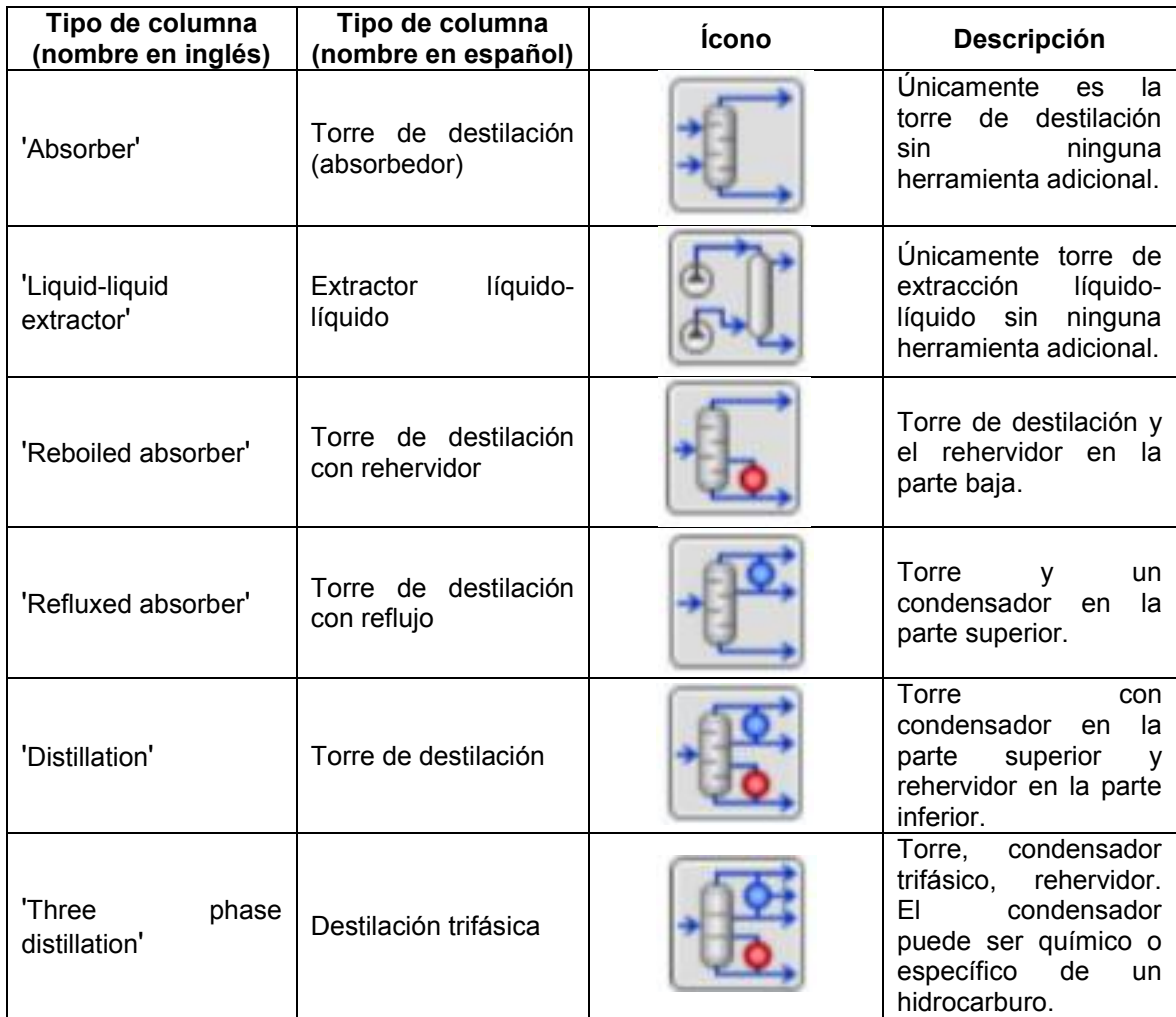

### Tabla VI. **Tipos de columnas pre configuradas en Aspen Hysys**

Fuente: JAMANCA JAMANCA, Edgar. *Manual de Aspen Hysys (Versión 8.0 8.0).*

https://www.scribd.com/doc/227085576/Manual https://www.scribd.com/doc/227085576/Manual-Aspen-Hysys-v8-0-Espanol. . Consulta: 19 de febrero de 2018.

#### **5.3.2. Tipos de Hervidores 'reboilers'**

Los hervidores o 'reboilers' proveen de vapor a la columna de destilación, el tipo de intercambiador del hervidor de la torre depende del espacio disponible y el tipo de recirculación que se quiera emplear, siendo los más comunes y disponibles en Aspen Hysys los siguientes:

#### **5.3.2.1. Circulación forzada o 'once through'**

En una columna de destilación con un hervidor de agua de paso único, el reflujo interno se recoge en un recipiente de la bandeja y se alimenta al hervidor. El vapor y el líquido de salida del rehervidor se entregan al fondo de la columna. El líquido de reflujo no se dirige directamente al fondo de la columna sin volver a hervir. En la disposición de una sola vez, el rehervidor puede considerarse como una etapa teórica. Estos rehervidores se implementan solo para sistemas de bajo punto de ebullición, como en unidades de fraccionamiento y separación. vidores o 'reboilers' proveen de vapor a la columna de destilación,<br>ercambiador del hervidor de la torre depende del espacio disponible<br>recirculación que se quiera emplear, siendo los más comunes y<br>in Aspen Hysys los sigui

#### Figura 31. **Diagramas de columnas de con circulación forzada columnas circulación forzada**

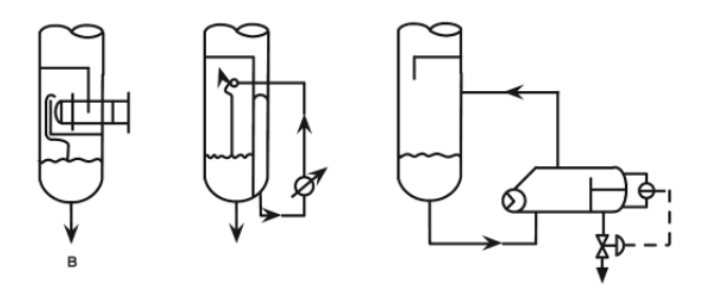

Fuente: Aspentech. *Reference Guide of Aspen Hysys 8.0.*  https://www.coursehero.com/file/18068983/User https://www.coursehero.com/file/18068983/User-Guide-for-HYSYS-V88. Consulta: 17 de marzo Consulta: 17 de 2018.

#### **5.3.2.2. Circulación sin deflector o 'circulation without baffles':**

El líquido proveniente de la etapa superior del calderín ingresa al sumidero, del cual se extraen los fondos y la alimentación del rehervidor (con la misma composición). El producto rehervidor se devuelve por El líquido proveniente de la etapa superior del calderín ingresa al sumidero, del cual se extraen los fondos y la alimentación del rehervidor (con la misma composición). El producto rehervidor se devuelve por encima del su líquido caliente que regresa del hervidor se pone en contacto con el líquido en el sumidero.

#### Figura 32. **Diagrama de una columna de destilación sin deflectores**

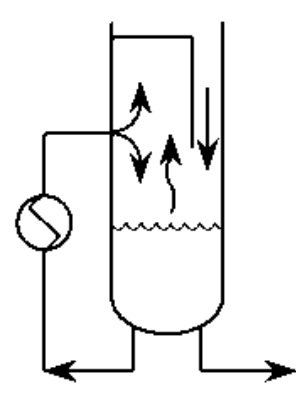

Circulation without baffle

Fuente: Aspentech. *Reference Guide of Aspen Hysys 8.0.*  https://www.coursehero.com/file/18068983/User https://www.coursehero.com/file/18068983/User-Guide-for-HYSYS-V88. Consulta: 17 de marzo de 2018.

#### **5.3.2.3. Circulación con deflectores**

El sumidero está dividido en dos secciones con diferentes composiciones. El sumidero está dividido en dos secciones con diferentes composiciones.<br>El líquido que se encuentra arriba del calderín ingresa en una sección, desde la

cual se extrae la alimentación del rehervidor. El producto líquido del rehervidor entra en la otra sección, desde la cual se extrae la corriente de fondo. El retorno del líquido del rehervidor en exceso (por encima del caudal de l la corriente del fondo) fluye hacia la primera sección. El vapor de la primera sección (junto con el del producto del rehervidor) pasa al nivel superior.

Figura 33. **Diagrama de una columna de destilación con deflectores**

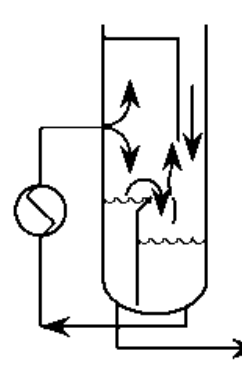

Fuente: Aspentech. *Reference Guide of Aspen Hysys 8.0.*  https://www.coursehero.com/file/18068983/User https://www.coursehero.com/file/18068983/User-Guide-for-HYSYS-V88. Consulta: 17 de marzo de 2018.

#### **5.3.3. Tipos de c condensadores**

**5.3.3.1. Condensador total**

Un condensador total consta de dos corrientes de salida: la de reflujo y la del destilado. Hay varias configuraciones posibles de especificaciones de flujo de presión para este tipo de condensador. Se puede usar una especificación de flujo para la corriente de reflujo y se puede usar una especificación de flujo de presión para la corriente de destilado. Se pueden usar dos especificaciones de e la dimentación del rehervidor. El producto líquido del rehervidor<br>
a en la otra sección, desde la cual se extrae la corriente de fondo. El redono.<br>
Il inguis a la primera sección, El vapor de la primera sección (junto co flujo, sin embargo, se sugiere configurar un controlador de presión del recipiente con el servicio del condensador como la variable de operación.

#### **5.3.3.2. Condensador parcial**

Un condensador parcial consta de tres corrientes de salida: vapor de cabeza, reflujo y destilado. Las tres corrientes de salida deben especificarse cuando se conectan a la torre principal. Se recomienda una especificación de presión para la corriente de vapor y una especificación de flujo para cualquiera de las corrientes de producto líquido. La especificación del flujo de presión final puede ser una segunda especificación de flujo en la corriente de producto líquido restante o se puede especificar el valor flujo de reflujo/flujo de líquido total en la página *Especificaciones* de la pestaña *Dinámica del condensador*.

## **5.3.3.3. Condensador de reflujo completo o 'full rflx'**

Consta de dos corrientes de salida: vapor de cabeza y la del reflujo. Se requiere una especificación de presión para la corriente de vapor de cabeza y se requiere una especificación de flujo para la corriente de reflujo.

#### **5.3.4. Calidad de vapor**

En ocasiones no se conoce la presión de entrada de la alimentación a la columna de destilación, pero si se conoce la calidad de vapor de la entrada. Sin saber la presión ni la temperatura, Aspen Hysys no consigue simular la columna; pero solo al ingresar el valor de la calidad de vapor, este programa puede calcular una de las dos incógnitas: la presión y así llevar a cabo la simulación.

El valor de la calidad del vapor varía de 0 a 1; 0 significa que es un líquido saturado y 1 que es vapor sobrecalentado. La calidad de vapor se puede calcular mediante un balance de masa o por medio de la siguiente ecuación:

$$
x = \frac{m_v}{m_v + m_l}
$$

(Ecuación 1)

Donde:

- $m_v$  = masa de vapor
- $\bullet$  m<sub>l</sub>= masa del líquido
- $\bullet$   $x =$  calidad del vapor
# **6. IMPLEMENTACIÓN Y USO DE SOFTWARE EN LA FACULTAD DE INGENIERÍA**

#### **6.1. Licencias de Simulis Thermodynamics**

El conocimiento de tecnología computacional debe ser una meta a cumplir para cada ingeniero químico que desee ser exitoso. Al aprender a utilizar simuladores, el ingeniero tiene un amplio conocimiento sobre la industria que poseemos mundialmente. Para llevar a cabo esta propuesta de implementación tecnológica de manera legal es necesario adquirir licencias de uso que permitan al usuario aprovechar cada una de las herramientas que dispone el software. Puede que el precio sea elevado, pero el uso del programa se vuelve ilimitado, lo que a su vez conlleva que el estudiante pueda desarrollar proyectos de investigación e innovar en el campo de la simulación.

ProSym es una compañía francesa que proporciona a las industrias de procesos de todo el mundo un software de simulación y optimización de última generación para mejorar el diseño del proceso, aumentar la eficiencia de la planta o reducir el impacto en el medioambiente. En el presente año, la compañía publicó los precios del paquete de simulación para poder pagar en línea. La empresa presenta 3 tipos de licencias:

## Tabla VII. **Tipos de licencia que maneja ProSim para Simulis Thermodynamics**

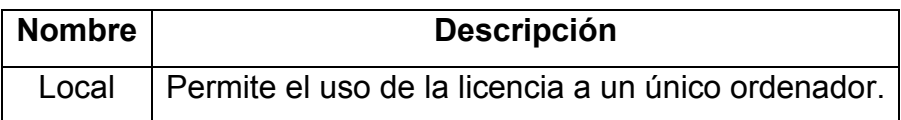

Continuación de la tabla VII.

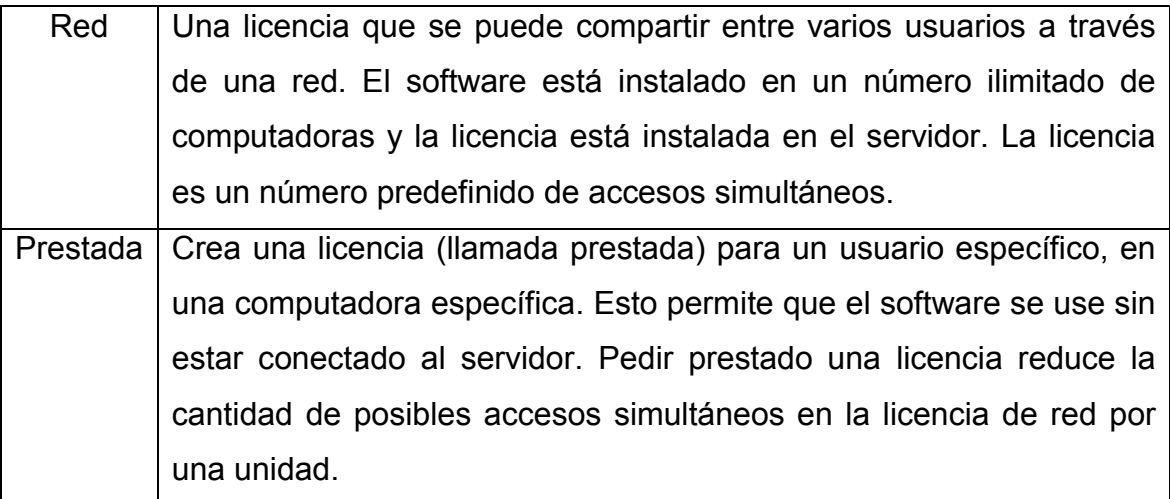

Fuente: ProSim, Simulis Thermodynamics. *ProSim store.* store.prosim.net. Consulta: 22 de enero de 2018.

A excepción de la licencia prestada, se debe utilizar una conexión de internet para utilizar el programa. Para que varios estudiantes puedan utilizar el programa es conveniente que se adquiera la licencia tipo red, su precio depende de los años que se desee la licencia:

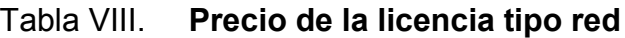

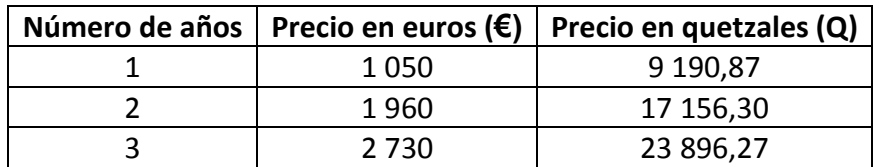

Fuente: ProSim, Simulis Thermodynamics. *ProSim store.* store.prosim.net. Consulta: 22 de enero de 2018.

Tasa de cambio para la fecha 25 de enero de 2018 (1€= 8,75Q). Los precios no incluyen impuestos agregados.

ProSym también posee una versión de prueba de diez días todas las herramientas están desbloqueadas para los usuarios, pero solo incluye una librería de cincuenta componentes, mientras que la versión completa incluye más de 2 300 componentes.

#### **6.2. Licencias de Aspen Hysys**

AspenTech es una empresa estadounidense fundada en los campus del Instituto Tecnológico de Massachusetts (MIT, por sus siglas en inglés); la empresa establece que las principales compañías mundiales de petróleo y gas, productos químicos, ingeniería y construcción, farmacéuticas, alimentos, bebidas y bienes de consumo empacados confían en AspenTech para administrar sus negocios.

A diferencia de ProSym, AspenTech ofrece paquetes universitarios para la adquisición de licencias para el uso de Aspen Hysys. El paquete universitario tiene un precio de \$2 000 (Q.14 680,00) por año, y puede ser adquirido hasta por 5 años. Las licencias permiten el uso del programa a 150 usuarios simultáneamente. Actualmente, Aspen Hysys no ofrece paquetes universitarios para individuales y no cambia el precio de su paquete universitario. La compra se puede realizar mediante tarjeta de crédito, transferencia de bancos o realizar el pago cuando envían los paquetes de instalación $5$ .

 <sup>5</sup> SANCHEZ, O. <customercare@aspentech.com>. "Information about prices" [Correo electrónico]. 27 de noviembre de 2017. Enviado a solicitantes de información de precios de licencias.

## **6.3. ¿Es factible la implementación en la Escuela de Ingeniería Química?**

En Guatemala los principales factores que impiden el desarrollo económico de los negocios son la insuficiente capacidad para innovar y el suministro inadecuado de infraestructura.

¿Cuánto invierte el país en investigación? Según la Organización de Naciones Unidas para la Educación, la Ciencia y la Cultura (Unesco), Guatemala invirtió el 0,045% de su producto interno bruto (PIB), lo cual es bajo, pues el estándar internacional es de 2,1%. Este porcentaje explica por sí solo sus debilidades en formar y retener recurso humano, no se diga contar con instalaciones adecuadas como laboratorios equipados. Y claro, esto no seduce a que los jóvenes busquen este tipo de formación.

La Universidad de San Carlos de Guatemala es una universidad líder en todo el país; debido a la falta de infraestructura tecnológica en la carrera de ingeniería química, se debería de implementar las técnicas de estudio propuestas en esta investigación. Al fomentar tecnología, el profesional innova. Para la implementación es necesaria la inversión en las licencias de los softwares, que al año le costaría a la facultad un aproximado de Q. 23 870,87, pero se podría utilizar para los 3 años de área profesional y alcanzaría para que todos los estudiantes pudieran utilizarlos simultáneamente.

Como propone muchos ingenieros químicos egresados de las mejores universidades del mundo que, al saber simulaciones dentro del campo del ingeniero químico, estas herramientas ahorrarán tiempo al profesional y le permitirán resolver problemas complejos. Las situaciones se pueden resolver

sin estos programas, pero aprender cómo usarlos le dará al profesional ventajas competitivas que se solicitan en el mercado actual y que pocos conocen.

El egresado de la Escuela de Ingeniería Química tendrá un perfil competitivo y con amplias ventajas para ser contratado por grandes empresas, si tan solo se implementaran las nuevas tecnologías que son rentables dentro de la facultad y que son prometedoras para el futuro de muchas empresas tanto nacionales como internacionales.

#### **6.4. Tiempo de aprendizaje**

El sistema tutorial inteligente está diseñado para ser aprendido en un semestre académico; se plantea que se enseñe como parte de un seminario dentro de las clases de operaciones unitarias, quince minutos por periodo, específicamente en IQ5: transferencia de masa en unidades continuas. Incluso, se puede enseñar el contenido del programa en una semana que se imparta durante todo el periodo.

#### **6.5. Donación de licencias**

El incluir en una propuesta presupuestaria la compra de ambos programas, puede llevar mucho tiempo; incluso que a cabo la compra puede llevar aún más tiempo. Como parte de este proyecto, se planteó donar a la Escuela de Ingeniería Química el equipo de cómputo con ambas licencias: Aspen Hysys y Simulis Thermodynamics. El propósito es que se comience a emplear dentro de los cursos de operaciones unitarias e introducir a los estudiantes en el ámbito de la simulación; así, cumplir con los objetivos principales de este proyecto de investigación.

## **CONCLUSIONES**

- 1. Se creó un sistema tutorial inteligente que proporciona gráficamente y de manera didáctica un estudio de procesos de destilación que utilizan la enseñanza asistida por ordenador y describe el diseño de columnas de destilación.
- 2. Se describió por procedimientos y de manera gráfica los modelos para el diseño de columnas de destilación; se utilizó como base el sistema tutorial inteligente y el modo de uso de Aspen Hysys y Simulis Thermodynamics.
- 3. A partir de los datos fisicoquímicos y termodinámicos obtenidos mediante Simulis Thermodynamics se logró elaborar y explicar la simulación de procesos de destilación binaria y/o terciaria utilizando Aspen Hysys.
- 4. Se elaboró una guía de orientación de módulo sobre el dominio basado en software computacional para el modulado de columnas de destilación a partir de varios ejemplos de mezclas multicomponentes deseadas a separar.
- 5. La metodología propuesta por el sistema tutorial inteligente y basándose en encuestas a estudiantes de ingeniería es de fácil interpretación y uso.

## **RECOMENDACIONES**

- 1. La enseñanza asistida por ordenador es el futuro de la educación, por lo que se puede utilizar el sistema tutorial inteligente para aprender ambos programas de simulación, no solo se puede aprender a cerca de destilación sino de todas las operaciones unitarias de ingeniería química.
- 2. El uso de simulación tiene como efectos principales el ahorro de tiempo y la confiabilidad estadística, por lo que todo profesional de ingeniería debería saber cómo utilizar estos sistemas inteligentes.
- 3. Aspen Hysys es una herramienta utilizada en todo el mundo por ingenieros químicos, saber su uso da competitividad al profesional ya que sabrá muchos de las ejecuciones comunes de este programa y que son solicitas por grandes empresas en la actualidad.
- 4. Se recomienda completar los ejercicios propuestos por el sistema tutorial inteligente antes de probar nuevos componentes; así, se podrán utilizar de manera más eficiente las herramientas disponibles en ambos programas.
- 5. Ya que el sistema tutorial inteligente es de fácil interpretación y uso, es posible que se utilice para estudiantes que cursan los primeros semestres del área profesional de ingeniería química.
- 6. Aunque el precio del uso de ambos softwares sea elevado, el beneficio para los estudiantes es mayor, ya que el egresado está más preparado para los grandes retos que se afrontan en la actualidad. Se recomienda incluir en el plan de presupuesto de la Escuela de Ingeniería Química de la Universidad de San Carlos de Guatemala para analizar su posible uso en los próximos semestres.
- 7. Al donar el ordenador y las licencias de ambos programas, se podría empezar a dar nociones del uso de los programas a los estudiantes de la carrera.

## **BIBLIOGRAFÍA**

- 1. ASPEN TECHNOLOGY, INC. *Aspen Hysys. Unit operations, reference guide.* **En guide. Contrary Contrary (En línea**). https://es.scribd.com/document/350803852/Hysys-Unit-Operations-v10-Reference-Guide.[Consulta: 18 de diciembre de 2017].
- 2. \_\_\_\_\_\_.*Aspen Plus. Input language guide.* [En línea]. http://marte.aslab.upm.es/redmine/files/dmsf/ppct/150721094948\_102\_AspenPlusInputLanguageV7\_3- Ref.pdf.[Consulta: 18 de diciembre de 2017].
- 3. LÓPEZ DE LOS RÍOS, Vania María. *Simulación del proceso de etilenglicol en estado estacionario utilizando el programa Aspen Hysys versión 8.0.* Trabajo de graduación de Ing. Química. Universidad de San Carlos de Guatemala, Facultad de Ingeniería, 2015. 65 p.
- 4. CARLSON, E.C. *Don't Gamble with Physical Properties for Simulations*. Estados Unidos: editorial Chemical Engineering Progress*.*1996. 12 p.
- 5. PROSYM, S.A. Case 7: *Drawing residue curves*. [En línea]. http://www.prosim.net/en/resources-simulis-thermodynamics\_10- 11.php.[Consulta: 15 de enero de 2018].
- 6. \_\_\_\_\_. Case 9: *Create a compound that is not available in data bases.*  [En línea]. http://www.prosim.net/en/resources-simulisthermodynamics\_10-11.php.[Consulta: 15 de enero de 2018].
- 7. RODRÍGUEZ NORIEGA, Juan Camilo; DÍAZ BARRAGÁ, Iván Darío. *Estudio en Aspen Hysys de la controlabilidad de un sistema de destilación metanol-agua mediante redistribución de la corriente de entrada en múltiples platos de alimento.* Trabajo de graduación de Ing. Química. Universidad Industrial de Magallanes, Bucaramanga, 2010. 53 p.
- 8. RUSSEL, T.W.F.; DENN, M.M. *Introducción al análisis en Ingeniería Química*. México: editorial Limusa, 1976. 570p.
- 9. SAMPIERI HERNÁNDEZ, Roberto; COLLADO FERNANDEZ, Carlos; BAPTISTA LUCIO, Pilar. *Metodología de la investigación*. 5ª ed. México: editorial McGraw Hill, 2010. 613p.
- 10. SENABRE BLANES, Carolina; VALERO VERDÚ, Sergio. *Aplicación de las redes neuronales autoorganizadas para la obtención de los parámetros de fórmula de frenada de un vehículo.* [En línea]. https://books.google.com.gt/books?id=NabfAwAAQBAJ&dq=valore s+%22pseudo+experimentales%22&hl=es&source=gbs\_navlinks\_ s.[Consulta: 27 de marzo de 2018].
- 11. SHWAB, Klaus. *The global competitiveness report2017–2018.* [En línea]*.* https://www.weforum.org/reports/the-globalcompetitiveness-report-2017-2018.[Consulta: 5 de diciembre de 2018].
- 12. VILLEGAS VIVAR, Luis Emilio. *Simulación en Hysys® de los procesos productivos de ENAP Magallanes.* Trabajo de graduación de Ing. Químico. Universidad de Magallanes, Facultad de Ingeniería, Chile, 2007. 109 p.
- 13. W. GREEN, Don. H.; PERRY, Robert. *Perry´s chemical engineers´ handbook*. 8a ed. México: editorial McGraw Hill, 2008. 2 735p.
- 14. WEININGER, David. *Smiles, a chemical language and information*  **system. IEN If its linea**]. http://organica1.org/seminario/smile1988.pdf.[Consulta: 27 de marzo de 2017].
- 15. XIQUIN JIMÉNEZ, Linda Esther. *Propuesta para incluir en el currículo de la carrera de Ingeniería Química de la Universidad de San Carlos de Guatemala una asignatura, cuyo contenido sea la simulación de procesos químicos, utilizando la aplicación del software Aspen Hysys.* Trabajo de graduación de Ing. Química. Universidad de San Carlos de Guatemala, Facultad de Ingeniería, 2015. 59 p.

## **APÉNDICES**

#### Apéndice 1. **Método smiles**

Es un sistema de notación química diseñado para procesos modernos químicos de información, basado en principios de teorías gráficos moleculares. El método de smiles permite la especificación de la estructura utilizando pocos símbolos, letras y números que reemplaza el uso de gráficos complicados. Su fácil uso y su compatibilidad con ordenadores permite un uso eficiente de aplicaciones computacionales químicas.

- **Especificaciones** 
	- o Smiles denota una estructura molecular como un gráfico que es esencialmente la imagen bidimensional orientada a la valencia que dibujan los químicos para describir una molécula. Esta es una importante simplificación de la estructura química. No se intenta representar ninguna disposición particular de átomos en tres dimensiones.
	- o La notación smiles es una serie de caracteres que termina en un espacio. Los átomos de hidrógeno pueden omitirse (gráficos suprimidos por hidrógeno) o incluirse (gráficos completos de hidrógeno).

Existen por lo menos seis diferentes reglas para lograr descomponer la molécula en notación smiles, pero como el objetivo de este trabajo de investigación es el uso de la tecnología para ahorrar tiempo y tener una buena eficiencia; se cuenta con una página de internet a cargo de CADD Group

Continuación del apéndice 1.

Chemoinformatics Tools and User Services. El grupo NCI/CADD es una unidad de investigación dentro del Laboratorio de Biología Química del Instituto Nacional del Cáncer de Estados Unidos. Esta herramienta permite dibujar la molécula y en cuestión de segundos, la notación smiles estará disponible para su visualización. Esta herramienta se encuentra disponible en la página https://cactus.nci.nih.gov/translate/ y es necesario contar con una conexión a internet para poder utilizarla.

Fuente: elaboración propia.

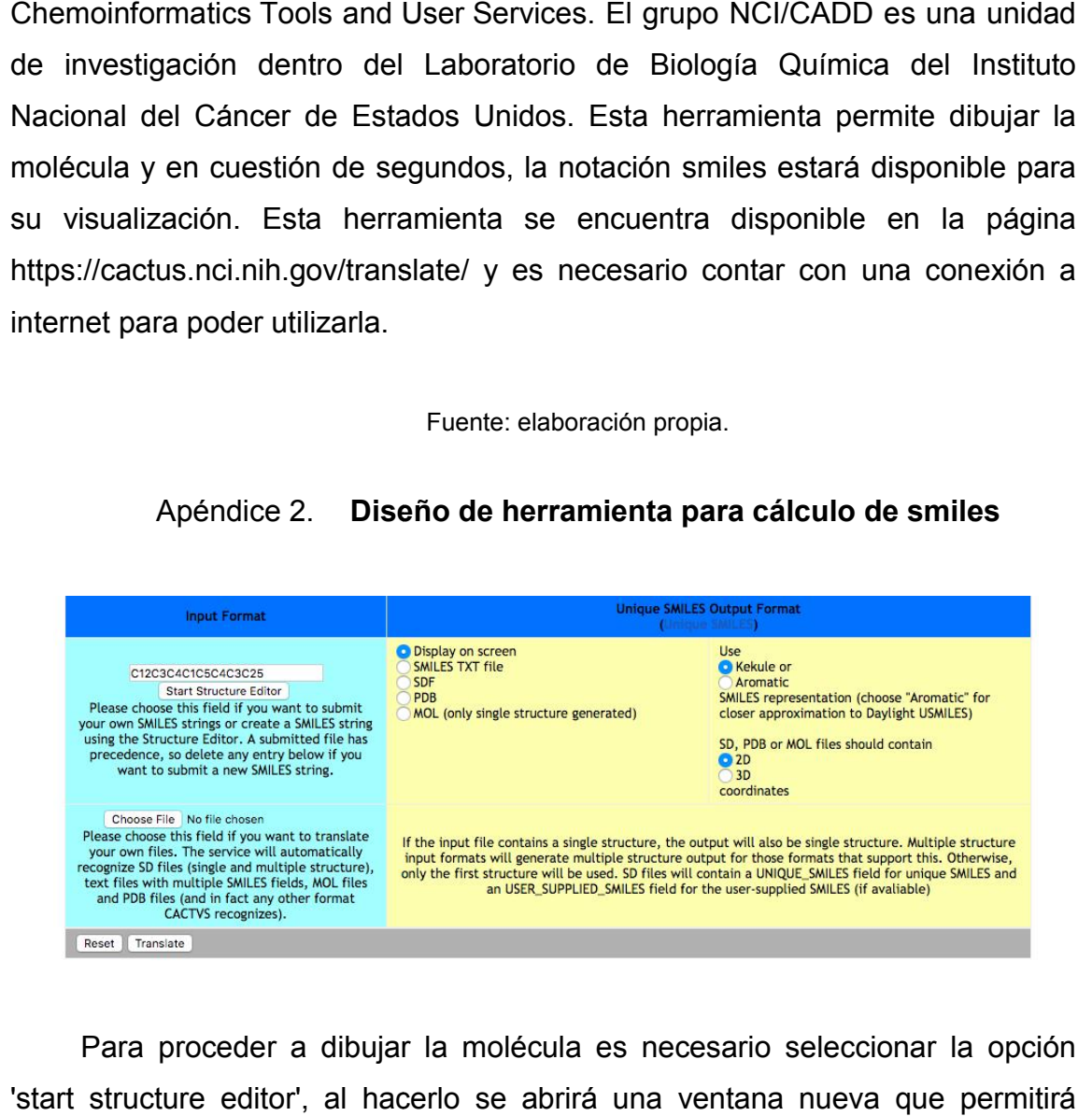

Apéndice 2. **Diseño de herramienta para cálculo de smiles**

Para proceder a dibujar la molécula es necesario seleccionar la opción 'start structure editor', al hacerlo se abrirá una ventana nueva que permiti diseñar la molécula; dando herramientas para añadir elementos, enlaces, estructuras cíclicas, entre otros.

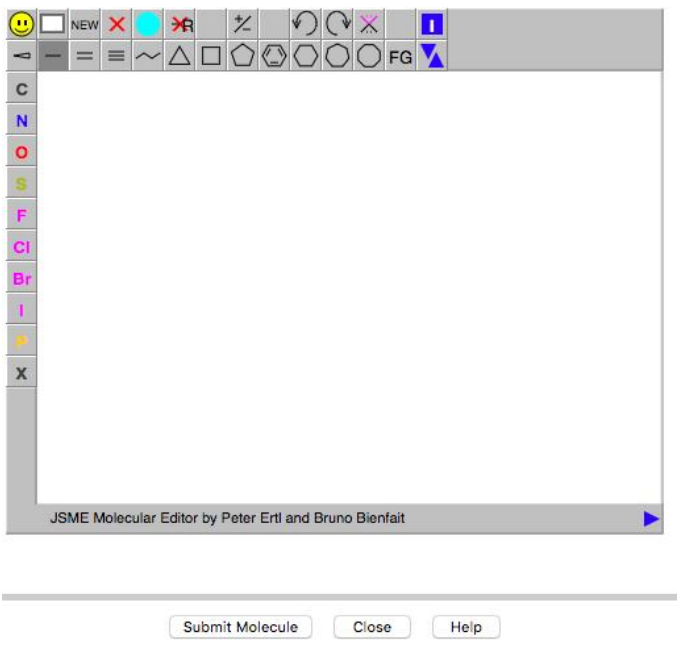

## Apéndice 3. **Editor de estructuras moleculares para cálculo de smiles**

Luego de diseñar la molécula solo es necesario seleccionar la opción Luego de diseñar la molécula solo es necesario seleccionar la opción<br>'submit molecule' para que el sistema cierre la ventana emergente y coloque dentro de la primera ventana la ecuación smiles.

#### Apéndice 4 4. **Despliegue de ecuación smiles**

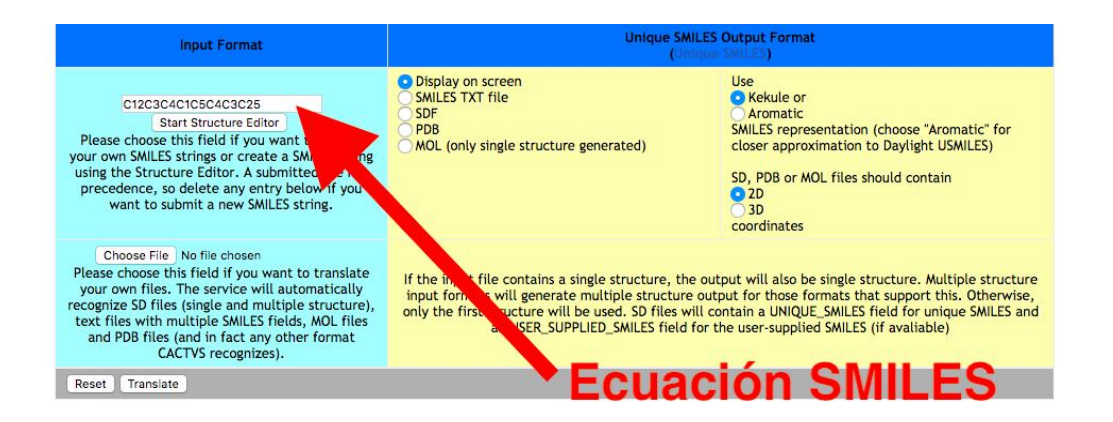

Fuente: elaboración propia.

#### Apéndice 5. **Tabla de requisitos a académicos**

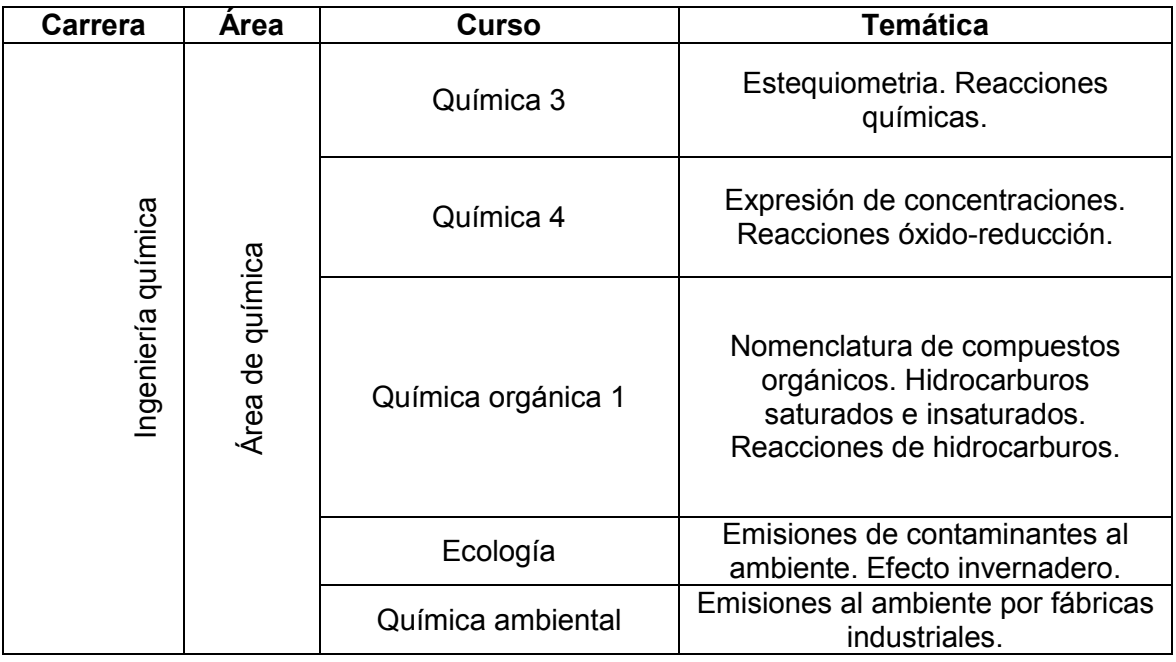

Continuación del apéndice 5.

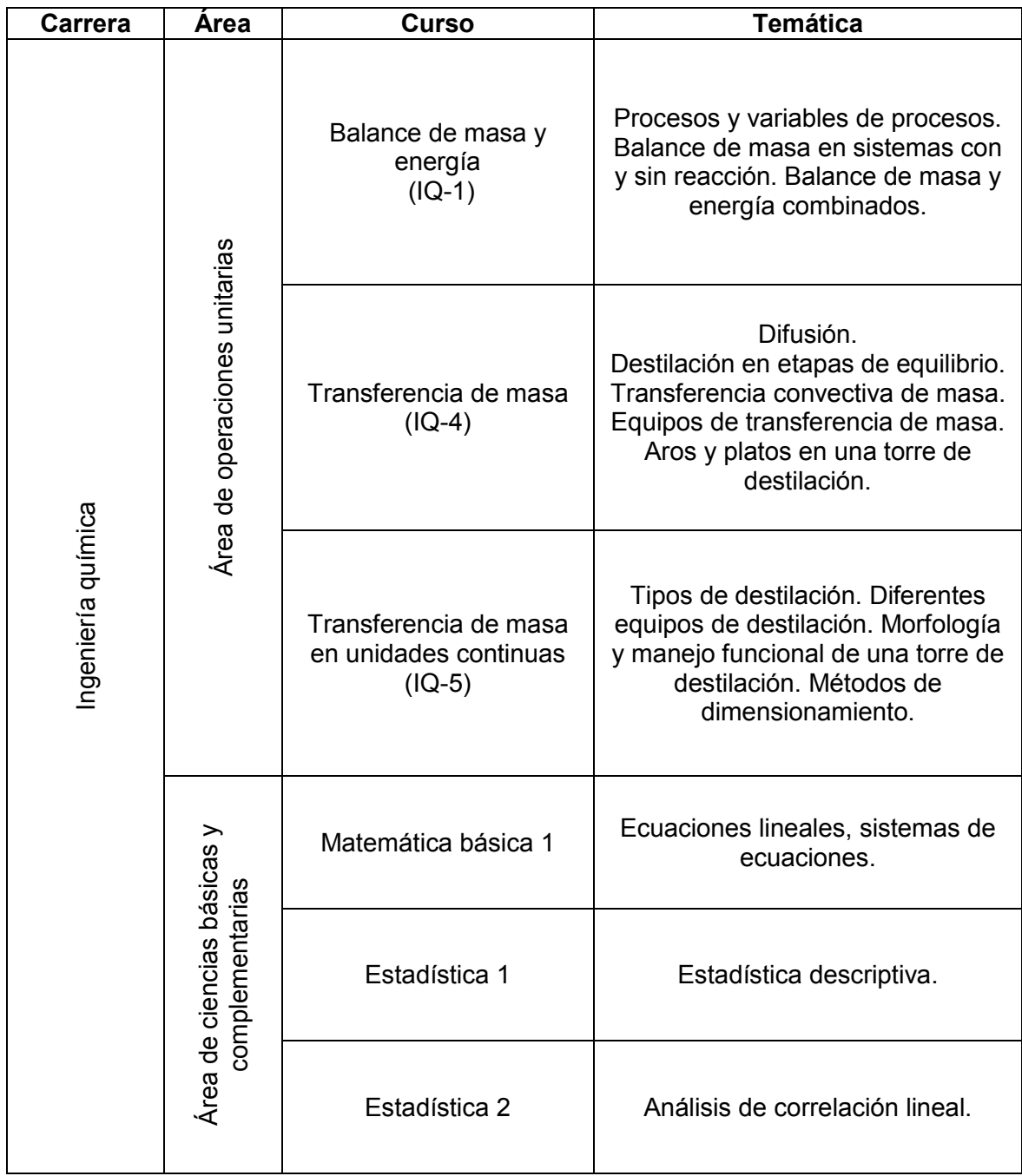

## Apéndice 6. **Diagrama de Ishikawa**

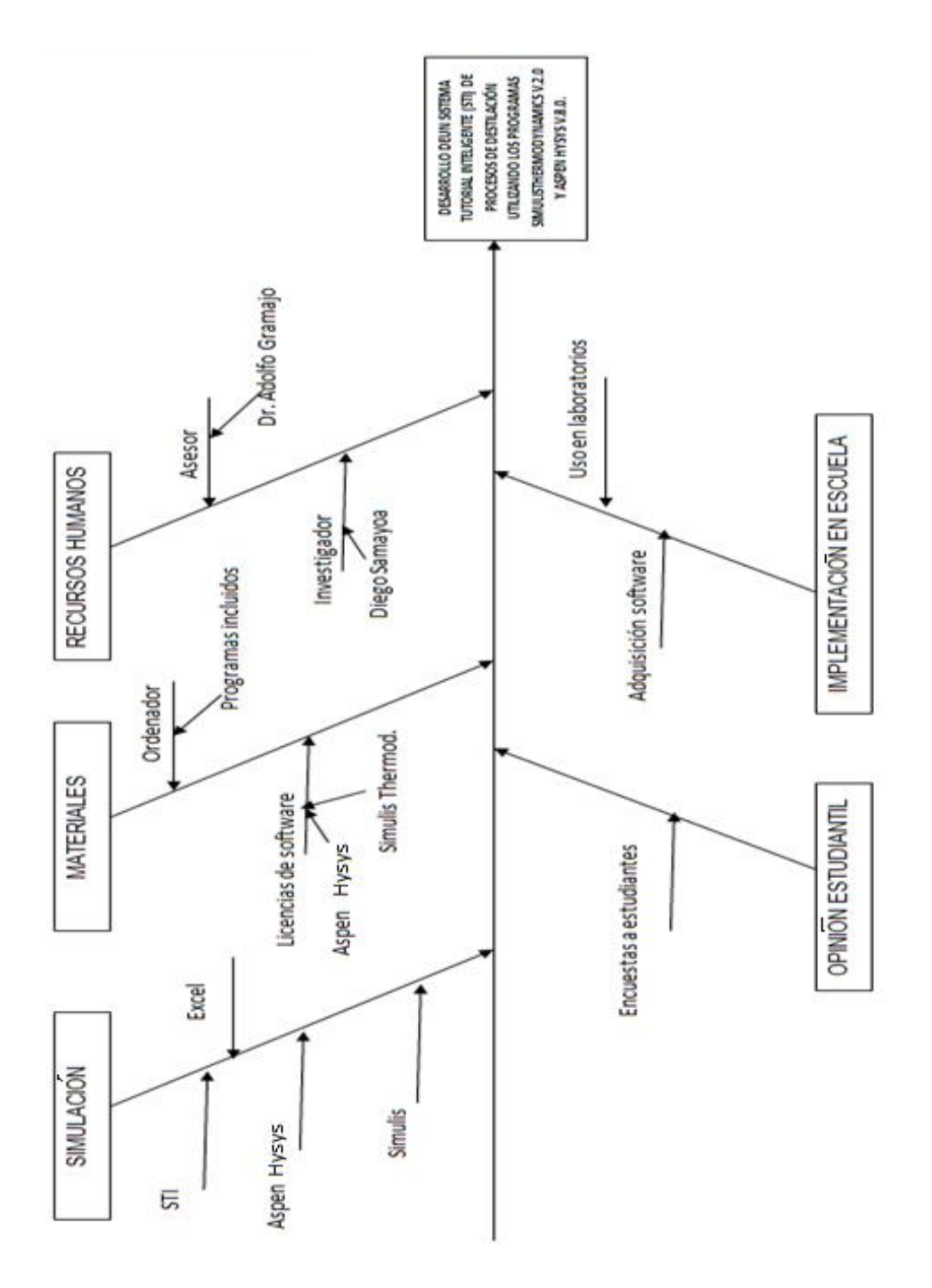

#### Apéndice 7. **Elaboración de encuestas**

Para analizar la simplicidad del sistema tutorial inteligente se realizó una encuesta a estudiantes que preguntaba desde lo que sabían sobre un sistema tutorial inteligente hasta su opinión al probar un sistema interactivo del diseño y uso del sistema tutorial inteligente para saber si era simple o no. Para realizar el estudio se realizó una encuesta con la página de internet SurveyGizmo.

Con esta página se realizó el estudio del conocimiento de los estudiantes acerca de sistemas tutoriales inteligentes y de su disponibilidad para aprender por medio de enseñanza asistida por ordenadores; se evaluaron un total de 108 estudiantes, el 70 % de ellos fue de la Universidad La Sapienza de Roma; quienes pudieron utilizar el sistema tutorial inteligente y medir su eficacia. El resto de estudiantes encuestados fue de la facultad de Ingeniería de la Universidad de San Carlos de Guatemala; se realizó la prueba del software con el modo interactivo de SurveyGizmo.

Fuente: elaboración propia.

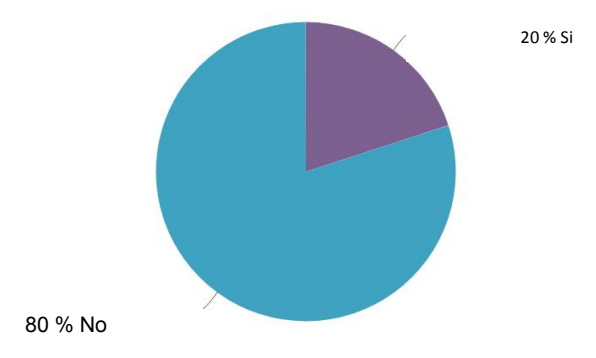

#### Apéndice 8. **Conocimiento de un sistema tutorial inteligente**

El 80% de los estudiantes encuestados no conoce un sistema tutorial inteligente; mientras que solo un 20% ha oído sobre un sistema tutorial inteligente. Con base en la información obtenida muchos estudiantes de la Facultad de Ingeniería no conocen los sistemas tutoriales por ese nombre; pero si conocen de otros sistemas de aprendizaje, llamados de otra manera, para conocer contenido de interés utilizando un ordenador e internet.

Fuente: elaboración propia.

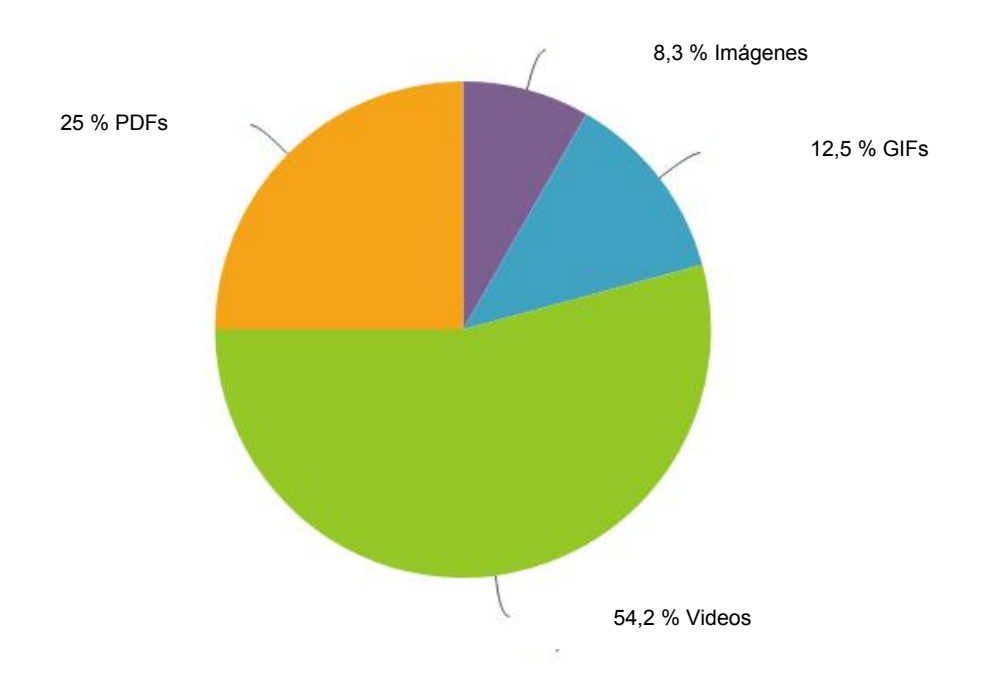

Apéndice 9. **Forma más fácil de aprender a usar un software**

Los estudiantes encuestados piensan que es más fácil aprender a utilizar un programa computacional con videos, representan la mayoría con 54,2 %; luego, un 25% piensa que con documentos de lectura en línea; 12,5 % con imágenes animadas y 8,3% con imágenes sin movimiento. El sistema tutorial inteligente fue creado mediante imágenes transitorias que permiten interactuar con los softwares empleados, por lo que emplea uno de los métodos más usados por los estudiantes para aprender a usar un programa computacional.

Fuente: elaboración propia.

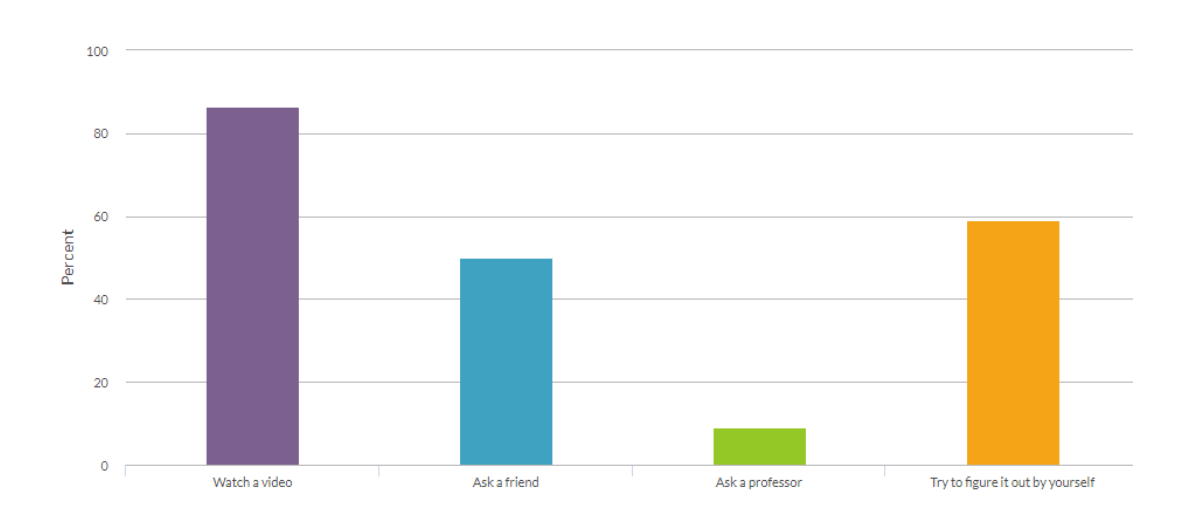

Apéndice 10. **Cómo aprenden los estudiantes a manejar un nuevo software**

Para aprender a manejar un programa computacional, los estudiantes encuestados prefieren ver un video o arreglárselas por su cuenta; tratan de aprender por su cuenta antes que preguntarle a un profesor o a un amigo. El sistema tutorial inteligente propone videos informativos para manejar los programas de Simulis Thermodynamics y Aspen Hysys, pero sin la necesidad de estar conectado a internet.

## Apéndice 11.**Imagen térmica de las partes del programa que les gustaron a los estudiantes**

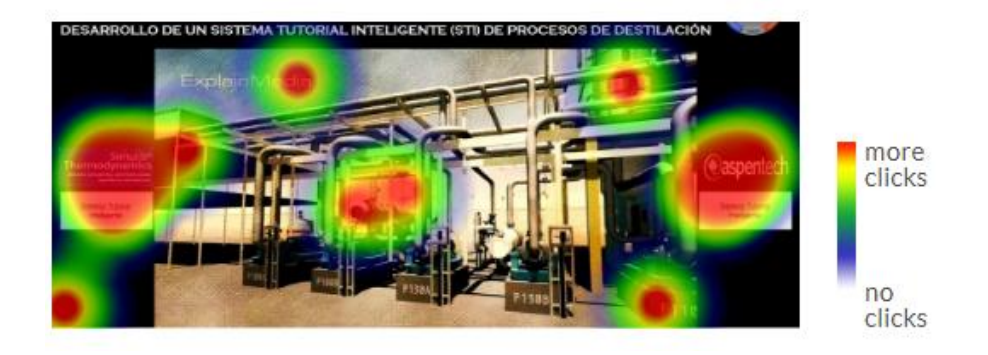

Al usar el sistema tutorial inteligente, los estudiantes señalaron que les gusta el diseño y la simplicidad de los botones al ingresar a las diferentes opciones. En la imagen térmica se muestra las partes del sistema que más les gustaron a los estudiantes.

Fuente: elaboración propia.

### Apéndice 12. **Pregunta sobre si les pareció complejo el uso del programa.**

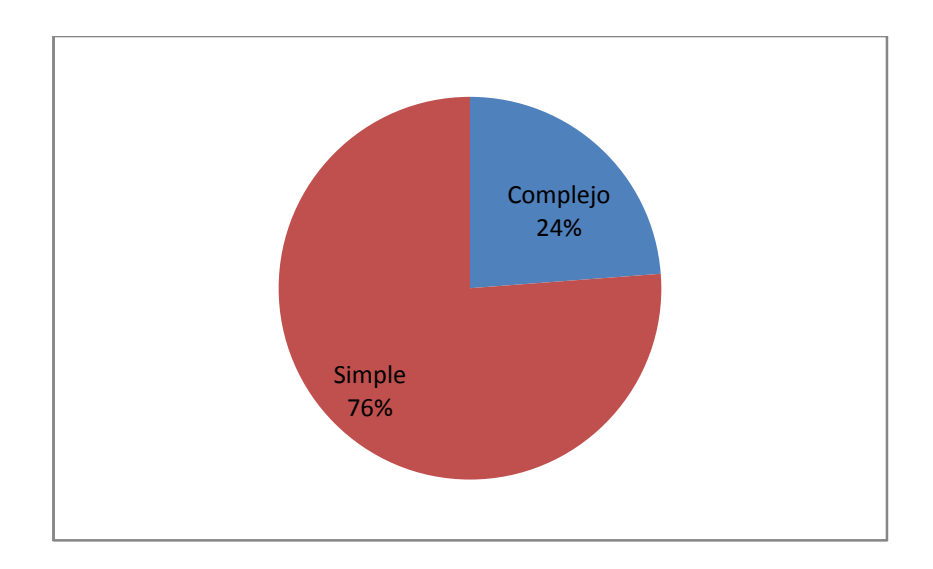

El 76% de los estudiantes encuestados expresó que el sistema tutorial inteligente es de fácil uso; mientras que el 24% pensó que era complicado debido a que no están acostumbrados a este tipo de programas de enseñanza asistida por ordenador.